# **TomTom Bridge Brukerhåndbok**

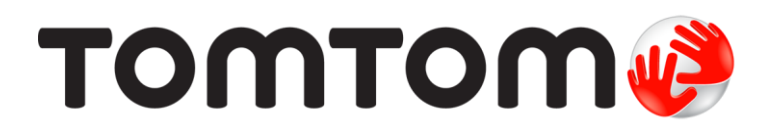

### Innhold

#### Velkommen til TomTom Bridge

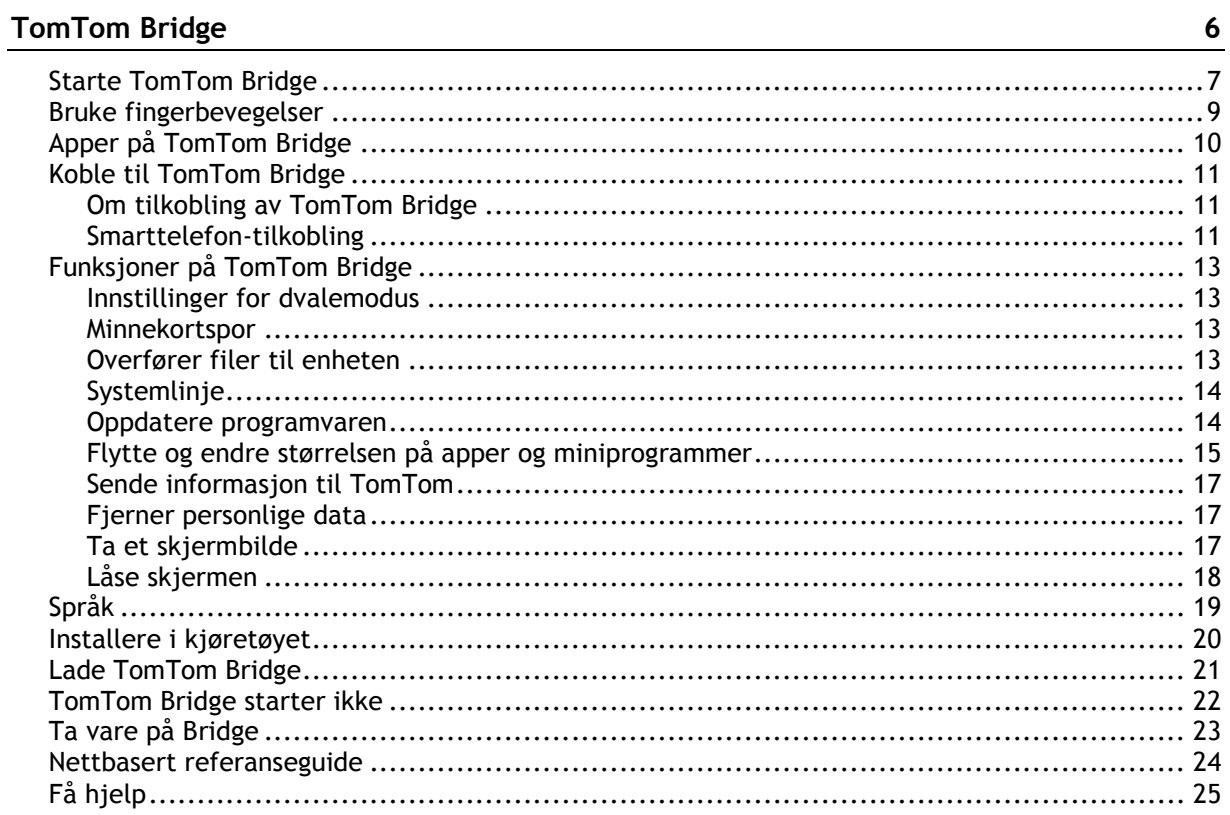

#### TomTom Navigasjons-app

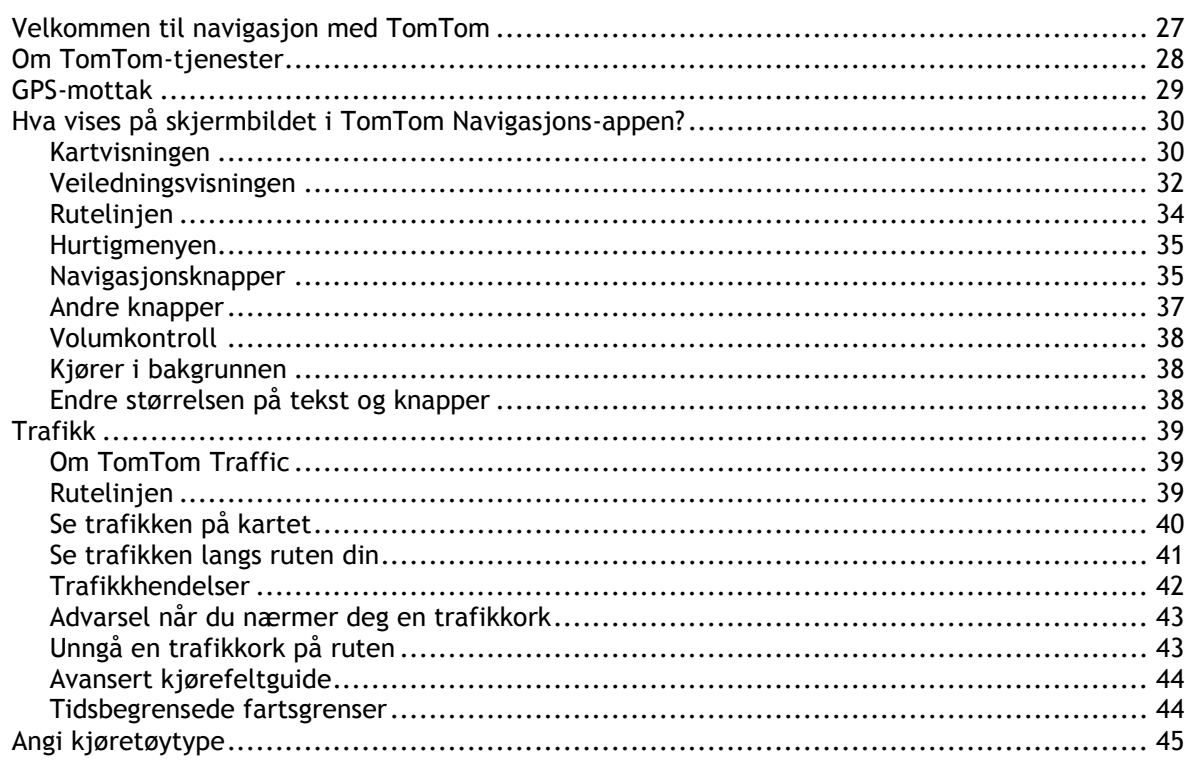

 $26$ 

 $5\phantom{a}$ 

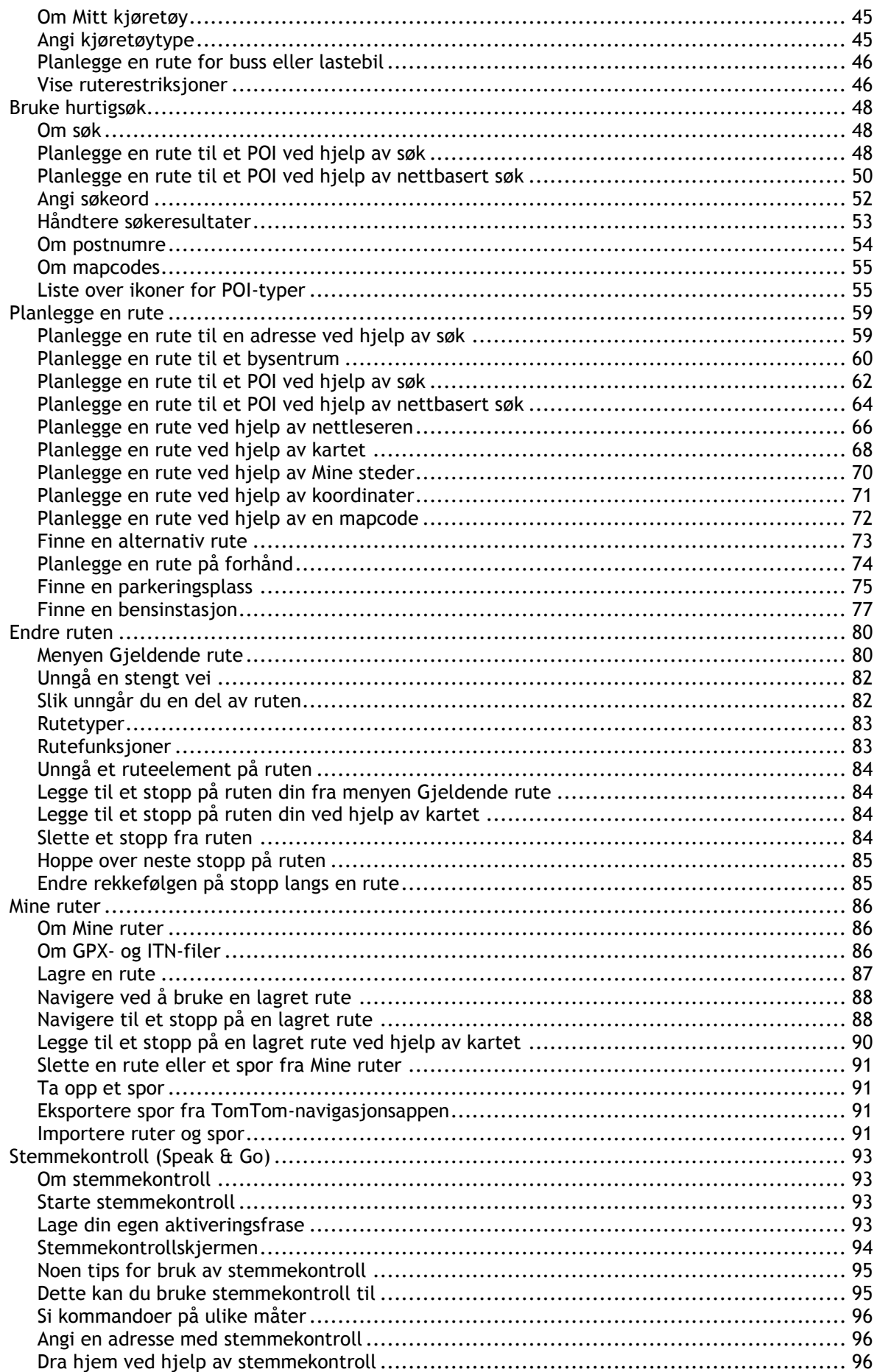

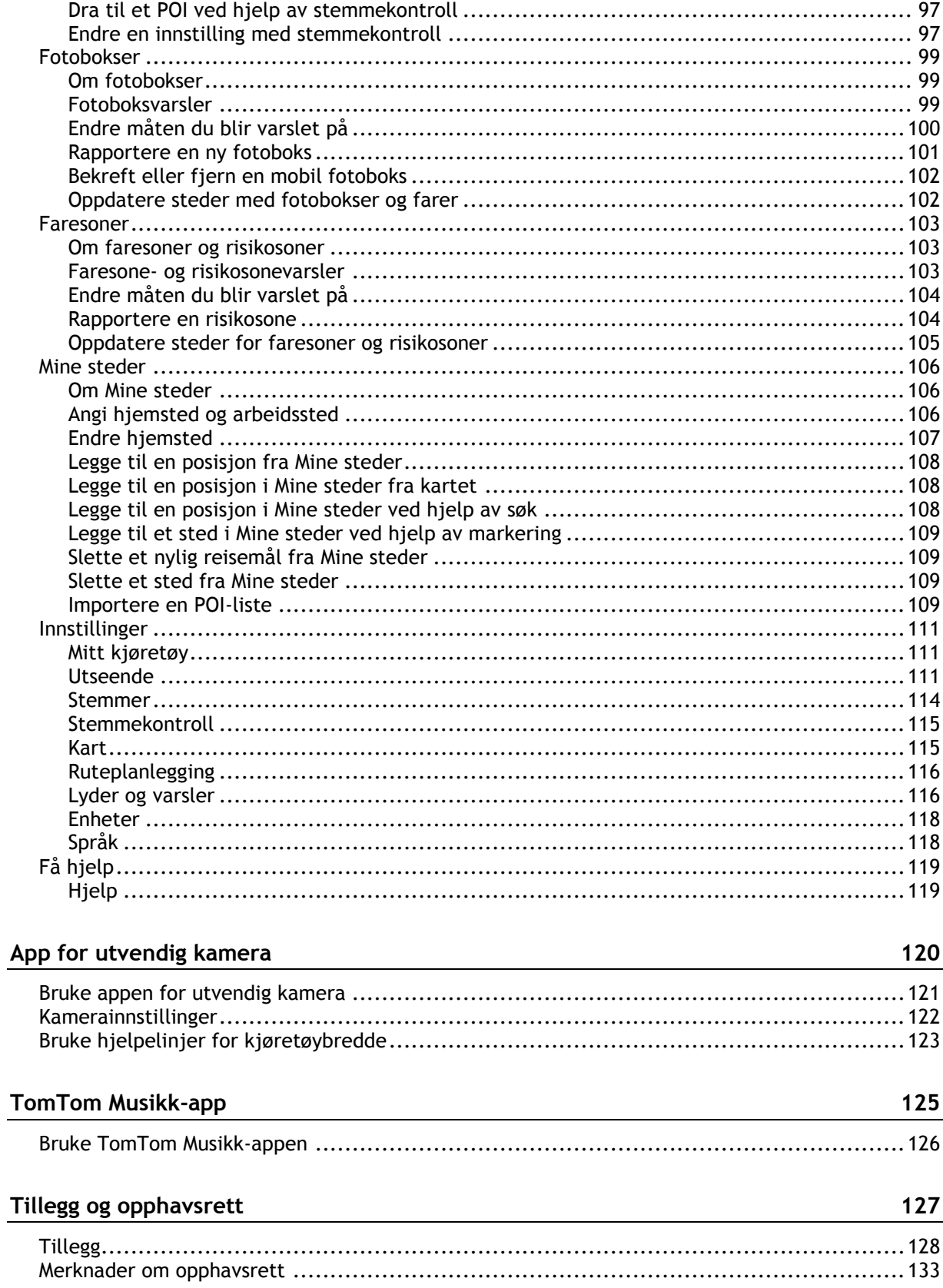

# <span id="page-4-0"></span>**Velkommen til TomTom Bridge**

Denne referanseguiden forklarer hvordan du bruker TomTom Bridge og de forhåndsinstallerte TomTom-appene. Referanseguiden har følgende deler:

- **-** [TomTom Bridge](#page-5-0)
- **[TomTom Navigasjons-appen](#page-25-0)**
- **[TomTom Kamera-appen](#page-119-0)**
- **[TomTom Musikk-app](#page-124-0)**

**Viktig**: Du finner informasjon om andre innstillinger og funksjoner for TomTom Bridge og apper som er installert på TomTom Bridge, i den aktuelle brukerdokumentasjonen.

# <span id="page-5-0"></span>**TomTom Bridge**

# <span id="page-6-0"></span>**Starte TomTom Bridge**

TomTom Bridge starter når den er i holderen og holderen er koblet til strøm. Når TomTom Bridge ikke er i holderen, kan du også trykke på på-/av-knappen til enheten starter.

TomTom Bridge-startskjermen vises.

**Merk**: Bridge-startskjermen nedenfor er bare et eksempel. Startskjermen på Bridge kan være annerledes og ha andre installerte apper.

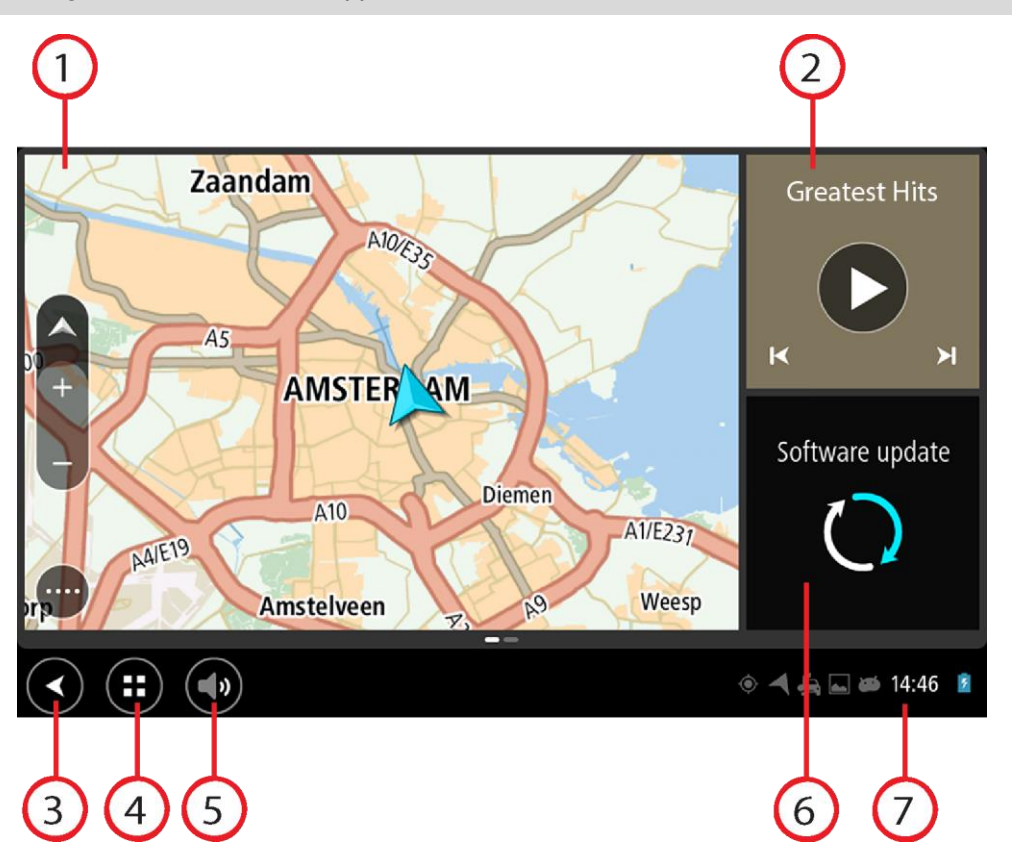

1. En app som kjører som et miniprogram.

Du kan for eksempel kjøre [TomTom Navigasjons-appen](#page-25-0) og [appen for det utvendige kameraet](#page-119-0) i et miniprogram på startskjermen. Velg miniprogrammet for å åpne appen.

**Merk**: Et miniprogram er en app som kjører i et eget panel. Du kan velge et miniprogram for å åpne fullversjonen av appen.

**Tips**: Du kan [flytte og endre størrelsen på apper og miniprogrammer.](#page-14-0)

- 2. [Musikk-appen](#page-124-0) kjører som et miniprogram.
- 3. Tilbake-knapp. Velg denne knappen for å gå tilbake til det forrige skjermbildet som var åpent.
- 4. Knappen Hjem. Velg denne knappen for å gå tilbake til enhetens startskjerm.
- 5. [Systemlinje.](#page-13-0)

Du kan legge til snarveier til favorittappene dine på denne linjen.

6. Knappen **Programvareoppdatering**.

Snarveiknapp som åpner appen for programvareoppdatering. Med denne appen kan du oppdatere programvaren på Bridge til nyeste versjon.

7. Statuslinje.

Trykk på dette området for å vise appvarsler og enhetens status.

## <span id="page-8-0"></span>**Bruke fingerbevegelser**

Du bruker fingerbevegelser til å kontrollere enheten din.

Denne referanseguiden forklarer hvilke fingerbevegelser du skal bruke gjennom hele guiden, men her er en fullstendig liste over alle fingerbevegelsene du kan bruke.

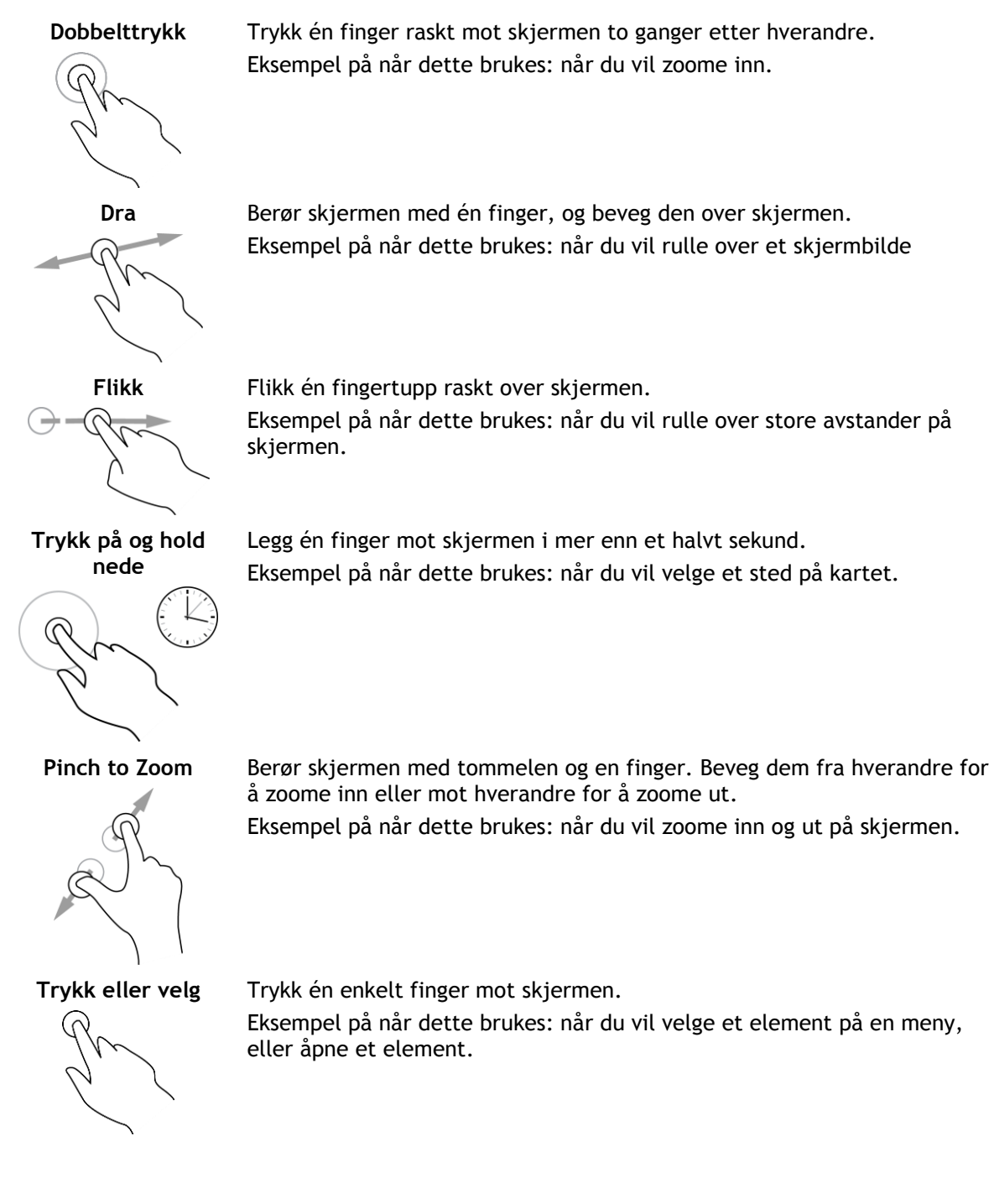

# <span id="page-9-0"></span>**Apper på TomTom Bridge**

TomTom Bridge er en Android-basert enhet som har andre installerte apper. Noen av appene er standard Android-apper, for eksempel en nettleser, en klokke og et bildegalleri. Enhetseieren kan legge til spesialiserte apper. TomTom har også lagt til apper.

**Merk**: TomTom Bridge kan være låst for å forhindre at du gjør endringer.

Du finner andre apper på enheten ved å rulle til høyre. Hvis du vil se alle appene på enheten, velger du **Alle apper**.

Du kan også legge til opptil to hurtigstartknapper på enhetens [systemlinje](#page-13-0) for apper som du bruker ofte.

#### **Personvernmerknader for apper**

Alle appene som er installert, har en egen merknad om personvern. Åpne appen Android-innstillinger, og velg **Om TomTom-enheten din**. Velg **Juridisk informasjon**, og velg deretter **Din informasjon**. Velg en app på listen for å lese om funksjonen til appen, hvordan appen bruker informasjonen din, og hvordan den behandler personlige data.

## <span id="page-10-0"></span>**Koble til TomTom Bridge**

#### <span id="page-10-1"></span>**Om tilkobling av TomTom Bridge**

TomTom Bridge kobles til Internett, slik at du kan bruke forhåndsinstallerte apper og få tilgang til [TomTom-tjenester.](#page-27-0)

TomTom Bridge tilkobles på én av følgende måter:

- Med en permanent tilkobling direkte fra TomTom Bridge. Enheten er alltid tilkoblet du trenger ikke å gjøre noe.
- Med en -forbindelse via smarttelefonen din. Du må opprette et personlig nettverk for å kunne koble smarttelefonen til TomTom Bridge.

**Merk**: Du bør bruke en [Wi-Fi-tilkobling](#page-13-1) når du skal oppdatere TomTom Bridge-programvaren.

#### <span id="page-10-2"></span>**Smarttelefon-tilkobling**

Når du bruker smarttelefonen til å koble TomTom Bridge til et nettverk, bruker smarttelefonen dataabonnementet du har hos mobiloperatøren din, til å sende og motta data.

Smarttelefonen må være kompatibel med TomTom Bridge, og du må ha et dataabonnement fra en mobiloperatør. Du finner mer informasjon på [tomtom.com/connect.](http://www.tomtom.com/connect)

**Viktig**: Det kan påløpe tilleggskostnader når du bruker smarttelefonen som tilkobling for TomTom Bridge, spesielt hvis du er utenfor mobilabonnementets dekningsområde. Kontakt mobiloperatøren din hvis du vil ha mer informasjon.

#### **PAN (Personlige datanettverk)**

Telefonen deler Internett-tilkoblingen sin ved hjelp av telefonens Bluetooth- og PAN-funksjoner.

Avhengig av telefonens operativsystem kan dette nettverket, eller PAN, ha et av følgende navn:

- Personlig hotspot
- Internett-deling eller Internett-deling via Bluetooth
- Tether eller Bluetooth Tether

Du har sannsynligvis allerede PAN-funksjonen i telefonens operativsystem. Eventuelt kan du laste ned en app for å opprette et PAN.

**Merk:** Enkelte mobiltjenesteleverandører tillater ikke brukerne sine å bruke PAN-nettverk. Hvis telefonen ikke har en PAN-funksjon, bør du kontakte operatøren din for å få mer informasjon.

Se brukerveiledningen for telefonen hvis du har problemer med å finne innstillingene.

Hvis du vil ha mer hjelp, kan du gå til [tomtom.com/connect.](http://www.tomtom.com/connect)

#### <span id="page-10-3"></span>**Koble til ved hjelp av Bluetooth**

Gjør følgende for å koble TomTom Bridge til smarttelefonen din ved hjelp av Bluetooth:

- 8. Slå på Internett-deling via Bluetooth eller Personlig Hotspot på telefonen, og pass på at telefonen er synlig.
- 9. Trykk på knappen Hjem på TomTom Bridge.
- 10. Velg **Innstillinger**-appen.
- 11. Slå på **Bluetooth**.

#### 12. Velg **Bluetooth** og **SØK ETTER ENHETER**.

TomTom Bridge søker etter telefonen og viser den som en tilgjengelig enhet.

**Tips**: Hvis TomTom Bridge ikke finner telefonen, må du kontrollere at telefonen fremdeles er synlig for andre Bluetooth-enheter.

- 13. Velg telefonen på listen over tilgjengelige enheter.
- 14. Når du har koblet TomTom Bridge til smarttelefonen, må du merke av for Bluetooth-profilen på TomTom Bridge for å aktivere Internett-tilgang slik det vises nedenfor.

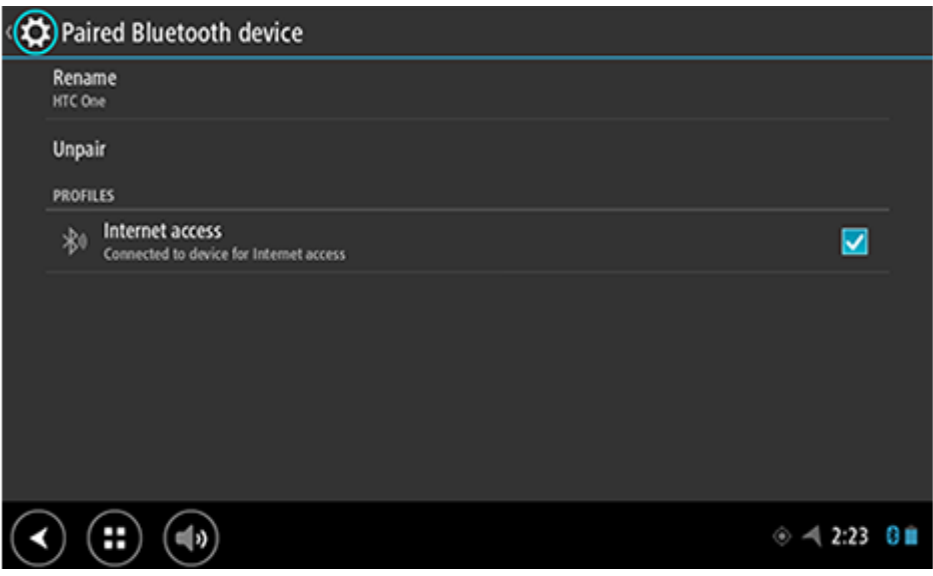

TomTom Bridge kobler til TomTom-tjenester via telefonens Internett-tilkobling. TomTom-tjenester er nå aktive.

Bluetooth-symbolet på Android-statuslinjen viser at Bluetooth er aktivert.

#### **Koble til smarttelefonen igjen**

Du trenger ikke å gjøre noe for å koble TomTom Bridge til telefonen igjen.

TomTom Bridge husker telefonen din og finner den automatisk når du har aktivert Internett-deling via Bluetooth og er innenfor enhetens rekkevidde. Hvis du har et gyldig abonnement på TomTom-tjenester, starter tjenesten automatisk.

På TomTom Bridge-statuslinjen kontrollerer du at TomTom Bridge er koblet til Internett.

Hvis du vil koble til med en annen telefon, må du [koble til ved hjelp av Bluetooth](#page-10-3) for den telefonen.

**Tips**: Hvis automatisk tilkobling til smarttelefonen ved hjelp av Bluetooth ikke fungerer, kan du koble til manuelt slik det beskrives i [Koble til ved hjelp av Bluetooth.](#page-10-3)

#### **Tilkobling ikke mulig**

Hvis TomTom Bridge ikke kan koble til telefonen din, eller du ikke har noen Internett-forbindelse, må du kontrollere følgende:

- At telefonen vises på TomTom Bridge.
- At telefonens Internett-deling via Bluetooth eller portabelt Wi-Fi-hotspot er slått på.
- At mobilabonnementet ditt er aktivert, og at du har tilgang til Internett på telefonen din.

# <span id="page-12-0"></span>**Funksjoner på TomTom Bridge**

TomTom Bridge bruker Android-operativsystemet. TomTom og enhetseieren har endret operativsystemet på følgende måter:

- Enkelte Android-funksjoner er deaktivert, enten av TomTom eller av enhetseieren. Dette gjør enheten tryggere og mer brukervennlig når du kjører.
- Det er lagt til enkelte nye funksjoner og apper, både av TomTom og av enhetseieren. Disse tilleggene tilpasser enheten slik at den er relevant for funksjonene den skal brukes til.

TomTom har lagt til følgende funksjoner:

**Viktig**: Du finner informasjon om andre innstillinger og funksjoner for TomTom Bridge og apper som er installert på TomTom Bridge, i den aktuelle brukerdokumentasjonen.

#### <span id="page-12-1"></span>**Innstillinger for dvalemodus**

Du kan velge når TomTom Bridge aktiverer dvalemodus hvis ingen apper kjører eller når den fjernes fra holderen.

Åpne **Skjerm** i **Innstillinger**-appen i Android for å se følgende innstillinger:

- **Dvalemodus**  Angir tidsforsinkelsen før Bridge aktiverer dvalemodus hvis ingen apper kjører.
- **Aktiv i holder** Holder Bridge i aktiv modus mens den er satt i holderen og er koblet til strøm.
- **Automatisk dvalemodus når enheten kobles fra strøm** Setter Bridge i dvalemodus når strømforsyningen frakobles holderen eller Bridge direkte.

#### <span id="page-12-2"></span>**Minnekortspor**

TomTom Bridge har et minnekortspor som du finner på undersiden av enheten. Du kan bruke et minnekort til å få tilgang til personlige filer, for eksempel bilder eller musikkfiler.

#### <span id="page-12-3"></span>**Overfører filer til enheten**

Du kan overføre personlige filer, for eksempel POI-lister, bilder eller musikkfiler, til TomTom Bridge-enhetens internminne. Dermed kan du bruke apper på enheten til å vise POI-er, bilder eller spille av musikk.

Du kan også overføre filer fra Bridge-internminnet til datamaskinen.

**Merk**: Enheten kan ikke åpne alle filtyper.

**Merk**: Du kan overføre filer fra en datamaskin som kjører ett av følgende operativsystem:

- Windows 7 eller nyere
- Apple OS X 10.5 eller nyere
- Enkelte Linux-distribusjoner av versjon 14.04 eller nyere.

Slik overfører du filer:

1. Koble Bridge til datamaskinen med USB-kabelen som fulgte med Bridge, og slå på Bridge.

**Merk**: Du må BARE bruke USB-kabelen som fulgte med enheten. Andre USB-kabler fungerer kanskje ikke.

**Merk**: Du kan ikke bruke festet til å koble enheten til datamaskinen.

**Merk**: Du bør koble USB-kabelen direkte til en USB-port på datamaskinen og ikke til en USB-hub eller en USB-port på et tastatur eller en skjerm.

- 2. Åpne et filbehandlingsprogram på datamaskinen. Bridge vises i datamaskinens filsystem som TomTom Bridge.
- 3. Åpne mappen Bridge Internal Storage.
- 4. Kopier filer fra datamaskinen til en mappe på Bridge, eller fra Bridge til datamaskinen.

**Tips**: Kopier filene til en mappe med et gjenkjennelig navn for å holde orden på enheten. Du kan for eksempel kopiere musikk til Music-mappen.

5. Koble Bridge fra datamaskinen.

**Tips**: Du kan fjerne alle filene du kopierte til Bridge, ved å [fjerne personlige data.](#page-16-1)

#### <span id="page-13-0"></span>**Systemlinje**

Systemlinjen er nederst i skjermbildet, og den inneholder hurtigstartknapper, for eksempel knappene Tilbake og Hjem. Du kan legge til opptil to ekstra knapper på denne linjen for å hurtigstarte apper du bruker ofte.

**Tips**: Noen apper har en fullskjermsinnstilling som skjuler systemlinjen når appen er åpen.

Slik legger du til en hurtigstartknapp for en app:

- 1. Velg knappen Hjem.
- 2. Velg **Innstillinger**-appen.
- 3. Gå til Innstillinger, og velg **Systemlinje**.
- 4. Under Hurtigstartknapper velger du **Tilordne app**.
- 5. Velg en app på listen for å tilordne en hurtigstartknapp.
- 6. Velg knappen Hjem. Den nye hurtigstartknappen legges til på systemlinjen.

Slik fjerner du en hurtigstartknapp:

- 1. Velg knappen Hjem.
- 2. Velg **Innstillinger**-appen.
- 3. Gå til Innstillinger, og velg **Systemlinje**.
- 4. Under Hurtigstartknapper velger og holder du inne knappen du vil fjerne.
- 5. Velg **OK** på hurtigvinduet som vises, for å fjerne hurtigstartknappen.
- 6. Velg knappen Hjem. Hurtigstartknappen fjernes fra systemlinjen.

#### <span id="page-13-1"></span>**Oppdatere programvaren**

Eieren av TomTom Bridge slipper regelmessig nye programvareoppdateringer.

**Tips**: Det vises et varsel på varsellinjen når det finnes en programvareoppdatering. Trykk nederst til høyre på enhetsskjermen for å åpne varselfeltet.

Når du har tilgang til en Wi-Fi-tilkobling, kan du oppdatere programvaren ved hjelp av appen **Programvareoppdatering.** Store oppdateringer lastes ned i bakgrunnen når Bridge er tilkoblet til Wi-Fi. Når Wi-Fi-tilkoblingen går tapt, stanses nedlasting midlertidig. Når nedlastingen er fullført, blir du bedt om å installere oppdateringen.

**Merk**: Du kan bare laste ned programvareoppdateringer via en Wi-Fi-tilkobling.

Slik oppdaterer du programvaren på enheten:

- 1. Velg knappen Hjem.
- 2. Velg **Innstillinger**-appen.
- 3. Gå til Trådløst og nettverk, og velg **Wi-Fi**. Velg og koble til et Wi-Fi-nettverk.
- 4. Velg knappen Hjem.
- 5. Velg appen **Programvareoppdatering**. Enheten laster ned og installerer programvareoppdateringen automatisk.

**Merk**: Du må kanskje starte enheten på nytt for å installere programvareoppdateringen.

#### <span id="page-14-0"></span>**Flytte og endre størrelsen på apper og miniprogrammer**

Du kan flytte apper og miniprogrammer til ulike steder på skjermen. Hvis du for eksempel bruker appen [Utvendig kamera](#page-119-0) ofte, kan du flytte den til hovedskjermen. Du kan endre størrelsen på en appknapp eller et miniprogram for å gjøre det enklere å bruke eller se elementene.

**Merk**: TomTom Bridge kan være låst for å forhindre at du gjør endringer.

#### **Flytte apper og miniprogrammer**

Slik flytter du en app eller et miniprogram:

1. Velg og hold på appen eller miniprogrammet du vil flytte. Appen eller miniprogrammet endrer farge.

**Tips**: Hvis du vil flytte en app eller et miniprogram til hovedskjermen, må du kanskje fjerne en app eller et miniprogram fra hovedskjermen først for å frigjøre plass.

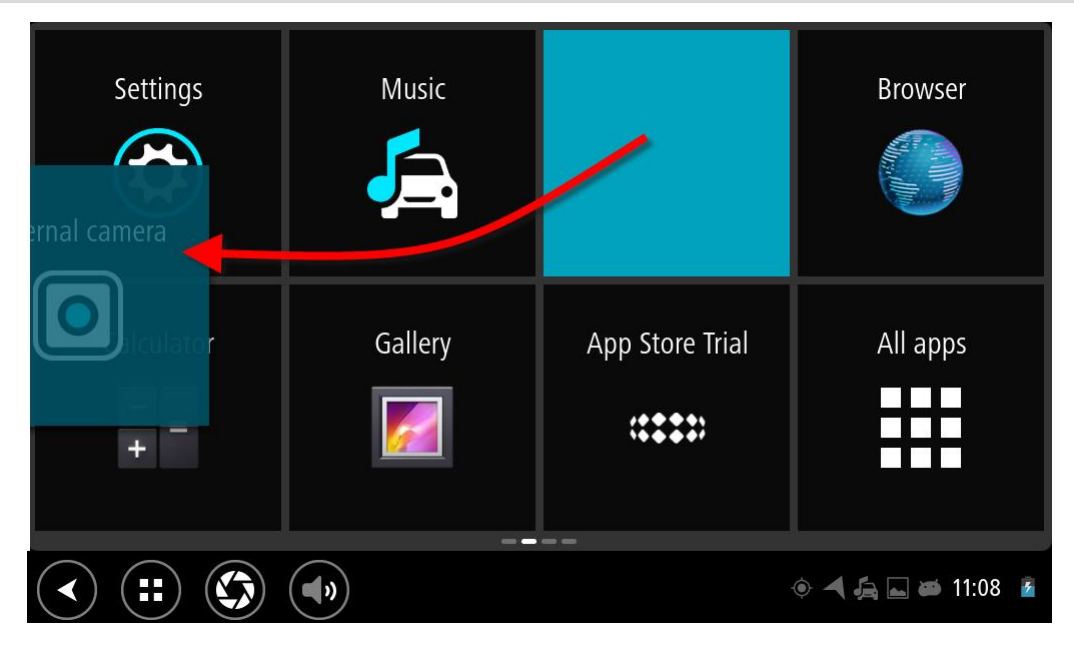

- 2. Dra appen eller miniprogrammet til kanten av skjermen.
- Det vises en hvit linje i kanten av skjermbildet for å angi at skjermbildet ved siden av åpnes. 3. Dra appen eller miniprogrammet videre, og slipp på en ledig plass.
- Ledige plasser fremheves med en annen farge når du drar appen eller miniprogrammet over plassen.

**Tips**: Du kan bare flytte en app eller et miniprogram til en ledig plass.

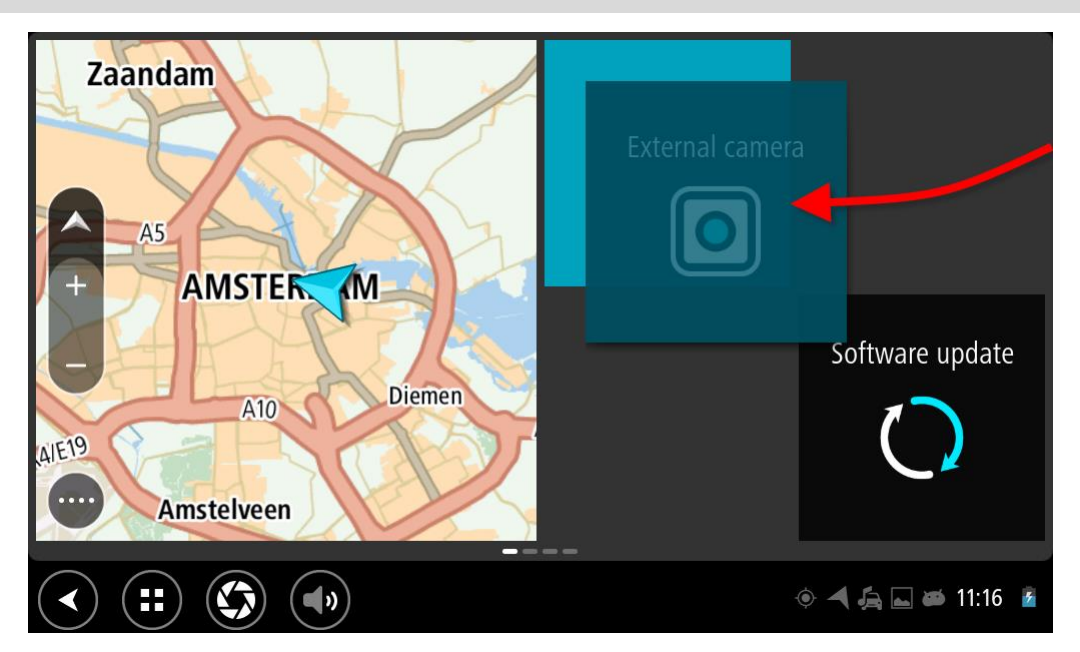

#### **Endre størrelsen på apper og miniprogrammer**

Slik endrer du størrelsen på en app eller et miniprogram:

**Merk**: Enkelte miniprogrammer og apper har en størrelsesgrense i én eller flere retninger.

1. Velg og hold appen eller miniprogrammet du vil endre størrelse på, i to sekunder, og slipp. Appen eller miniprogrammet endrer farge, og du ser en papirkurv og fire punkter for endring av størrelse.

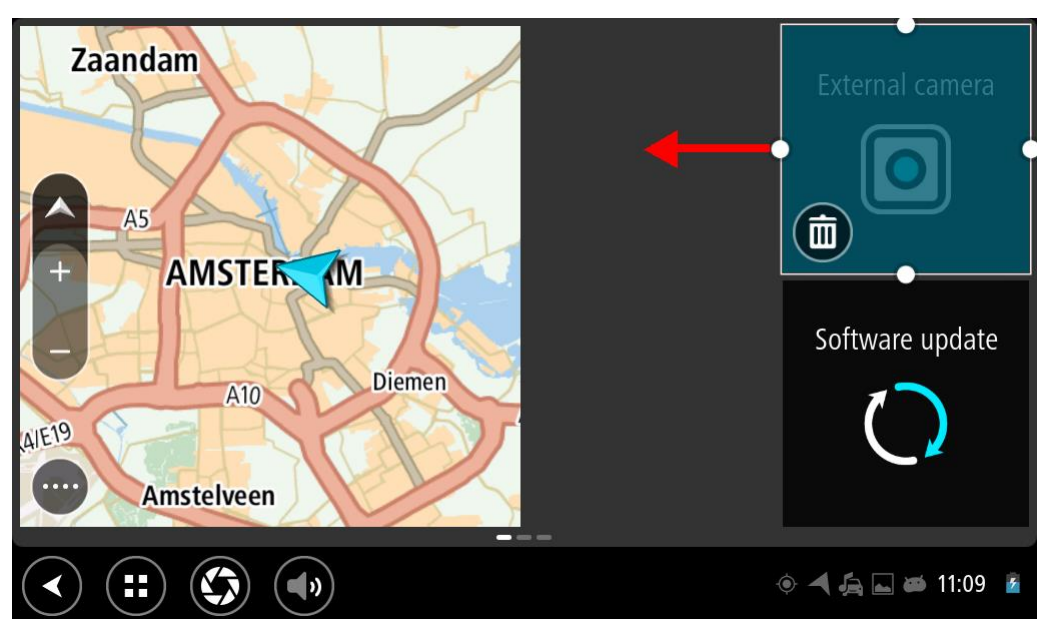

2. Velg og dra et punkt for endring av størrelse for å gjøre appen eller miniprogrammet større eller mindre.

**Tips**: Formen du velger for appen eller miniprogrammet, avhenger av informasjonen du vil vise. Du kan for eksempel velge å endre størrelsen på miniprogrammet Utvendig kamera slik at det dekker halve skjermen. Dette gjør det enklere å se kamerabildet.

#### **Slette en app eller et miniprogram**

Slik sletter du en app eller et miniprogram fra hovedskjermen eller appskjermen:

- 1. Velg og hold appen eller miniprogrammet du vil slette, i to sekunder, og slipp. Appen eller miniprogrammet endrer farge, og du ser en papirkurv og fire punkter for endring av størrelse.
- 2. Velg papirkurvikonet.

Appen eller miniprogrammet fjernes fra hovedskjermen eller appskjermen og plasseres på plasseringen **Alle apper**.

**Tips**: Hvis du slettet appen eller miniprogrammet ved en feiltakelse, åpner du **Alle apper** og flytter elementet tilbake igjen.

#### <span id="page-16-0"></span>**Sende informasjon til TomTom**

Når du starter TomTom Bridge for første gang eller har nullstilt TomTom Bridge, får du informasjon om hvordan TomTom bruker informasjonen din. Denne informasjonen inkluderer posisjonen din, informasjon om hvordan du bruker tjenestene, og informasjonen du angir. Vi lærer hvordan du bruker enheten slik at vi kan forbedre oss kontinuerlig.

Gå til **Din informasjon**-appen i Alle apper-menyen for å lese mer om hvordan TomTom bruker informasionen din.

Hvis du mener at informasjonen din ikke brukes til det formålet du har gitt den til TomTom for, kan du kontakte oss på [tomtom.com/support.](http://www.tomtom.com/support)

Du finner oppdatert og mer detaljert informasjon på [tomtom.com/privacy.](http://www.tomtom.com/privacy)

#### <span id="page-16-1"></span>**Fjerner personlige data**

TomTom Bridge lagrer personlige data etter hvert som du bruker appene som er installert på enheten. Alle bilder og all musikk du har [overført til enheten](#page-12-3) regnes også som personlige data.

Hvis du er ferdig med å bruke enheten, er det lurt å fjerne alle personlige data før du gir enheten tilbake til eieren.

Slik fjerner du personlige data:

**Merk**: Du kan bare laste ned programvareoppdateringer via en Wi-Fi-tilkobling.

- 1. Hvis du bruker et personlig [minnekort,](#page-12-2) fjerner du minnekortet fra sporet.
- 2. Velg **Innstillinger**-appen.
- 3. Velg **Sikkerhetskopier/tilbakestilling**.
- 4. Velg **Fjern personlige data**.
- 5. Velg **Fjern**, og velg deretter **Fjern** på nytt. Enheten slås automatisk av og fjerner alle personlige data.

#### <span id="page-16-2"></span>**Ta et skjermbilde**

Hvis du trenger en skjermdump fra TomTom Bridge-skjermbildet, for eksempel for å kunne vise eieren at det har oppstått en feil, gjør du følgende:

- 1. Trykk og hold nede på-/av-knappen til hurtigmenyen vises.
- 2. Velg **Ta et skjermbilde** på hurtigmenyen.

Det tas et skjermbilde av skjermen bak hurtigmenyen.

**Tips:** Åpne **Galleri**-appen på Bridge for å vise skjermbildene du har tatt.

3. Koble Bridge til datamaskinen, og [overfør](#page-12-3) skjermbildene. Du finner skjermbildene i bildemappen i Bridge-internminnet.

#### <span id="page-17-0"></span>**Låse skjermen**

Når du bruker TomTom Bridge, kan visse apper eller funksjoner være låst. Enhetseieren avgjør hvilke funksjoner som skal være låst, etter eget skjønn. Dette er noen typiske grunner til at en enhetseier bruker skjermlåsing:

- **For å hindre at en kunde overskrider fartsgrensen.**
- For å øke sikkerheten ved å sørge for at sjåføren blir minst mulig forstyrret.
- **For å hindre at enheten stjeles.**

Når du velger et låst element på startskjermen, vises det en melding. Siden meldingen kan tilpasses av enhetseieren, kan det stå **Skjermen er låst av sikkerhetsgrunner** eller noe annet.

Selv når et element er låst, kan du fortsatt gjøre følgende:

- **Bruke knappene for hjem, tilbake og volum.**
- Trykke på meldingen for skjermlåsing for å fjerne den.
- Svare på en melding, for eksempel om lavt batterinivå.

# <span id="page-18-0"></span>**Språk**

Språket som brukes på TomTom Bridge, brukes også på appene som er installert på enheten. Slik endrer du språket på enheten:

- 1. Velg knappen Hjem.
- 2. Velg **Innstillinger**-appen.
- 3. Velg **Språk og inndata**, og velg **Språk**.
- 4. Velg språket du vil ha, og velg OK. Språket på enheten endres.

# <span id="page-19-0"></span>**Installere i kjøretøyet**

Bruk bare holderen og braketten som følger med, for å feste TomTom Bridge når du bruker den i kjøretøyet.

# <span id="page-20-0"></span>**Lade TomTom Bridge**

Batteriet i TomTom Bridge lades når du installerer enheten i holderen og holderen er koblet til strøm. Du kan også bruke en USB hjemmelader.

Du blir varslet når batterinivået er lavt eller kritisk. Tilkoblingen til Internett går tapt når batterinivået er lavt eller kritisk. Når batteriet er tomt, går enheten inn i dvalemodus.

**Merk**: Vi anbefaler ikke at du lader TomTom Bridge ved hjelp av datamaskinen. Utgangsspenningen på USB-porter på datamaskiner varierer i henhold til produsent.

## <span id="page-21-0"></span>**TomTom Bridge starter ikke**

I svært sjeldne tilfeller kan det hende at TomTom Bridge ikke starter som den skal eller slutter å svare.

Sjekk først om batteriene er tilstrekkelig oppladet. Koble enheten til strøm, eller sett den i holderen for å lade batteriet. Det kan ta opptil 3 timer å fullade batteriet.

Dersom dette ikke løste problemet, kan du nullstille enheten. Trykk på og hold nede på-/av-knappen til enheten begynner omstarten hvis du vil gjøre dette.

# <span id="page-22-0"></span>**Ta vare på Bridge**

Det er viktig å ta godt vare på enheten:

- Du må aldri åpne dekselet. Det kan være farlig, og opphever garantien.
- Rengjør skjermen på enheten med en myk klut. Flytende rengjøringsmidler må ikke benyttes.

## <span id="page-23-0"></span>**Nettbasert referanseguide**

Når du har tilgang til en Wi-Fi-tilkobling, kan du åpne referanseguiden for TomTom Bridge på enheten. Referanseguiden er på samme språk som språket du valgte i enhetsinnstillingene. Knappen **Nettbasert referanseguide** er på startskjermbildet eller på skjermbildet **Alle apper**. Hvis en referanseguide ikke er tilgjengelig på ditt enhetsspråk, åpnes den engelske referanseguiden. Du kan endre språket på enheten under **Språk og inndata** i TomTom Bridge Innstillinger-appen. Du kan også laste ned referanseguiden på alle tilgjengelige språk fra [tomtom.com/support.](http://www.tomtom.com/support)

# <span id="page-24-0"></span>**Få hjelp**

Du kan få mer hjelp ved å gå til [tomtom.com/support.](http://www.tomtom.com/support)

Du finner informasjon om garanti og personvern på [tomtom.com/legal.](http://www.tomtom.com/legal)

# <span id="page-25-0"></span>**TomTom Navigasjons-app**

# <span id="page-26-0"></span>**Velkommen til navigasjon med TomTom**

Denne delen beskriver hvordan du bruker TomTom Navigasjons-appen.

**Viktig**: Du finner informasjon om andre innstillinger og funksjoner for TomTom Bridge og apper som er installert på TomTom Bridge, i den aktuelle brukerdokumentasjonen.

Navigasjonsappen er forhåndsinstallert på enheten, enten som en app du må åpne, eller som et miniprogram på startskjermen. Miniprogrammet har begrenset funksjonalitet. Du kan se ruten og rutebeskrivelsen med miniprogrammet, men du kan ikke planlegge en rute.

Velg miniprogrammet for å åpne fullversjonen av navigasjonsappen og bruke alle navigasjonsfunksjonene.

Hvis du vil ha informasjon om hva du ser i navigasjonsappen, kan du gå til:

- **[TomTom-tjenester](#page-27-0)**
- [Hva vises på skjermen](#page-29-0)
- **[Bruke fingerbevegelser](#page-8-0)**
- **-** [Hovedmeny](#page-34-1)

# <span id="page-27-0"></span>**Om TomTom-tjenester**

TomTom-tjenester gir deg informasjon i sanntid om [trafikk,](#page-38-0) [fotobokser](#page-98-0) eller [faresoner](#page-102-0) på ruten din. Du kan bruke TomTom-tjenester for å hjelpe deg med å unngå trafikkforsinkelser og komme til reisemålet ditt raskere, selv på de rutene du kjører hver dag.

Hvis du vil ha TomTom-tjenester på TomTom Bridge, [kobler du](#page-10-0) TomTom Bridge til et nettverk.

**Merk**: TomTom-tjenester er ikke tilgjengelige i alle land eller regioner, og ikke alle tjenester er tilgjengelige i alle land eller regioner. Hvis du vil ha mer informasjon om tilgjengelige tjenester i din region, går du til [tomtom.com/services.](https://uk.support.tomtom.com/app/content/name/TechSpecs/)

# <span id="page-28-0"></span>**GPS-mottak**

Når du starter navigasjonsappen for første gang, kan det hende den bruker noen minutter på å finne GPS-posisjonen og vise gjeldende plassering på kartet. Kontroller at GPS er aktivert på enheten.

**Tips**: GPS-innstillingene er under **Innstillinger** på enheten.

Posisjonen kan være unøyaktig i områder der det ikke er GPS-mottak, for eksempel i tunneler.

**Viktig**: navigasjonsappen kan ikke gi deg ruteinstruksjoner før den har mottatt posisjonsdata.

### <span id="page-29-0"></span>**Hva vises på skjermbildet i TomTom Navigasjons-appen?**

#### <span id="page-29-1"></span>**Kartvisningen**

Kartvisningen vises når du ikke har planlagt en rute. Faktisk posisjon vises med en gang Bridge har innhentet GPS-posisjon.

Du kan bruke kartvisningen på samme måte som når du ser på et vanlig papirkart. Du kan flytte rundt på kartet med [fingerbevegelser](#page-8-0) og zoome med zoomknappene.

**Viktig**: Alt på kartet er interaktivt, inkludert ruten og kartsymbolene – test det ut ved å velge noe og se hva som skjer!

**Tips**: For å åpne en hurtigmeny for et element på kartet, for eksempel en rute eller et POI, velger du elementet. Når du skal velge et sted på kartet, trykker du og holder nede på stedet til hurtigmenyen vises.

Kartet viser din nåværende posisjon og mange andre posisjoner, slik som stedene som er lagret i [Mine steder.](#page-105-0)

Hvis du ikke har planlagt en rute, zoomes kartet ut for å vise området rundt posisjonen din.

Hvis du har planlagt en rute, vises hele ruten på kartet. Du kan [legge til stopp](#page-83-1) på ruten direkte fra kartet. Når du begynner å kjøre, vises [veiledningsvisningen.](#page-31-0)

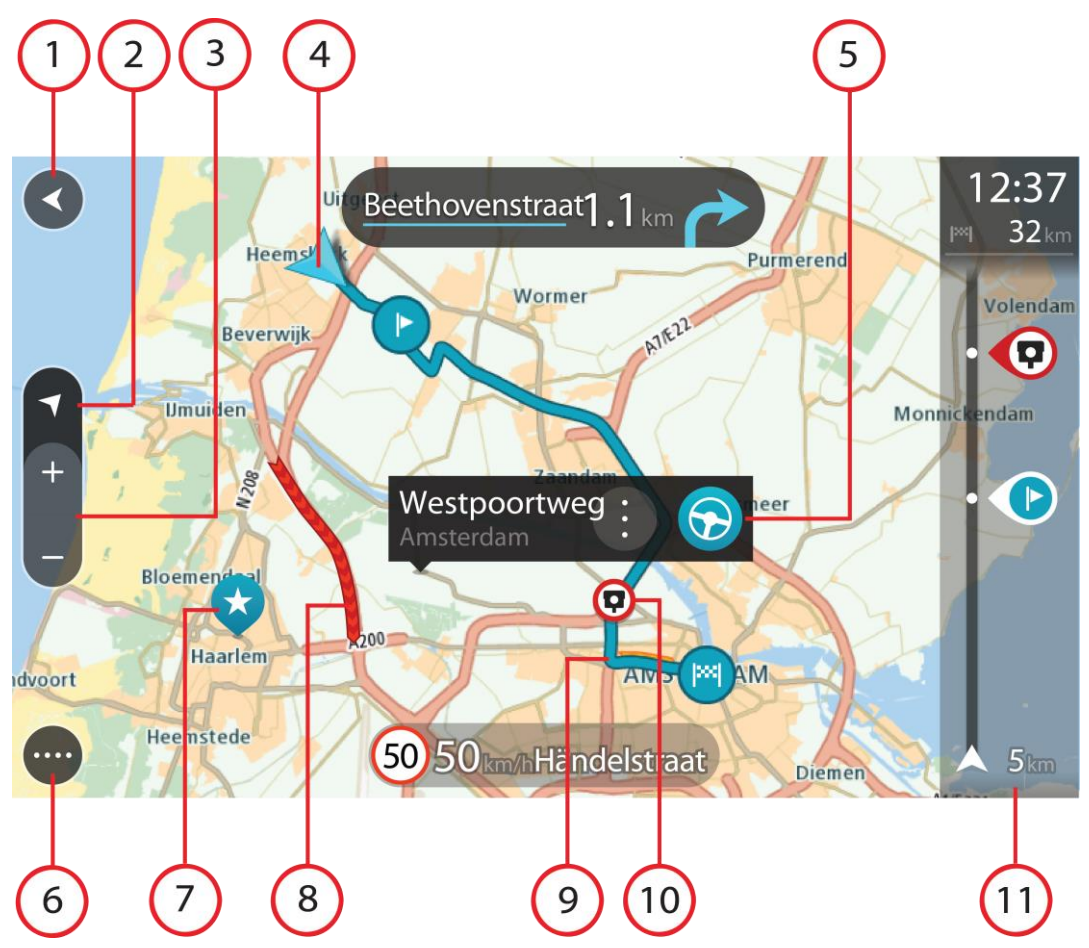

- 1. Tilbake-knapp. Denne knappen returnerer kartet til en oversikt over hele ruten din, eller hvis ingen rute er planlagt, flytter den kartet slik at din nåværende posisjon plasseres i midten.
- 2. Visningsknapp. Trykk på Visningsknappen for å veksle mellom kartvisningen og veiledningsvisningen. Når du er i kartvisning mens du kjører, roterer den lille pilen for å vise deg reiseretningen din i forhold til nord, med nord opp.
- 3. Zoomknapper. Velg zoomknappene for å zoome inn og ut.
- 4. Gjeldende sted. Dette symbolet viser hvor du befinner deg for øyeblikket. Velg dette symbolet for å legge det til i Mine steder, eller søk i nærheten av gjeldende sted.

**Merk**: Hvis Bridge ikke finner stedet ditt, vises symbolet grått.

- 5. Velg posisjon. Trykk og hold inne for å [velge en posisjon](#page-67-0) på kartet. Velg hurtigmenyknappen for å vise alternativer for stedet, eller velg **Kjør**-knappen for å planlegge en rute til stedet.
- 6. Hovedmeny-knapp. Velg knappen for å åpne [hovedmenyen.](#page-34-1)
- 7. Kartsymboler. Symboler brukes på kartet for å vise reisemålet ditt og dine lagrede steder:

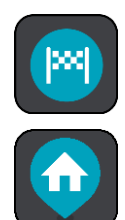

Reisemål.

Hjemme. Du kan angi hjemsted i [Mine steder.](#page-105-0)

Arbeidssted. Du kan angi arbeidssted i [Mine steder.](#page-105-0)

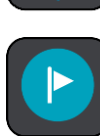

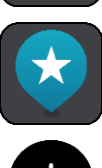

Et [stopp](#page-79-0) på ruten din.

En posisjon lagret i [Mine steder.](#page-105-0)

Når et søk etter interessepunkter i nærheten av reisemålet er fullført og resultatene vises på kartet, vises mindre viktige interessepunkter som svarte nåler med hvite kryss.

Velg et kartsymbol for å åpne hurtigmenyen. Velg deretter menyknappen for å se en liste over handlinger du kan utføre.

8. Trafikkinformasjon. Velg trafikkhendelsen for å vise informasjon om [trafikkforsinkelsen.](#page-38-0)

**Merk**: Trafikkinformasjon er bare tilgjengelig hvis TomTom Bridge har TomTom Traffic.

- 9. Ruten din, hvis du har [planlagt en rute.](#page-58-0) Velg ruten for å slette den, endre rutetype, legge til et stopp eller lagre endringer i ruten.
- 10. Fotobokser langs ruten. Velg en [fotoboks](#page-98-0) for å vise informasjon om den.
- 11. Rutelinje. [Rutelinjen](#page-33-0) vises når du har planlagt en rute.

#### <span id="page-31-0"></span>**Veiledningsvisningen**

Veiledningsvisningen brukes til å veilede deg langs ruten til reisemålet. Veiledningsvisningen vises når du begynner å kjøre. Du ser gjeldende sted og detaljer langs ruten, inkludert 3D-bygninger i noen byer.

Veiledningsvisningen er vanligvis i 3D. Endre [standardinnstillingene for 2D og 3D](#page-110-0) hvis du vil vise et 2D-kart og få kartet til å bevege seg i din kjøreretning.

**Tips**: Når du har planlagt en rute, og 3D-veiledningsvisningen vises, kan du velge Visningsknappen for å bytte til [kartvisningen](#page-29-1) og bruke de interaktive funksjonene.

Når navigasjonsappen starter opp etter å ha vært lukket, og du har planlagt en rute, får du opp kartvisningen med den planlagte ruten.

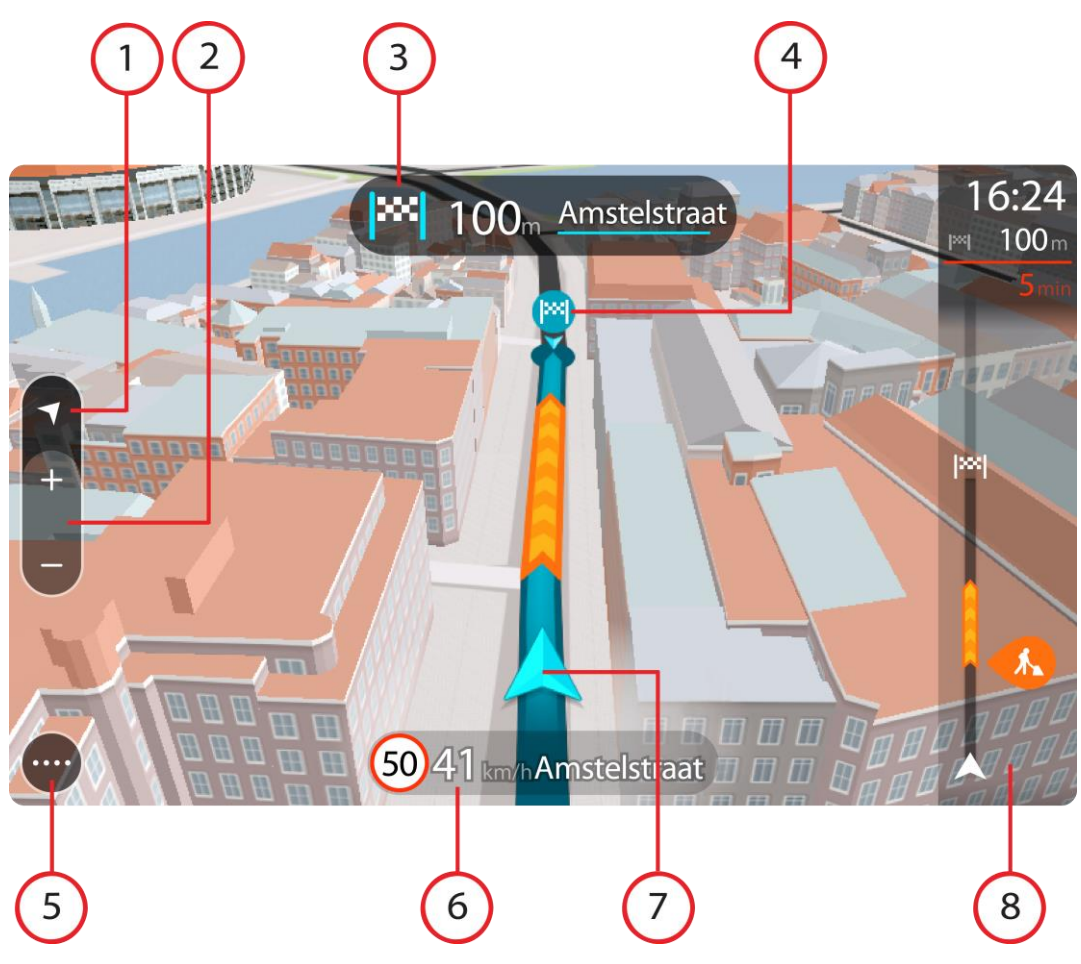

- 1. Visningsknapp. Trykk på Visningsknappen for å veksle mellom kartvisningen og veiledningsvisningen.
- 2. Zoomknapper. Velg zoomknappene for å zoome inn og ut.

**Tips**: På de fleste enheter kan du også zoome inn og ut ved å bruke Pinch to Zoom.

- 3. Instruksjonspanel. Dette panelet viser følgende informasjon:
	- Hvilken vei du skal svinge neste gang.
	- Avstanden til neste sving.
	- Navnet på neste vei på ruten din.
	- [Kjørefeltguide](#page-43-0) i noen veikryss.
- 4. Rutesymboler. Symboler brukes på ruten din for å vise startstedet ditt, [stoppene](#page-83-1) dine og reisemålet.
- 5. Hovedmeny-knapp. Velg knappen for å vise [hovedmenyen.](#page-34-1)
- 6. Hastighetspanel. Dette panelet viser følgende informasjon:
	- Fartsgrensen på stedet der du befinner deg.
	- Din gjeldende hastighet. Hvis du bryter fartsgrensen med mer enn 5 km/t, eller 3 mph, blir hastighetspanelet rødt. Hvis du bryter fartsgrensen med mindre enn 5 km/t, eller 3 mph, blir hastighetspanelet oransje.
	- Navnet på veien du kjører langs.
- 7. Gjeldende sted. Dette symbolet viser hvor du befinner deg for øyeblikket.

**Merk**: Hvis Bridge ikke finner stedet ditt, vises symbolet grått.

8. Rutelinje. [Rutelinjen](#page-33-0) vises når du har planlagt en rute.

**Viktig**: Hvis du vil se en bredere rutelinje med ekstra ruteinformasjon, endrer du innstillingen for [Ruteinformasjon.](#page-112-0)

#### <span id="page-33-0"></span>**Rutelinjen**

Rutelinjen vises når du har planlagt en rute. Den har et ankomstpanel øverst og en linje med symboler under.

**Viktig**: Hvis du vil se en bredere rutelinje med ekstra ruteinformasjon, endrer du innstillingen for [Ruteinformasjon.](#page-112-0)

**Merk**: [Avstanden fremover som vises av rutelinjen,](#page-34-2) avhenger av den totale rutelengden.

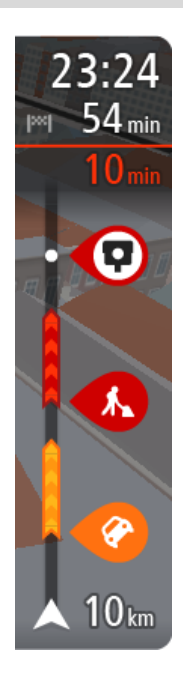

Ankomstpanelet viser følgende informasjon:

- Beregnet ankomsttid ved reisemålet.
- Hvor lang tid det tar å kjøre til reisemålet fra gjeldende posisjon.
- Det vises en parkeringsknapp nær reisemålflagget når parkering er tilgjengelig i nærheten av reisemålet.

**Tips**: Hvis reisemålet er i en annen tidssone, ser du et plusstegn (+) eller et minustegn (-) og tidsforskjellen i timer og halvtimer i [ankomstpanelet.](#page-29-0) Antatt ankomsttid vises i lokal tid på reisemålet.

Hvis du har [stopp](#page-79-0) på ruten, velger du dette panelet for å veksle mellom informasjon om neste stopp og det endelige reisemålet.

Du kan [velge hvilken informasjon som skal vises](#page-110-0) på ankomstpanelet.

**Traffic-status** – hvis Bridge ikke mottar trafikkinformasjon, vises et symbol av trafikk med et kryss over under ankomstpanelet.

- Linjen bruker symboler til å vise følgende informasjon:
- De to neste [stoppene](#page-79-0) på ruten.

**Tips**: Hvis du vil fjerne et stopp raskt, velger du det på rutelinjen og bruker menyen.

- [Bensinstasjoner](#page-76-0) som ligger direkte langs ruten.
- **[TomTom Traffic](#page-38-0) inkludert tungt regn eller tung snø.**
- TomTom [Fotobokser](#page-98-0) og [faresoner.](#page-102-0)
- Rasteplasser direkte på ruten.
- Du kan [velge hva slags informasjon du ser](#page-112-0) på ruten.

Symbolene vises i rekkefølgen de forekommer på ruten din. For trafikkhendelser veksler symbolet for hver hendelse mellom å vise typen hendelse og forsinkelsen i minutter. Velg et symbol hvis du vil se mer informasjon om et stopp, en hendelse eller en fotoboks. Hvis et symbol vises oppå et annet symbol, zoomes det inn på rutelinjen hvis du velger symbolene, slik at hvert symbol vises for seg. Deretter kan du velge et symbol.

Samlet tidsforsinkelse som skyldes kø, vær eller andre hendelser langs ruten, inkludert informasjon fra IQ Routes, vises over symbolene.

Hvis du vil ha en fullstendig liste over hendelsestyper, kan du se [Trafikkhendelser.](#page-41-0)

Nederste del av rutelinjen representerer din gjeldende posisjon, og viser avstanden til neste hendelse på ruten. Du kan også velge å vise [gjeldende tid](#page-112-1) hvis du aktiverer innstillingen.

**Merk**: For at rutelinjen skal være mer lesbar, kan det hende at enkelte hendelser ikke vises. Disse hendelsene vil alltid være av mindre betydning og bare føre til små forsinkelser.

Rutelinjen viser også statusmeldinger, for eksempel **Finner den raskeste ruten** eller **Spiller av rutevisning**.

#### <span id="page-34-2"></span>**Avstander og rutelinjen**

Avstanden fremover som vises på rutelinjen, avhenger av rutelengden eller gjenværende avstand på ruten.

 For gjenværende avstander over 50 km (31 miles) vises bare de neste 50 km (31 miles). Ikonet for reisemålet vises ikke.

**Tips**: Du kan rulle nedover rutelinjen for å se hele ruten.

- For gjenværende avstander mellom 10 km (6 miles) og 50 km (31 miles) vises hele avstanden. Ikonet for reisemålet vises alltid øverst på rutelinjen.
- For gjenværende avstander mindre enn 10 km (6 miles) vises hele avstanden. Ikonet for reisemålet flytter seg nedover mot vinkelsymbolet etter hvert som du nærmer deg reisemålet.

Øvre halvdel av rutelinjen viser det dobbelte av avstanden i den nedre halvdelen, som vist i de følgende eksemplene:

- En gjenværende avstand på 50 km på rutelinjen deles opp i 34 km (21 miles) øverst og 16 km (9 miles) nederst.
- En gjenværende avstand på 10 km på rutelinjen deles opp i 6,6 km (4 miles) øverst og 3,3 km (2 miles) nederst.

Rutelinjen oppdateres kontinuerlig mens du kjører.

#### <span id="page-34-0"></span>**Hurtigmenyen**

Du åpner hurtigmenyen ved å velge symbolet for gjeldende sted eller hastighetspanelet i veiledningsvisningen.

Deretter kan du gjøre følgende:

- [Markere et sted](#page-108-0)
- [Rapportere en ny fotoboks](#page-100-0)
- [Unngå en stengt vei](#page-81-0)
- Se gjeldende sted eller breddegrad/lengdegrad hvis du befinner deg på en vei uten navn.

#### <span id="page-34-1"></span>**Navigasjonsknapper**

I [kartvisningen](#page-29-1) eller [veiledningsvisningen](#page-31-0) velger du Hovedmeny-knappen for å åpne hovedmenyen.

Følgende navigasjonsknapper er tilgjengelige i hovedmenyen:

**Søk** Velg denne knappen for å søke etter en adresse, et sted eller et interessepunkt, og [planlegg deretter en rute](#page-58-1) til denne posisjonen.

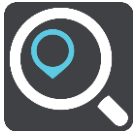

**Dra hjem** Velg denne knappen for å kjøre til hjemstedet. Hvis du ikke ser denne knappen på hovedmenyen, kan du gå til [Mine steder](#page-105-0) for å konfigurere et hjemsted.

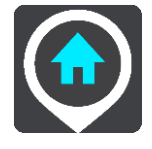

35

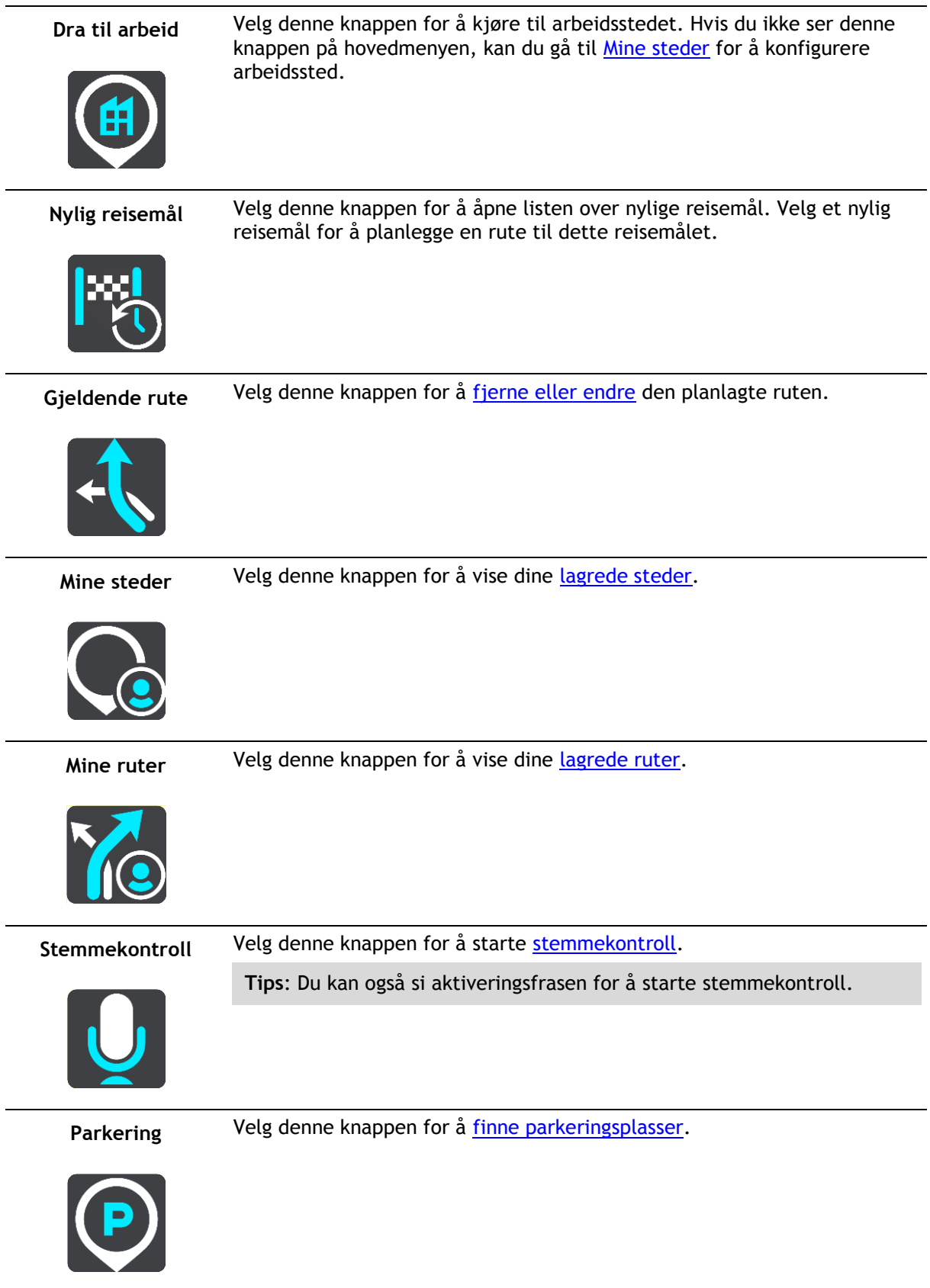
**Bensinstasjon** Velg denne knappen for å [finne bensinstasjoner.](#page-76-0)

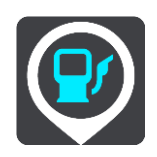

**Rapporter fotoboks** Velg denne knappen for å [melde fra om en fotoboks.](#page-100-0)

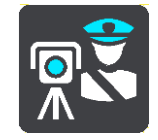

**Start opptak** Velg denne knappen for å starte eller stoppe opptaket av et spor.

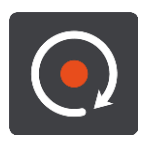

# **Andre knapper**

I kart- eller veiledningsvisningen velger du Hovedmeny-knappen for å åpne hovedmenyen.

Følgende knapper er tilgjengelige på Hovedmeny-skjermen, i tillegg til [navigasjonsknappene:](#page-34-0)

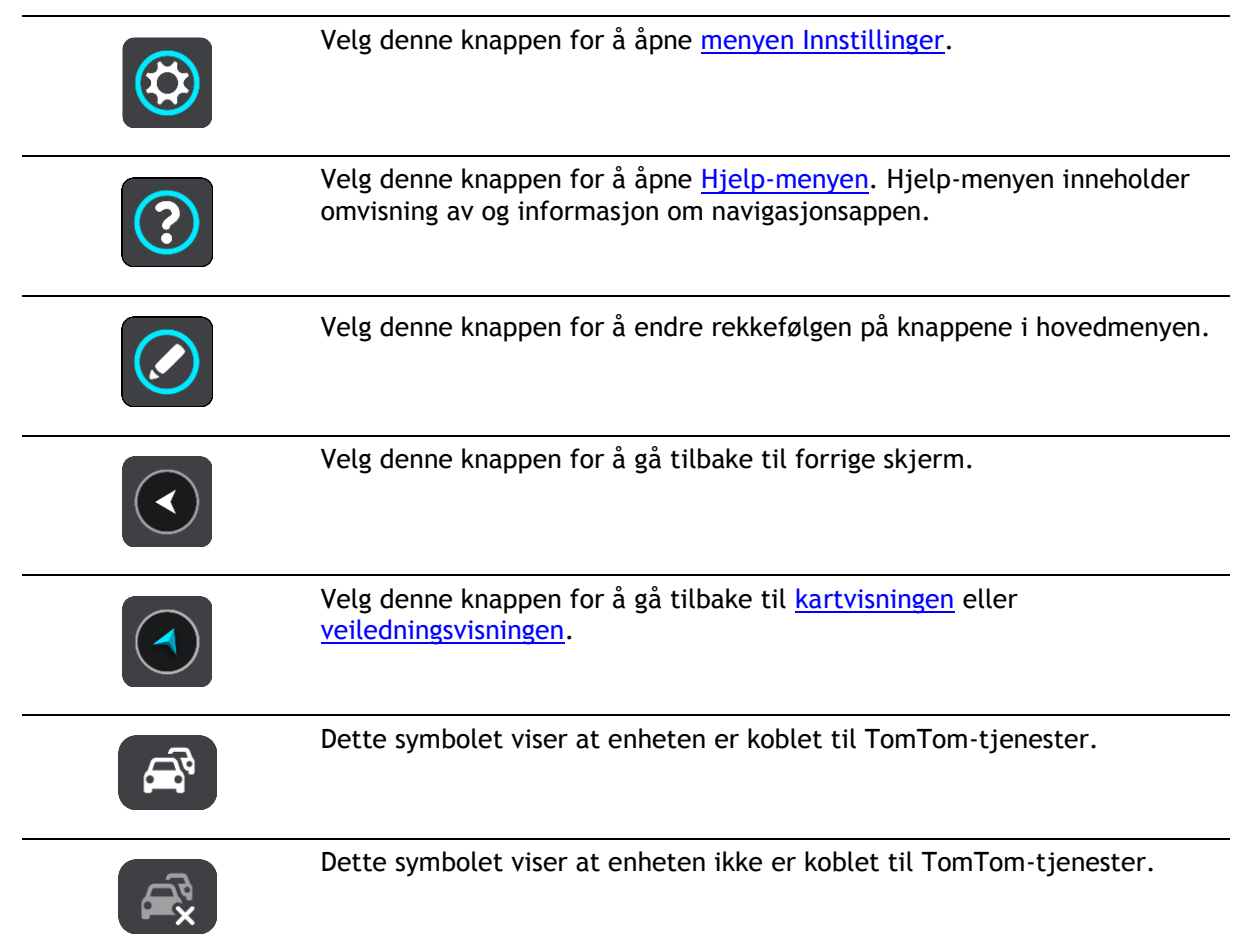

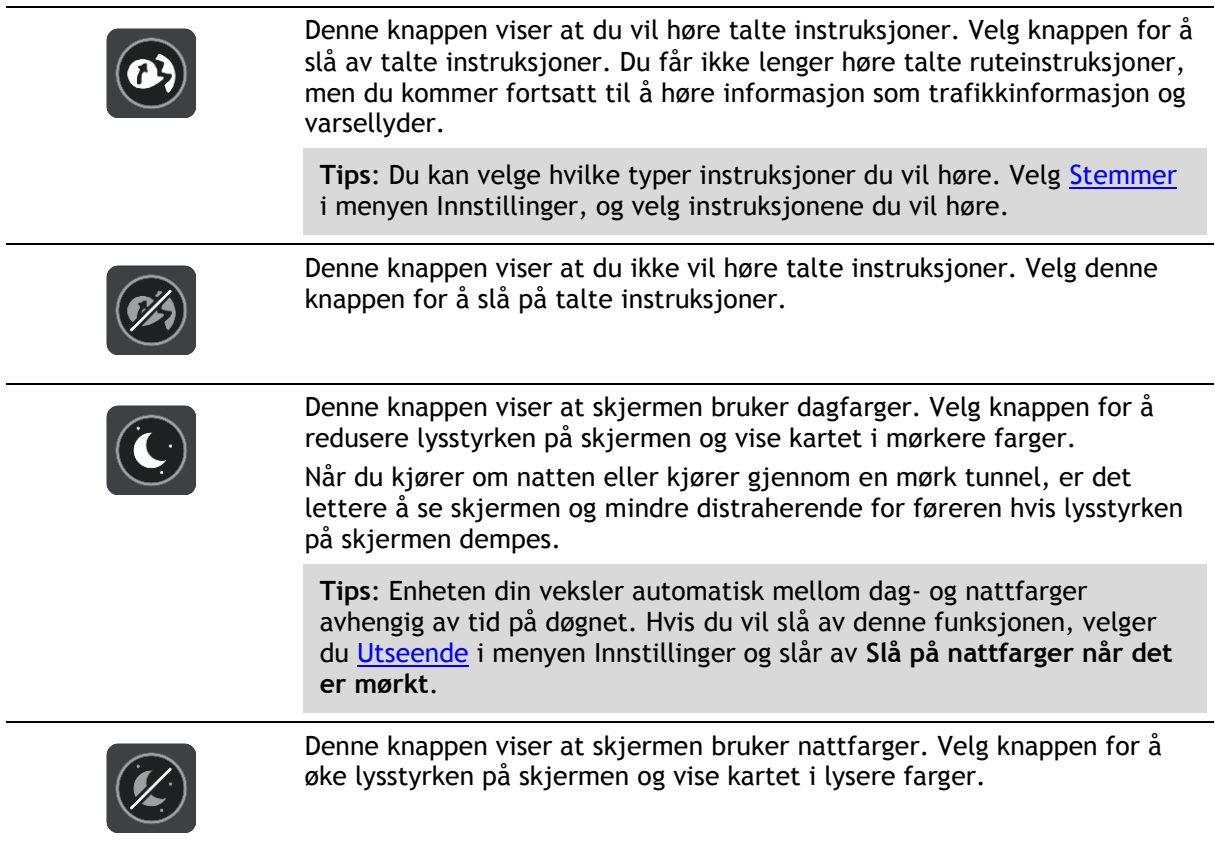

# **Volumkontroll**

I kart- eller veiledningsvisningen velger du Hovedmeny-knappen for å åpne hovedmenyen.

Velg og skyv volumkontrollen for å endre volumet på de talte instruksjonene og varslene. Hvis talte instruksjoner er slått av, endrer volumkontrollen likevel volumet på varslene.

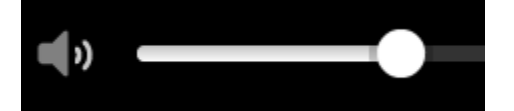

# **Kjører i bakgrunnen**

Navigasjonsappen fortsetter å kjøre i bakgrunnen, for eksempel når du bruker en annen app på TomTom Bridge.

Hvis navigasjonsappen kjører i bakgrunnen og du kjører en planlagt rute, vil du fortsatt høre kjøreinstruksjoner.

# **Endre størrelsen på tekst og knapper**

Du kan endre størrelsen på teksten og knappene du ser på skjermen. Dette kan gjøre enheten mer brukervennlig.

**Merk**: Denne funksjonen er bare tilgjengelig på enheter med en skjerm på 6 tommer/15 cm eller større.

Hvis du vil endre størrelsen på tekst og knapper, velger du knappen **Innstillinger** på hovedmenyen. Deretter velger du **Utseende** og **Størrelse på tekst og knapper**. Enheten må startes på nytt for at endringen skal tre i kraft.

# <span id="page-38-0"></span>**Trafikk**

# **Om TomTom Traffic**

TomTom Traffic er en unik TomTom-tjeneste som gir deg trafikkinformasjon i sanntid. Hvis du vil ha mer informasjon om TomTom-tjenester, kan du gå til [tomtom.com/services.](https://uk.support.tomtom.com/app/content/name/TechSpecs/)

I kombinasjon med IQ Routes hjelper TomTom Traffic deg med å planlegge den beste ruten til reisemålet. Den tar hensyn til gjeldende trafikkforhold og vær.

Navigasjonsappen mottar regelmessig informasjon om endringer i trafikkforholdene. Hvis navigasjonsenheten finner køer, regnvær, snøvær eller andre hendelser langs den gjeldende ruten, tilbyr den å beregne en ny rute for å unngå forsinkelser.

TomTom Bridge bruker enten en permanent tilkobling eller en smarttelefontilkobling for å [koble til](#page-27-0)  [TomTom-tjenester.](#page-27-0)

**Viktig**: Hvis du bruker smarttelefonen til å koble til TomTom-tjenester og du er utenfor området som dekkes av dataabonnement ditt, er du ansvarlig for ekstra roaming-kostnader mens du bruker TomTom-tienester.

**Merk**: TomTom-tjenester er ikke tilgjengelige i alle land eller regioner, og ikke alle tjenester er tilgjengelige i alle land eller regioner. Hvis du vil ha mer informasjon om tilgjengelige tjenester i din region, går du til [tomtom.com/services.](https://uk.support.tomtom.com/app/content/name/TechSpecs/)

# **Rutelinjen**

Rutelinjen vises når du har planlagt en rute. Den har et ankomstpanel øverst og en linje med symboler under.

**Viktig**: Hvis du vil se en bredere rutelinje med ekstra ruteinformasjon, endrer du innstillingen for [Ruteinformasjon.](#page-112-1)

**Merk**: [Avstanden fremover som vises av rutelinjen,](#page-34-1) avhenger av den totale rutelengden.

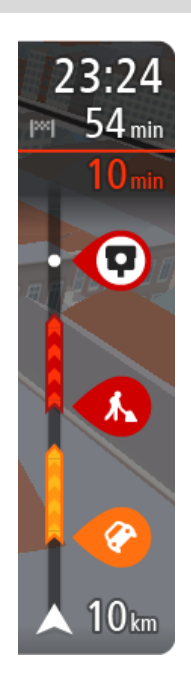

Ankomstpanelet viser følgende informasjon:

- Beregnet ankomsttid ved reisemålet.
- Hvor lang tid det tar å kjøre til reisemålet fra gjeldende posisjon.
- Det vises en parkeringsknapp nær reisemålflagget når parkering er tilgjengelig i nærheten av reisemålet.

**Tips**: Hvis reisemålet er i en annen tidssone, ser du et plusstegn (+) eller et minustegn (-) og tidsforskjellen i timer og halvtimer i [ankomstpanelet.](#page-29-1) Antatt ankomsttid vises i lokal tid på reisemålet.

Hvis du har [stopp](#page-79-0) på ruten, velger du dette panelet for å veksle mellom informasjon om neste stopp og det endelige reisemålet.

Du kan [velge hvilken informasjon som skal vises](#page-110-0) på ankomstpanelet. **Traffic-status** – hvis Bridge ikke mottar trafikkinformasjon, vises et symbol av trafikk med et kryss over under ankomstpanelet. Linjen bruker symboler til å vise følgende informasjon:

De to neste [stoppene](#page-79-0) på ruten.

**Tips**: Hvis du vil fjerne et stopp raskt, velger du det på rutelinjen

og bruker menyen.

- [Bensinstasjoner](#page-76-0) som ligger direkte langs ruten.
- **[TomTom Traffic](#page-38-0) inkludert tungt regn eller tung snø.**
- TomTom [Fotobokser](#page-98-0) og [faresoner.](#page-102-0)
- Rasteplasser direkte på ruten.

Du kan [velge hva slags informasjon du ser](#page-112-1) på ruten.

Symbolene vises i rekkefølgen de forekommer på ruten din. For trafikkhendelser veksler symbolet for hver hendelse mellom å vise typen hendelse og forsinkelsen i minutter. Velg et symbol hvis du vil se mer informasjon om et stopp, en hendelse eller en fotoboks. Hvis et symbol vises oppå et annet symbol, zoomes det inn på rutelinjen hvis du velger symbolene, slik at hvert symbol vises for seg. Deretter kan du velge et symbol.

Samlet tidsforsinkelse som skyldes kø, vær eller andre hendelser langs ruten, inkludert informasjon fra IQ Routes, vises over symbolene. Hvis du vil ha en fullstendig liste over hendelsestyper, kan du se

[Trafikkhendelser.](#page-41-0)

Nederste del av rutelinjen representerer din gjeldende posisjon, og viser avstanden til neste hendelse på ruten. Du kan også velge å vise [gjeldende tid](#page-112-0) hvis du aktiverer innstillingen.

**Merk**: For at rutelinjen skal være mer lesbar, kan det hende at enkelte hendelser ikke vises. Disse hendelsene vil alltid være av mindre betydning og bare føre til små forsinkelser.

Rutelinjen viser også statusmeldinger, for eksempel **Finner den raskeste ruten** eller **Spiller av rutevisning**.

# **Se trafikken på kartet**

Trafikkhendelser vises på kartet. Hvis det er flere overlappende trafikkhendelser, vises hendelsen med høyest prioritet – en stengt vei har for eksempel høyere prioritet enn veiarbeid eller en stengt fil.

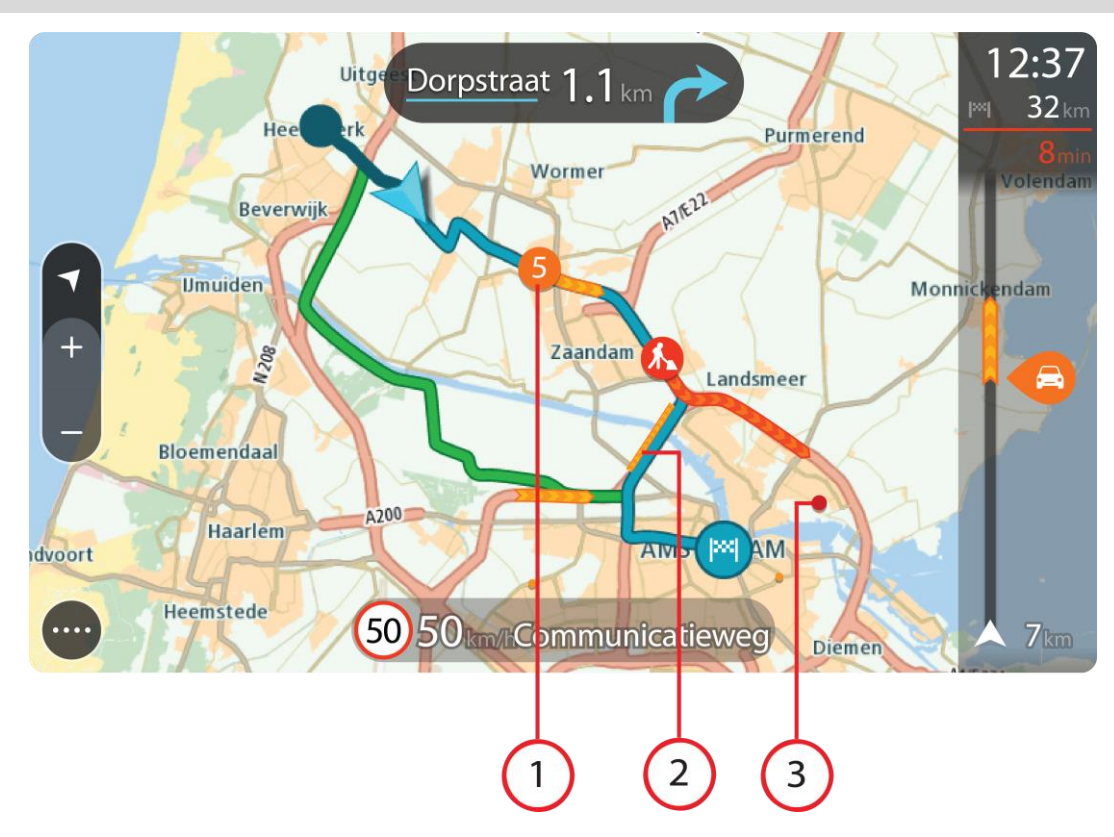

**Tips**: Velg en hendelse på kartet for å se mer detaljert informasjon.

1. Trafikkhendelse som får følger for ruten i din kjøreretning.

Et symbol eller tall som står foran hendelsen, viser typen hendelse eller forsinkelsen i minutter, for eksempel 5 minutter.

Fargen på hendelsen viser hastigheten til trafikken i forhold til fartsgrensen på stedet, hvor rødt er det langsomste. Stripene på trafikkorker er også animerte for å vise trafikkens hastighet, der det er aktuelt.

Hvis du vil ha en fullstendig liste over hendelsestyper, kan du se [Trafikkhendelser.](#page-41-0)

**Tips**: Du ser værsymbol på kartet hvis det er dårlig vær som tungt regn eller tung snø.

- 2. Trafikkhendelser langs ruten din, men i motsatt kjøreretning.
- 3. Trafikkhendelser på veier som ikke er synlige med nåværende zoomnivå.

#### **Se trafikken langs ruten din**

Informasjon om trafikkhendelser langs ruten din vises på rutelinjen til høyre for kartet.

[Rutelinjen](#page-33-0) opplyser deg om trafikkforsinkelser mens du kjører, og bruker symboler for å vise deg hvor hver trafikkhendelse befinner seg langs ruten.

**Merk:** Hvis Bridge ikke mottar trafikkinformasjon, vises et symbol av trafikk med et kryss over under ankomstpanelet.

**Merk**: For at rutelinjen skal være mer lesbar, kan det hende at enkelte hendelser ikke vises. Disse hendelsene vil alltid være av mindre betydning og bare føre til små forsinkelser.

Hvis du vil ha mer informasjon om en hendelse, kan du velge hendelsen i rutelinjen. Kartet åpnes og zoomer inn på hendelsen, og et informasjonspanel åpnes og viser detaljert informasjon om trafikkhendelsen.

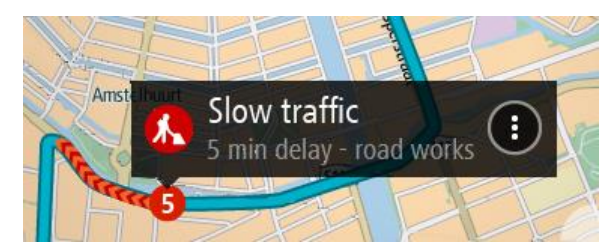

Informasjonen som vises, inkluderer:

- Typen trafikkhendelse generell, ulykke, veiarbeid, stengt kjørefelt eller vær som tungt regn eller tung snø.
- Hendelsens alvorlighetsgrad saktegående trafikk, kødannelse eller stillestående trafikk.
- **Tidsforsinkelsen.**
- Lengden på hendelsen.

Hvis du vil ha en fullstendig liste over hendelsestyper, kan du se [Trafikkhendelser.](#page-41-0)

Velg Tilbake-knappen for å gå tilbake til veiledningsvisningen.

# <span id="page-41-0"></span>**Trafikkhendelser**

Trafikkhendelser og værvarsler vises i kartvisningen og på rutelinjen.

Symboler for trafikkhendelser:

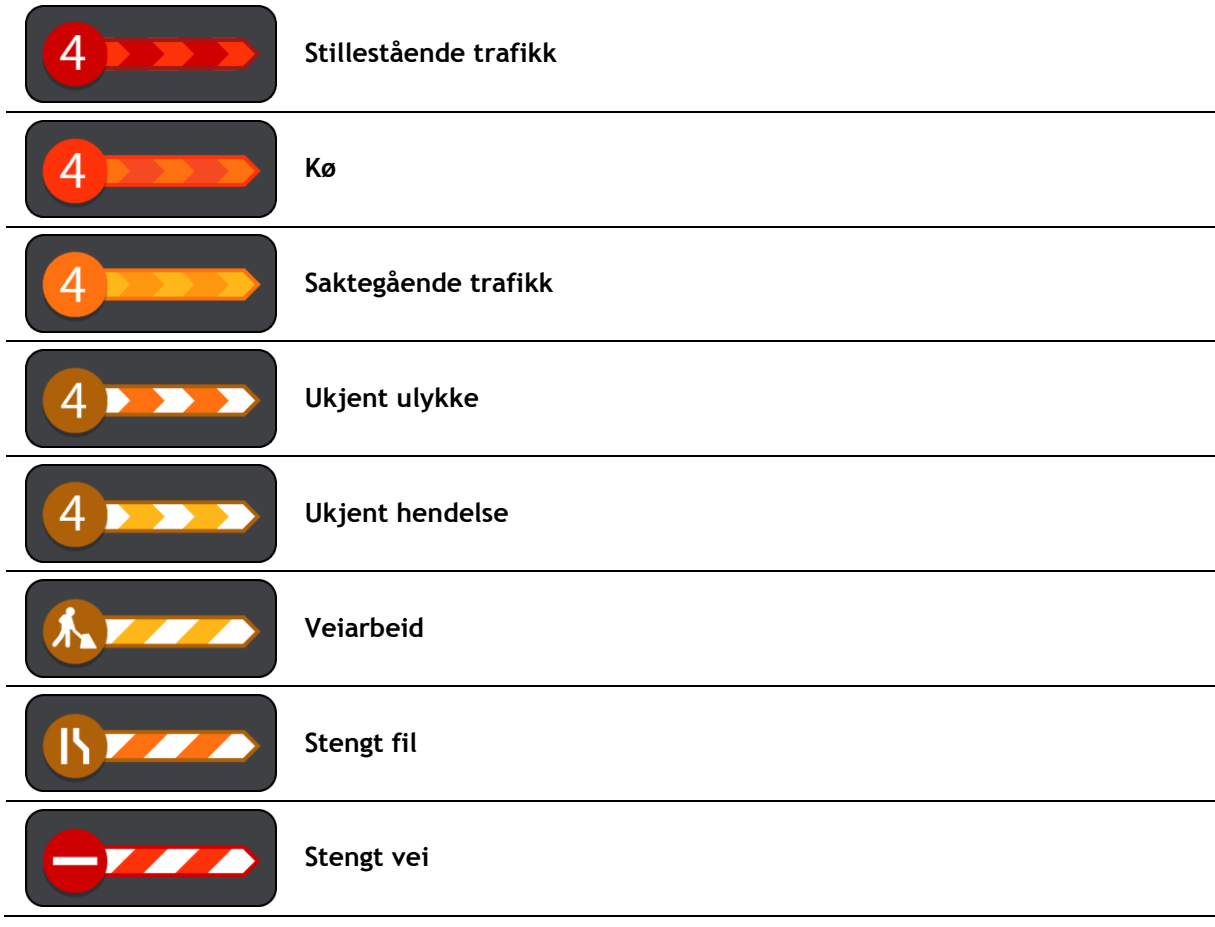

Værsymboler:

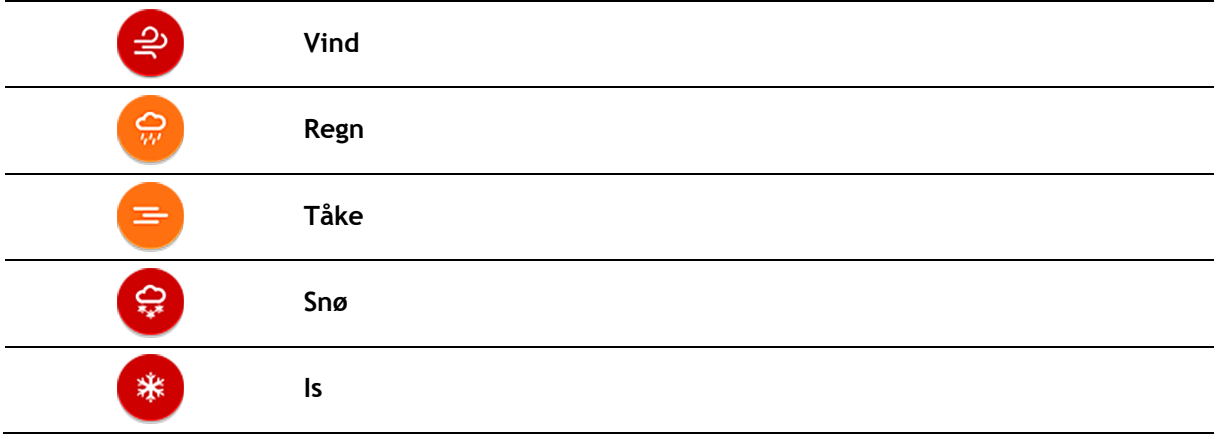

# **Advarsel når du nærmer deg en trafikkork**

Det vis et varsel når du nærmer deg en trafikkork. Du varsles på flere måter:

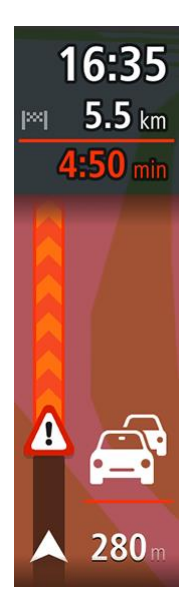

- **Et advarselssymbol vises på rutelinien.**
- Rutelinjen zoomer inn på starten av trafikkorken.
- Avstanden til starten av trafikkorken vises på rutelinjen.
- Fargen på veien på rutelinjen endres fra oransje eller rød, avhengig av hvor stor trafikkorken er.
- Bakgrunnsfargen til rutelinjen endres til rød hvis du kjører for fort mot trafikkorken.
- Du hører en varsellyd.

Hvis du vil [endre måten du varsles på,](#page-99-0) velger du **Lyder og varsler** i [innstillingermenyen.](#page-110-0)

# **Unngå en trafikkork på ruten**

Du kan unngå en trafikkork som er på ruten.

**Merk**: Noen ganger er den ruten som har trafikkork, likevel den raskeste.

**Merk**: Det er kanskje ikke mulig å finne en alternativ rute rundt trafikkorken hvis det ikke finnes noen alternativ rute.

# **Unngå en trafikkork ved hjelp av rutelinjen**

- 1. Velg symbolet for trafikkorken du vil unngå, på rutelinjen. Trafikkorken vises på kartet.
- 2. Velg hurtigmenyknappen.

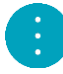

3. Velg **Unngå** på hurtigmenyen. Enheten finner en ny rute som unngår trafikkorken.

## **Unngå en trafikkork ved hjelp av kartet**

- 1. Zoom inn og velg trafikkorken som er på ruten, i kartvisningen. Trafikkorken vises på kartet med et informasjonspanel.
- 2. Velg hurtigmenyknappen.

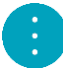

3. Velg **Unngå**.

Enheten finner en ny rute som unngår trafikkorken.

# **Avansert kjørefeltguide**

**Merk**: Kjørefeltguide er ikke tilgjengelig for alle kryss eller i alle land.

Avansert kjørefeltguide hjelper deg med å forberede deg på avkjøringer på motorveier og kryss ved å vise deg hvilke kjørefelt du bør bruke på den planlagte ruten.

Når du nærmer deg en avkjøring eller et veikryss, vises kjørefeltet du må ligge i, på skjermen og i instruksjonspanelet.

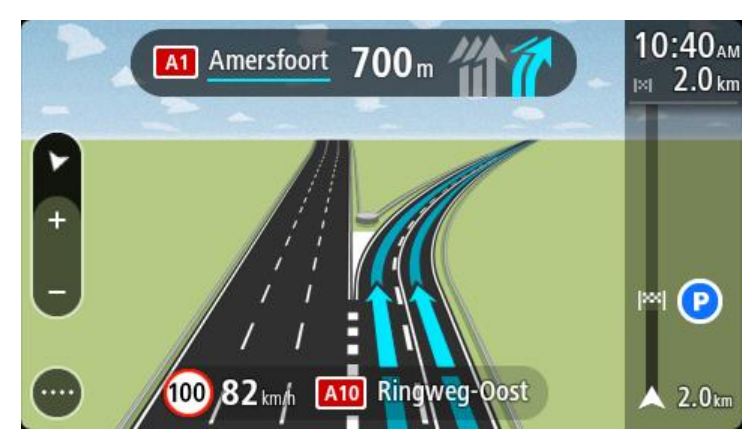

**Tips**: Trykk hvor som helst på skjermen for å lukke kjørefeltbildet.

Du kan slå av kjørefeltbilder ved å velge **Innstillinger**-knappen i hovedmenyen, og deretter **Utseende**. Slå av innstillingen **Vis forhåndsvisninger av avkjøringer på motorveier**.

## **Tidsbegrensede fartsgrenser**

Enkelte fartsgrenser avhenger av tiden på døgnet. Du vil for eksempel kunne se fartsgrensen nær skoler synke til 40 km/t, eller 25 mph, om morgenen, mellom 08.00 og 09.00, og om ettermiddagen, mellom 15.00 og 16.00. Der det er mulig, endres den viste hastigheten i hastighetspanelet i henhold til slike variasjoner.

Enkelte fartsgrenser avhenger av kjøreforholdene. For eksempel senkes fartsgrensen når det er tett trafikk, eller når værforholdene er vanskelige. Slike variasjoner i fartsgrensene gjenspeiles ikke i hastighetspanelet. Hastigheten som vises i hastighetspanelet, er den maksimale fartsgrensen under gode kjøreforhold.

**Viktig**: Hastigheten som vises i hastighetspanelet, er bare en indikasjon. Du må alltid holde den faktiske fartsgrensen for veien du kjører på, og for forholdene du kjører under.

# <span id="page-44-0"></span>**Angi kjøretøytype**

# **Om Mitt kjøretøy**

**Viktig**: Funksjonen for ruteplanlegging for en bestemt type kjøretøy er bare tilgjengelig når du har installert lastebilkart. Hvis det ikke er installert lastebilkart, planlegges det en bilrute i stedet.

Med [Mitt kjøretøy](#page-110-1) kan du velge hvilken type kjøretøy du kjører, slik at enheten planlegger en rute som passer for kjøretøyet.

Hver kjøretøytype har justerbare innstillinger for mål, vekt og maksimal hastighet. Ruter som planlegges av enheten, unngår restriksjoner for kjøretøytypen og tar hensyn til kjøretøyets innstillinger. Listen nedenfor viser deg noen eksempler på ruterestriksjoner:

- En rute som er beregnet for en varebil, kan være annerledes enn ruten som beregnes for en bil på grunn av restriksjoner for vekt eller høyde.
- En lastebil kan kanskje bare ha lov til å kjøre på enkelte veier gjennom en by.
- En rute som er planlagt for et større kjøretøy, for eksempel buss eller lastebil, foretrekker hovedveier, antar at du kjører ved en lavere gjennomsnittshastighet og velger ruter uten skarpe svinger.

**Viktig**: Du må være oppmerksom på alle trafikkskilt, spesielt de som gjelder kjøretøyets mål og vekt. Vi kan ikke garantere at du aldri vil støte på dem på ruten, og det kan være farlig og ulovlig å ignorere slike restriksjoner.

# **Angi kjøretøytype**

Du kan angi kjøretøytype og bestemte innstillinger sånn at ruten som planlegges av enheten, er egnet for kjøretøyet. Hvis du vil bruke Bridge i en annen type kjøretøy, er det bare å endre kjøretøytype og innstillinger.

**Merk**: Enkelte navigasjonsenheter ber om at du angir kjøretøyprofil når du starter enheten for første gang.

1. Velg **Innstillinger** i hovedmenyen, og velg **Mitt kjøretøy**.

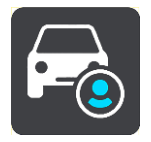

Skjermbildet **Mitt kjøretøy** vises.

2. Velg **Kjøretøytype**, og velg kjøretøytypen fra listen som vises.

Skjermbildet **Mitt kjøretøy** vises med innstillingene for kjøretøytypen som er valgt.

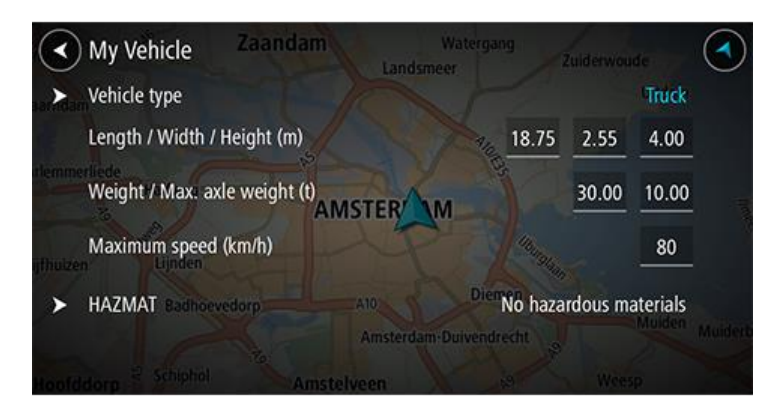

3. Velg hver innstilling, og angi riktig verdi for kjøretøytypen. Hvis en innstilling ikke er en ruterestriksjon, for eksempel **Maksimal hastighet**, kan du angi dette som null.

**Tips**: Mål, vekt og maksimal hastighet er forhåndsinnstilt for kjøretøytypene buss og lastebil. Juster innstillingene for å samsvare med kjøretøyets faktiske spesifikasjoner. **Viktig**: Innstillinger som er angitt til null, brukes ikke til å fastslå begrensninger under ruteplanlegging.

- 4. Hvis kjøretøyet er en lastebil som frakter skadelig materiale, velger du **Skadelig materiale** og typen skadelig materiale som fraktes.
- 5. Gå tilbake til kartvisningen, og [planlegg en rute.](#page-58-0) Det planlegges en rute som [unngår ruterestriksjoner](#page-45-0) som gjelder for kjøretøyet.

Du kan [finne en alternativ rute eller endre rutetypen](#page-79-0) for alle kjøretøytyper. Rutene tar hensyn til kjøretøyets innstillinger.

## **Planlegge en rute for buss eller lastebil**

Når du [planlegger en rute](#page-58-0) og har buss eller lastebil som [kjøretøytype,](#page-44-0) ser du Mitt kjøretøy-skjermbildet før ruten beregnes. Kontroller at innstillingene for kjøretøyet er riktige, og velg knappen for å fortsette:

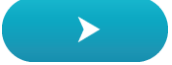

Ruten planlegges, og veiledningene til reisemålet begynner. Så snart du begynner å kjøre, vises [veiledningsvisningen](#page-31-0) automatisk.

## <span id="page-45-0"></span>**Vise ruterestriksjoner**

Hvis kjøretøytypen er angitt som buss eller lastebil, kan du se rutebegrensninger i [veiledningsvisningen](#page-31-0) mens du kjører og i [kartvisningen](#page-29-0) når du har planlagt en rute. I kartvisningen zoomer du inn for se veier med trafikkbegrensning.

Veier med trafikkbegrensning er fargelagt. Hvis den planlagte ruten bruker en vei med trafikkbegrensning, vises den begrensede delen med prikket skyggelegging.

**Viktig**: Du må være oppmerksom på alle trafikkskilt, spesielt de som gjelder kjøretøyets mål og vekt. Vi kan ikke garantere at du aldri vil støte på dem på ruten, og det kan være farlig og ulovlig å ignorere slike restriksjoner.

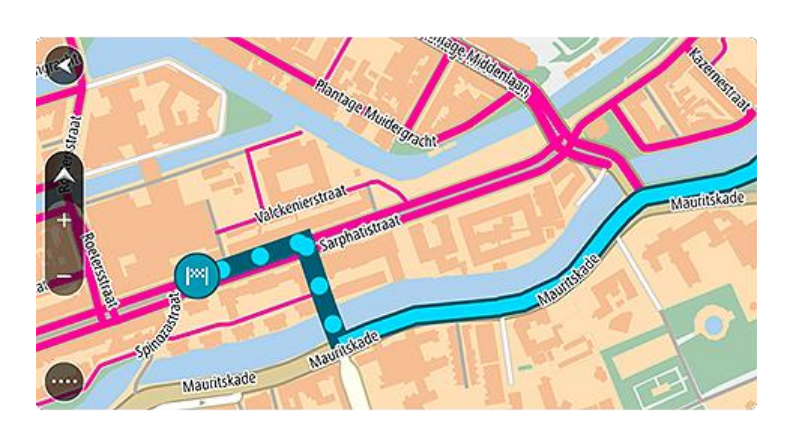

# **Bruke hurtigsøk**

# **Om søk**

Ved hjelp av søk kan du finne et stort utvalg av steder og navigere til disse. Du kan søke etter følgende:

- En spesifikk adresse. Skriv for eksempel **123 Oxford Street, London**.
- En delvis adresse. Skriv for eksempel **Oxford st Lon**.
- En type sted. Skriv for eksempel **bensinstasjon** eller **restaurant**.
- Et sted etter navn. Skriv for eksempel **Starbucks**.
- Et postnummer. Skriv for eksempel **W1D 1LL** for Oxford Street i London.
- En by du vil navigere til sentrum av. Skriv for eksempel **London**.
- Et interessepunkt (POI) i nærheten av det gjeldende stedet ditt. Skriv for eksempel **restaurant i nærheten**.
- En kartkode. Skriv for eksempel **WH6SL.TR10**.
- Bredde- og lengdegradskoordinater. Skriv for eksempel: **N 51 °30′31″ W 0 °08′34″.**

**Tips**: Hvis du vil søke etter en bestemt gate i Storbritannia eller Nederland, skriver du først inn et postnummer, deretter et mellomrom og til slutt husnummeret. For eksempel **1017CT 35**. For andre land er postnumrene regionsbasert, og søkeresultatene vil gi deg en liste over samsvarende byer, tettsteder og gater.

# <span id="page-47-0"></span>**Planlegge en rute til et POI ved hjelp av søk**

**Viktig**: Med tanke på sikkerheten og for å unngå forstyrrelser under kjøringen bør du alltid planlegge ruten før du begynner å kjøre.

Gjør følgende for å planlegge en rute til en POI-type eller et spesifikt POI ved hjelp av søk:

1. Velg Hovedmeny-knappen for å åpne hovedmenyen.

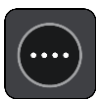

2. Velg **Søk**.

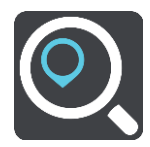

Søkeskjermen åpnes, og tastaturet vises.

3. Bruk tastaturet til å oppgi navnet på stedet du vil planlegge en rute til.

**Tips**: Hvis du [trykker på og holder nede](#page-8-0) en bokstavtast på tastaturet, får du tilgang til flere tegn hvis det er tilgjengelig. Du kan for eksempel trykke på og holde nede bokstaven "e" for å få tilgang til tegnene 3 e è é ê ë med flere.

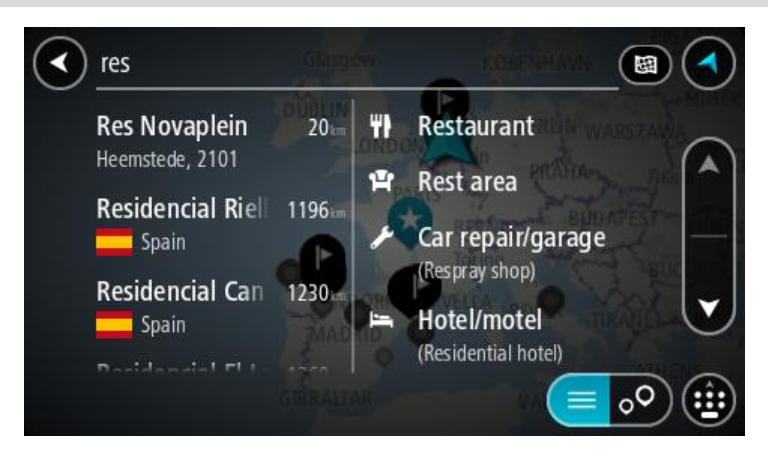

Du kan søke etter en POI-type (interessepunkttype), for eksempel en restaurant eller turistattraksjon. Alternativt kan du søke etter et spesifikt POI, for eksempel "Rosie's Pizzeria".

**Merk**: Det søkes gjennom hele kartet under søket. Hvis du vil endre måten søket gjøres på, velger du knappen til høyre for søkeboksen. Du kan da endre hvor søket gjøres, for eksempel langs ruten eller i en by.

4. Mens du skriver, vises forslag i kolonner basert på det du har skrevet inn. Du kan fortsette å skrive eller velge et av forslagene.

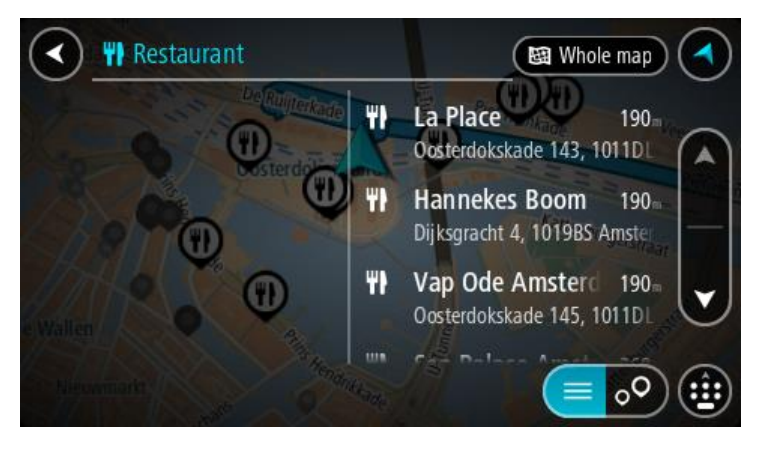

**Tips**: Hvis du vil se flere resultater, kan du skjule tastaturet eller bla nedover i resultatlisten. **Tips**: Du kan bytte mellom å se resultatene på kartet eller i en liste ved å velge liste/kart-knappen:

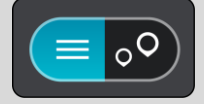

5. Velg en POI-type eller et individuelt POI. Velg et POI hvis du valgte en POI-type. Stedet vises på kartet.

6. Hvis du vil se mer informasjon om POI-et, velger du POI-et på kartet og deretter hurtigmenyknappen. Velg **Mer informasjon** på hurtigmenyen.

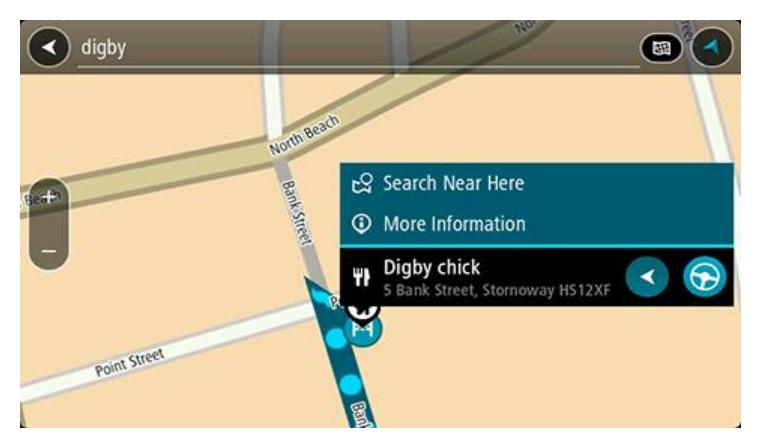

Du ser da mer informasjon om POI-et, for eksempel telefonnummer, fullstendig adresse og e-post.

7. Hvis du vil planlegge en rute til dette reisemålet, velger du **Kjør**.

En rute planlegges, og navigasjon til reisemålet ditt begynner. Så snart du begynner å kjøre, vises [veiledningsvisningen](#page-31-0) automatisk.

**Tips**: Hvis reisemålet er i en annen tidssone, ser du et plusstegn (+) eller et minustegn (-) og tidsforskjellen i timer og halvtimer i [ankomstpanelet.](#page-29-1) Antatt ankomsttid vises i lokal tid på reisemålet.

**Tips**: Du kan [legge til et stopp på en rute](#page-83-0) som du allerede har planlagt.

**Tips**: Du kan lagre en rute ved hjelp av [Mine ruter.](#page-85-0)

# **Planlegge en rute til et POI ved hjelp av nettbasert søk**

**Viktig**: Med tanke på sikkerheten og for å unngå forstyrrelser under kjøringen bør du alltid planlegge ruten før du begynner å kjøre.

**Merk**: Søk på nettet er bare tilgjengelig på tilkoblede enheter. Hvis du vil søke på Internett med Bridge, må du [koble til TomTom-tjenester.](#page-27-0)

Hvis du utførte et [POI-søk,](#page-47-0) men ikke fant det POI-et du lette etter, kan du søke på TomTom Places på Internett. Gjør følgende for å finne POI-er ved å søke på Internett:

1. [Søk etter et POI](#page-47-0) ved hjelp av Søk på hovedmenyen. Søkeresultatene vises i to kolonner.

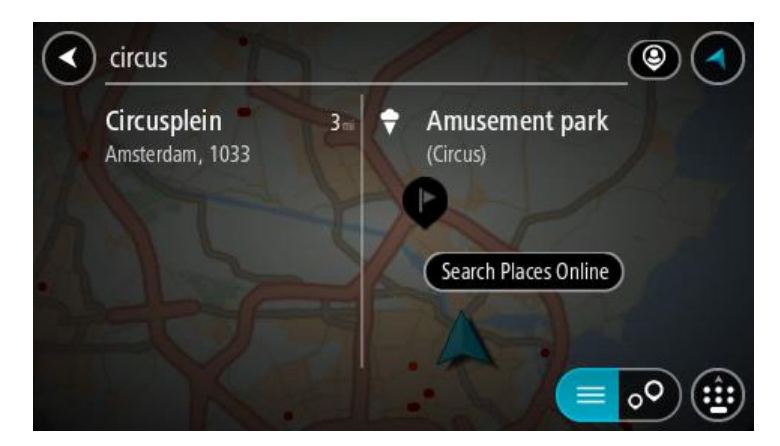

- 2. Velg **Søk i steder på nettet**.
- 3. Bruk tastaturet for å angi navnet på POIet du vil finne, og trykk på knappen Søk på tastaturet.

**Tips**: Hvis du [trykker på og holder nede](#page-8-0) en bokstavtast på tastaturet, får du tilgang til flere tegn hvis det er tilgjengelig. Du kan for eksempel trykke på og holde nede bokstaven "e" for å få tilgang til tegnene 3 e è é ê ë med flere.

Du kan søke etter en POI-type (interessepunkttype), for eksempel en restaurant eller turistattraksjon. Alternativt kan du søke etter et spesifikt POI, for eksempel "Rosie's Pizzeria".

**Merk**: Når du søker, kan du søke i nærheten av gjeldende sted, i en by eller et tettsted eller i nærheten av reisemålet ditt. Hvis du vil endre måten søket gjøres på, velger du knappen til høyre for søkeboksen.

Søkeresultatene vises i en kolonne.

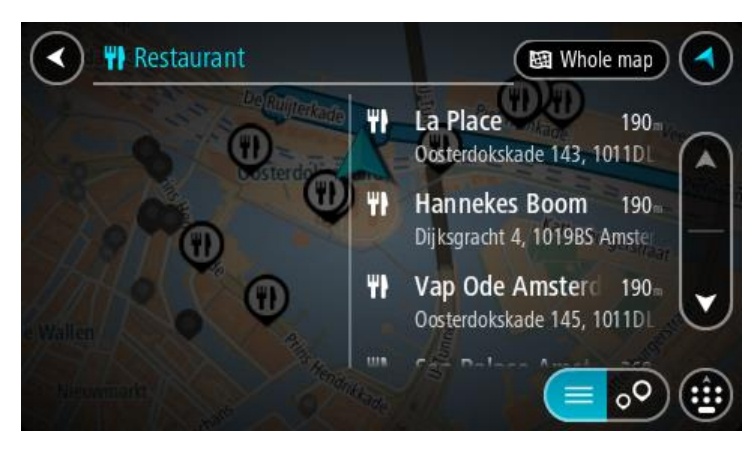

**Tips**: Hvis du vil se flere resultater, kan du skjule tastaturet eller bla nedover i resultatlisten. **Tips**: Du kan bytte mellom å se resultatene på kartet eller i en liste ved å velge liste/kart-knappen:

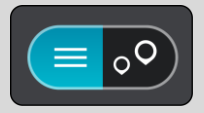

- 4. Velg et enkelt POI på listen. Stedet vises på kartet.
- 5. Hvis du vil se mer informasjon om POI-et, velger du POI-et på kartet og deretter hurtigmenyknappen. Velg **Mer informasjon** på hurtigmenyen.

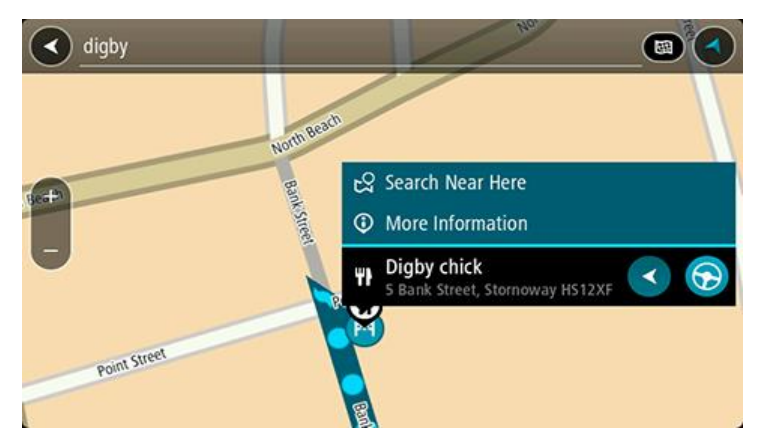

Du ser da mer informasjon om POI-et, for eksempel telefonnummer, fullstendig adresse og e-post.

6. Hvis du vil planlegge en rute til dette reisemålet, velger du **Kjør**. En rute planlegges, og navigasjon til reisemålet ditt begynner. Så snart du begynner å kjøre, vises veiledningsvisningen automatisk.

**Tips**: Hvis reisemålet er i en annen tidssone, ser du et plusstegn (+) eller et minustegn (-) og tidsforskjellen i timer og halvtimer i [ankomstpanelet.](#page-29-1) Antatt ankomsttid vises i lokal tid på reisemålet.

**Tips**: Du kan [legge til et stopp på en rute](#page-83-0) som du allerede har planlagt. **Tips**: Du kan lagre en rute ved hjelp av [Mine ruter.](#page-85-0)

# **Angi søkeord**

Velg **Søk** i [hovedmenyen](#page-34-0) for å begynne å søke etter adresser og POI-er. Søkeskjermen åpnes og viser enhetstastaturet og følgende knapper:

**Tips**: Skjul enhetstastaturet for å vise hele søkeskjermen.

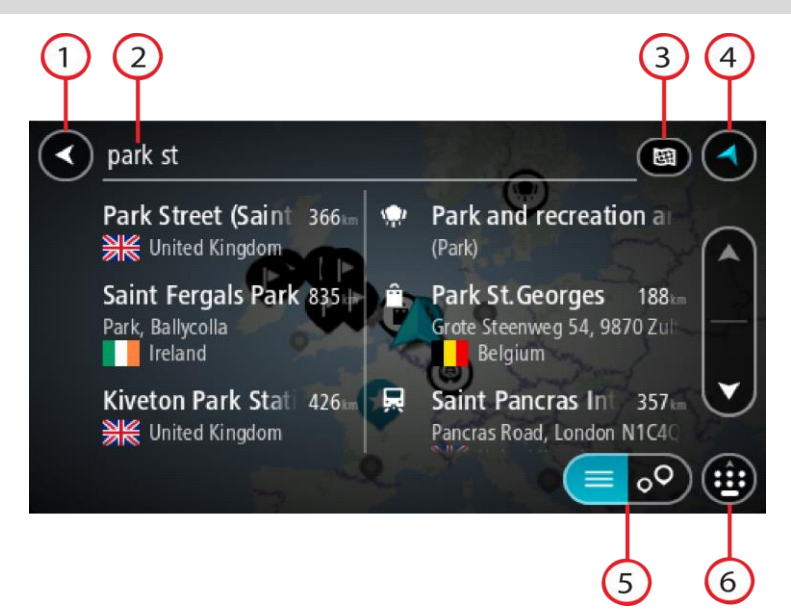

## 1. **Tilbake-knapp**.

Velg denne knappen for å gå tilbake til forrige skjerm.

## 2. **Søkeboks**.

Tast inn søkeord her. Mens du skriver, vises samsvarende adresser og POI-er.

**Tips**: Hvis du [trykker på og holder nede](#page-8-0) en bokstavtast på tastaturet, får du tilgang til flere tegn hvis det er tilgjengelig. Du kan for eksempel trykke på og holde nede bokstaven "e" for å få tilgang til tegnene 3 e è é ê ë med flere.

**Tips**: Velg et ord du allerede har skrevet, og trykk på det for å plassere markøren for å redigere. Deretter kan du sette inn eller slette tegn.

## 3. **Type søk**.

Hele det gjeldende kartet blir gjennomsøkt som standard. Hvis du allerede har brukt søk, brukes den forrige søketypen du valgte. Velg denne knappen for å endre typen søk til et av følgende:

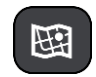

#### **Hele kartet**

Velg dette alternativet for å søke gjennom hele det gjeldende kartet uten en begrenset søkeradius. Din gjeldende posisjon er midtpunktet for søket. Resultatene rangeres etter nøyaktigheten av treff.

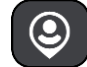

#### **I nærheten**

Velg dette alternativet for å søke med din gjeldende GPS-posisjon som søkemidtpunkt. Resultatene rangeres etter avstand.

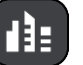

# **I by**

Velg dette alternativet for å bruke en by eller et tettsted som

midtpunkt for søket ditt. Du må skrive inn navnet på byen eller tettstedet med tastaturet. Når du har valgt tettstedet eller byen fra resultatlisten, kan du søke etter en adresse eller et POI i tettstedet/byen.

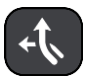

## **Langs ruten**

Når en rute er planlagt, kan du velge dette alternativet for å søke etter en bestemt type sted langs ruten, for eksempel bensinstasjoner. Skriv inn typen sted når du får spørsmål om det, og velg det deretter fra høyre kolonne for å utføre søket.

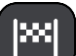

## **Nær reisemålet**

Når en rute er planlagt, kan du velge dette alternativet for å bruke reisemålet ditt som midtpunkt for søket.

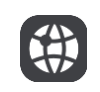

# **Breddegrad/lengdegrad**

Velg dette alternativet for å legge inn et par breddegrad/lengdegradskoordinater.

## 4. **Visningsknapp**.

Velg denne knappen for å gå tilbake til [kartvisningen](#page-29-0) eller [veiledningsvisningen.](#page-31-0)

5. **Liste/kart-knapp**.

Velg denne knappen for å bytte mellom å vise resultatene i en liste eller vise resultatene på kartet.

# 6. **Vis/skjul tastatur**.

Velg denne knappen for å vise tastaturet. Skjul tastaturet med enhetens tilbake-funksjon.

**Tips**: Hvis du vil avbryte et søk, velger du knappen for kart/veiledningsvisning øverst til høyre på skjermen.

# **Håndtere søkeresultater**

Søkeresultatene vises i to kolonner.

Adresse- og bytreff vises i venstre kolonne, og forslag til POI-er, POI-typer og steder vises i høyre kolonne. Nylige reisemål og lagrede steder vises også i søkeresultatene.

**Tips**: Hvis du vil se flere resultater, kan du skjule tastaturet eller bla nedover i resultatlisten. **Tips**: Du kan bytte mellom å se resultatene på kartet eller i en liste ved å velge liste/kart-knappen:

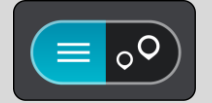

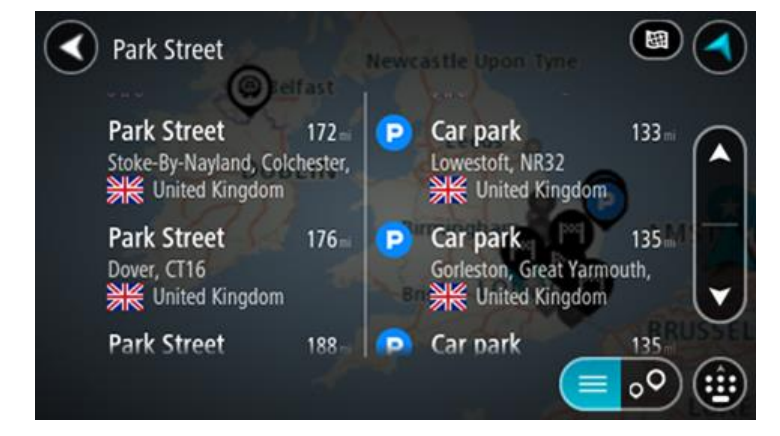

Når du velger en adresse fra listen med søkeresultater, kan du velge å vise den på kartet, legge til et kryss eller planlegge en rute til det valgte stedet. Du kan legge til husnummeret for å få en nøyaktig adresse.

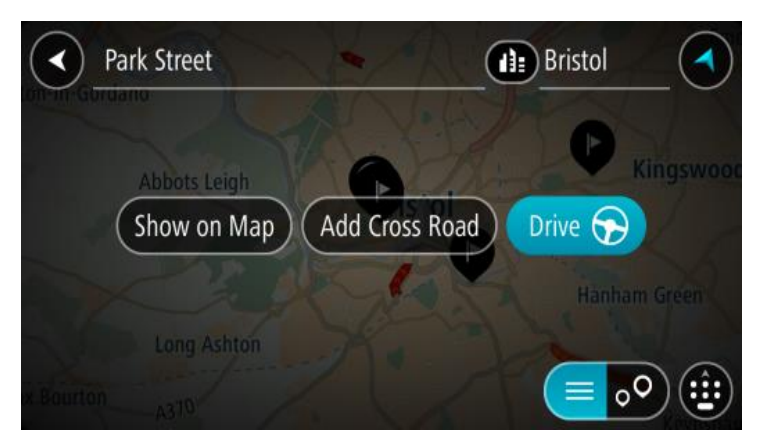

Hvis du viser resultatet på kartet, kan du bruke hurtigmenyen til å [legge til posisjonen](#page-107-0) i Mine steder. Hvis en rute allerede er planlagt, kan du legge til posisjonen på gjeldende rute.

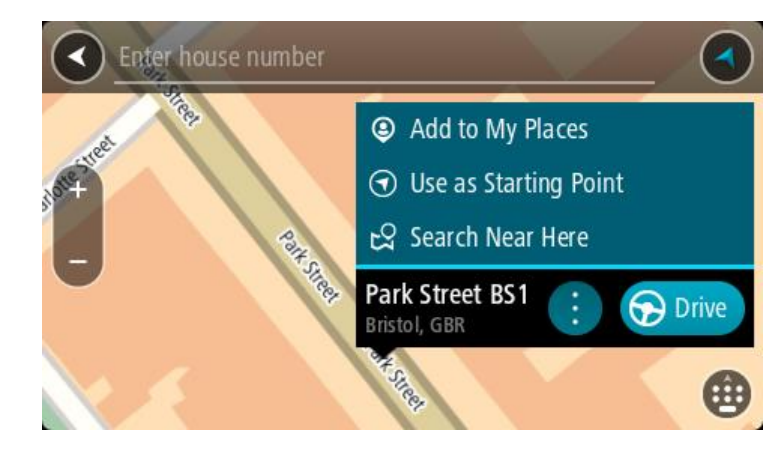

**Merk**: De beste søkeresultatene vises på kartet. Når du zoomer inn, vises søkeresultatene som er lavest rangert, gradvis.

## <span id="page-53-0"></span>**Om postnumre**

Når du søker ved hjelp av et postnummer, vil resultatene være avhengig av landet du søker i, og typen postnummer som brukes i landet.

Følgende postnummertyper brukes:

- Postnumre som navigerer deg frem til en gate eller en del av en gate.
- Postnumre som navigerer deg frem til et område bestående av for eksempel én enkelt by, flere landsbyer eller et distrikt i en stor by.

#### **Postnumre for gater**

Land som Nederland og Storbritannia bruker denne postnummertypen. Når du søker ved hjelp av denne postnummer-typen, skriver du først inn postnummeret, så et mellomrom og deretter taster du inn husnummeret hvis du har et. For eksempel "1017CT 35". Enheten planlegger deretter en rute til et bestemt hus eller en bygning i en bestemt gate.

#### **Postnumre for områder**

Land som Tyskland, Frankrike og Belgia bruker denne typen postnummer. Hvis du søker med et postnummer for et område, vil resultatene inkludere alle gatene i en bydel, hele byen eller landsbyene innenfor det postnummeret.

Du kan få resultater fra flere land hvis du angir et postnummer for et område.

**Merk**: Hvis du søker med et postnummer for et område, vil du ikke få noen bestemt adresse som resultat.

Denne postnummertypen er fortsatt svært nyttig og reduserer antallet søkeresultater. For eksempel vil et søk etter Neustadt i Tyskland gi en lang liste over mulige resultater. Ved å legge til et mellomrom etterfulgt av postnummeret for et område begrenser du resultatet til det Neustadt som du leter etter.

Hvis du for eksempel vil søke i en by, taster du inn et postnummer for et område og velger deretter bysenteret du leter etter, fra resultatene du får opp.

# <span id="page-54-0"></span>**Om mapcodes**

I land der veier og hus ikke har navn eller adresser, kan du bruke en mapcode i stedet. En mapcode representerer et sted.

Alle steder på jorden kan representeres med en mapcode, også øyer og oljerigger ute på sjøen. Mapcodes er korte, lette å kjenne igjen, huske og formidle. De er presise ned til noen få meter, som er godt nok for daglig bruk.

Gå til [mapcode.com](http://www.mapcode.com/) for å få instrukser om hvordan du kan finne stedets mapcode.

Mapcodes er mer presise og fleksible enn adressen på et visittkort. Du kan velge et sted som adressen din skal knyttes til, for eksempel hovedinngangen eller inngangen til en parkeringsplass.

# **Liste over ikoner for POI-typer**

#### **Juridiske og finansielle tjenester**

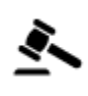

Rettsbygning **Contracts** Minibank

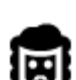

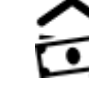

Juridisk - advokater **Finansinstitusjon** 

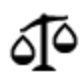

Juridisk – andre tjenester

## **Mattjenester**

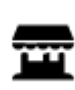

Storkiosk Muslim Muslim Muslim Hurtigmatrestaurant

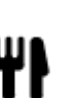

Restaurant **Kinesisk restaurant** 

# **Overnatting**

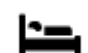

Hotell eller motell Luksushotell

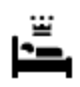

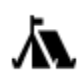

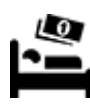

Campingplass **Budsjetthotellkjede** 

# **Nødhjelp**

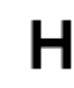

Sykehus eller poliklinikk Tannlege

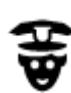

Politistasjon veterinær

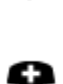

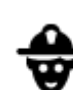

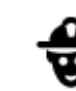

Lege Brannstasjon

**Bilrelaterte tjenester**

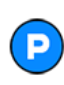

Utendørs parkering Bensinstasjon

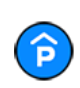

Parkeringshus Bilvask<br>
Parkeringshus Bilvask<br>
Parkeringshus Bilvask

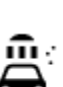

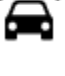

Bilforhandler Biltilsyn

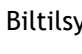

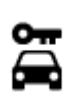

Bilutleie Ladepunkt(er) for

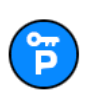

Parkering for leiebiler **Bilverksted** 

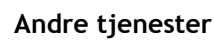

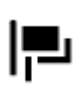

Ambassade **Dyreklinikk** 

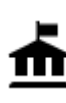

Offentlig kontor **Telekommunikasjon** 

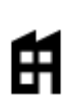

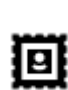

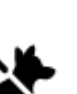

elektriske biler

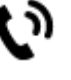

Bedrift Lokale hjelpetjenester

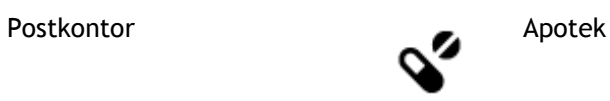

 $22.$ 

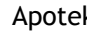

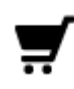

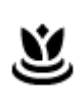

Kjøpesenter Tjenester innen Skjøpesenter Maria en Skjønnhetspleie skjønnhetspleie

e П

Turistinformasjon **Dutikk** 

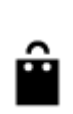

**Utdanning**

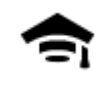

Høyskole eller universitet **Aa**skole

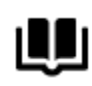

Bibliotek Konferansesenter

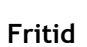

Casino Vingård

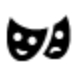

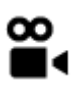

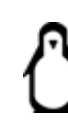

Kino **Communist Communist Communist Communist Communist Communist Communist Communist Communist Communist Communist Communist Communist Communist Communist Communist Communist Communist Communist Communist Communist Commun** 

∕°

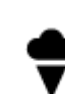

Konserthall Fornøyelsespark

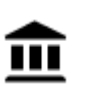

Museum Utstillingssenter

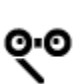

Opera Kultursenter

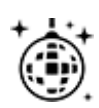

Natteliv **Fritidssenter** 

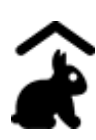

Besøksgård

**Sport**

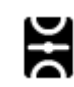

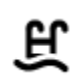

Idrettsplass Svømmebasseng

57

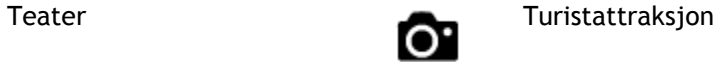

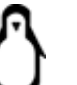

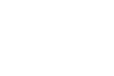

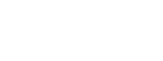

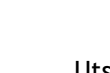

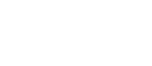

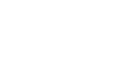

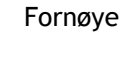

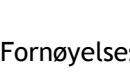

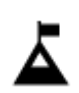

Fjelltopp Vannsport

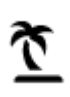

Strand **CO** Tennisbane

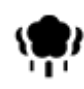

Park- eller rekreasjonsområde

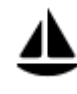

Yachthavn eller marina **Sportssenter** 

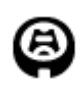

Stadion **Golfbane** 

K.

 $\vec{\mathcal{X}}$ 

**Religion**

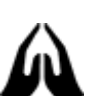

Kirke Gudshus

**Reise**

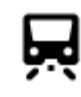

♣

<u>a"</u>

Jernbanestasjon Fjellpass

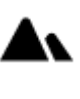

Skøytebane

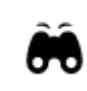

Flyplass Utsikts- eller panoramapunkt

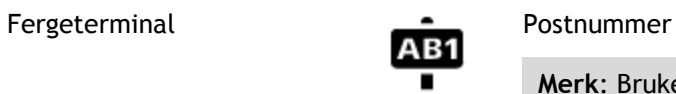

**Merk**: Brukes ikke i alle land.

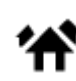

Grenseovergang **Boligområde** 

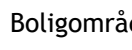

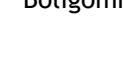

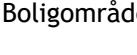

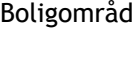

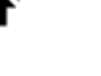

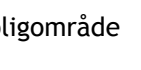

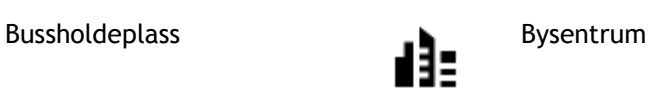

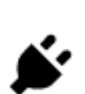

Veibom Elektriske billadepunkter

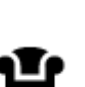

"`^

Rasteplass Truckstopp

# <span id="page-58-0"></span>**Planlegge en rute**

# **Planlegge en rute til en adresse ved hjelp av søk**

**Viktig**: Med tanke på sikkerheten og for å unngå forstyrrelser under kjøringen bør du alltid planlegge ruten før du begynner å kjøre.

Hvis du vil planlegge en rute til en adresse ved hjelp av søk, gjør du følgende:

1. Velg Hovedmeny-knappen for å åpne hovedmenyen.

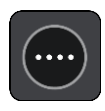

2. Velg **Søk**.

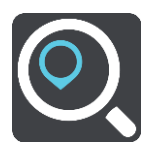

Søkeskjermen åpnes, og tastaturet vises.

3. Bruk tastaturet til å oppgi navnet på stedet du vil planlegge en rute til.

**Tips**: Hvis du [trykker på og holder nede](#page-8-0) en bokstavtast på tastaturet, får du tilgang til flere tegn hvis det er tilgjengelig. Du kan for eksempel trykke på og holde nede bokstaven "e" for å få tilgang til tegnene 3 e è é ê ë med flere.

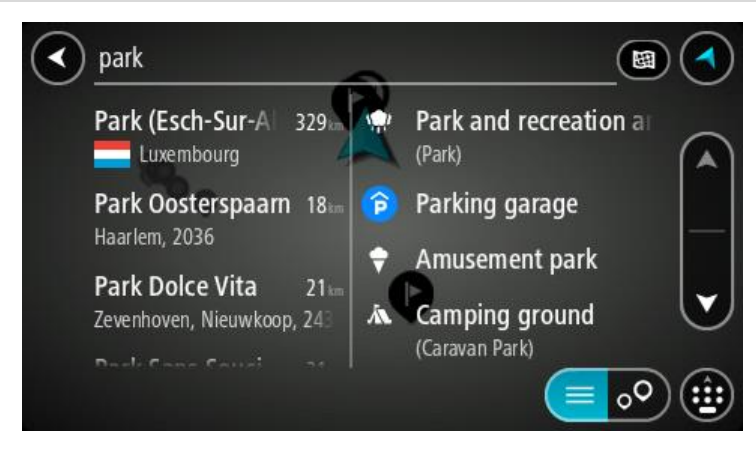

Du kan søke etter adresse, tettsted, by, [postnummer](#page-53-0) eller [mapcode.](#page-54-0)

**Tips**: Hvis du vil søke etter en bestemt gate i Storbritannia eller Nederland, skriver du først inn et postnummer, deretter et mellomrom og til slutt husnummeret. For eksempel **1017CT 35**. For andre land er postnumrene regionsbasert, og søkeresultatene vil gi deg en liste over samsvarende byer, tettsteder og gater.

**Merk**: Det søkes gjennom hele kartet under søket. Hvis du vil endre måten søket gjøres på, velger du knappen til høyre for søkeboksen. Da kan du endre hvor søket gjøres, for eksempel langs ruten eller i en by.

4. Mens du skriver inn adressen, vises forslag i kolonner basert på det du har skrevet inn. Du kan fortsette å skrive eller velge et av forslagene.

**Tips**: Hvis du vil se flere resultater, kan du skjule tastaturet eller bla nedover i resultatlisten. **Tips**: Du kan bytte mellom å se resultatene på kartet eller i en liste ved å velge liste/kart-knappen:

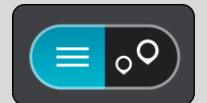

5. Velg et adresseforslag.

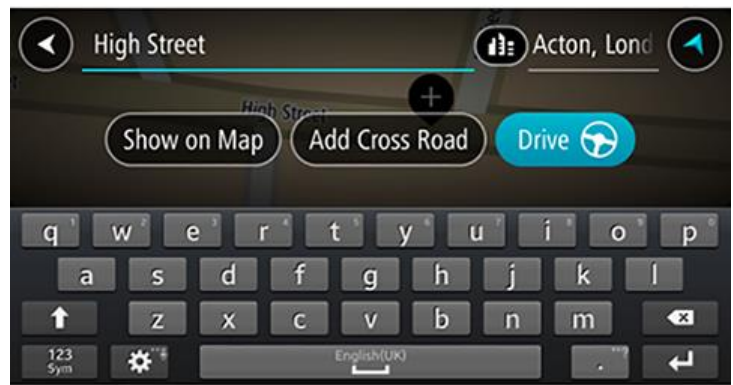

6. Hvis du har et husnummer du ikke har angitt enda, kan du angi det nå.

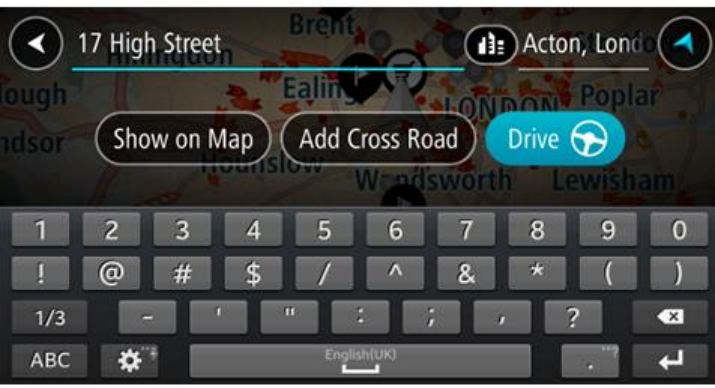

**Tips**: Hvis du skriver inn et husnummer som ikke finnes, vises nummeret i rødt. Det nærmeste husnummeret som ble funnet vises i Kjør-knappen. Du kan skrive inn et nytt husnummer, eller du kan velge **Kjør** for å kjøre til det nærmeste husnummeret.

7. Velg **Kjør**.

En rute planlegges, og navigasjon til reisemålet ditt begynner. Så snart du begynner å kjøre, vises [veiledningsvisningen](#page-31-0) automatisk.

**Tips**: Hvis reisemålet er i en annen tidssone, ser du et plusstegn (+) eller et minustegn (-) og tidsforskjellen i timer og halvtimer i [ankomstpanelet.](#page-29-1) Antatt ankomsttid vises i lokal tid på reisemålet.

**Tips**: Du kan [legge til et stopp på en rute](#page-83-0) som du allerede har planlagt.

**Tips**: Du kan lagre en rute ved hjelp av [Mine ruter.](#page-85-0)

**Planlegge en rute til et bysentrum**

**Viktig**: Med tanke på sikkerheten og for å unngå forstyrrelser under kjøringen bør du alltid planlegge ruten før du begynner å kjøre.

Hvis du vil planlegge en rute til et bysentrum ved hjelp av søk, gjør du følgende:

1. Velg Hovedmeny-knappen for å åpne hovedmenyen.

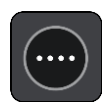

2. Velg **Søk**.

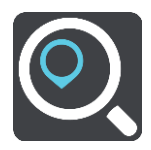

Søkeskjermen åpnes, og tastaturet vises.

3. Bruk tastaturet til å angi navnet på byen eller tettstedet du vil planlegge en rute til.

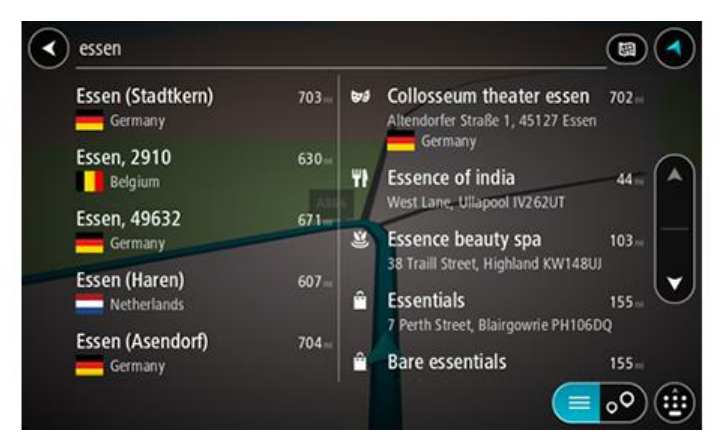

Du kan søke etter tettsted, by eller postnummer.

**Tips**: For å søke etter en bestemt by kan du bruke byens postnummer eller landet. For eksempel vil et søk etter Essen gi mange resultater. Hvis du søker etter Essen 2910 eller Essen Belgia, vil den byen være øverst i resultatlisten. Deretter kan du søke i byen.

**Tips**: Det søkes gjennom hele kartet under søket. Hvis du vil endre måten søket gjøres på, velger du knappen til høyre for søkeboksen. Da kan du endre hvor søket gjøres, for eksempel langs ruten eller i en by.

4. Mens du skriver inn adressen, vises forslag i kolonner basert på det du har skrevet inn. Du kan fortsette å skrive eller velge et av forslagene.

**Tips**: Hvis du vil se flere resultater, kan du skjule tastaturet eller bla nedover i resultatlisten. **Tips**: Du kan bytte mellom å se resultatene på kartet eller i en liste ved å velge liste/kart-knappen:

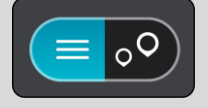

5. Velg byen i venstre kolonne.

Bynavnet vises på høyre side av søkeboksen, og bysenter-POIet vises under i den høyre kolonnen.

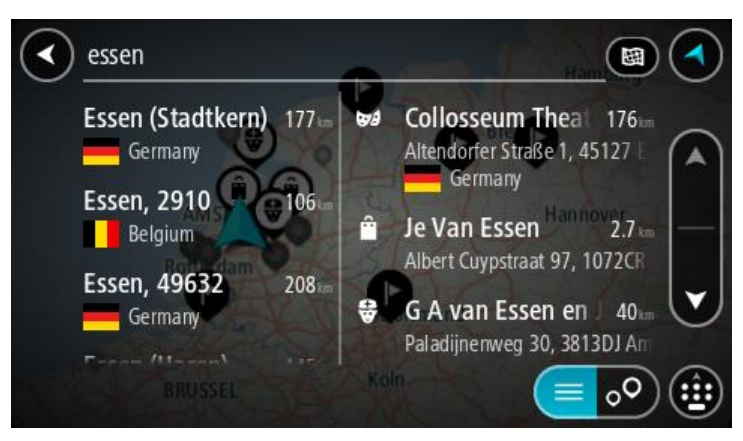

6. Velg bysenter-POIet.

Bysenterposisjonen vises på kartet.

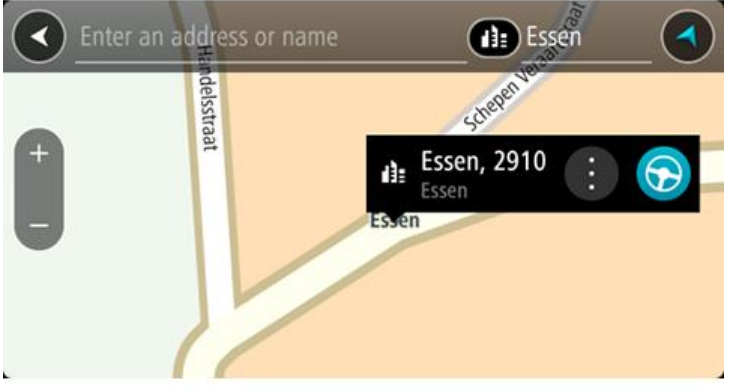

7. Velg **Kjør**.

En rute planlegges, og navigasjon til reisemålet ditt begynner. Så snart du begynner å kjøre, vises [veiledningsvisningen](#page-31-0) automatisk.

**Tips**: Hvis reisemålet er i en annen tidssone, ser du et plusstegn (+) eller et minustegn (-) og tidsforskjellen i timer og halvtimer i [ankomstpanelet.](#page-29-1) Antatt ankomsttid vises i lokal tid på reisemålet.

**Tips**: Du kan [legge til et stopp på en rute](#page-83-0) som du allerede har planlagt.

**Tips**: Du kan lagre en rute ved hjelp av [Mine ruter.](#page-85-0)

# **Planlegge en rute til et POI ved hjelp av søk**

**Viktig**: Med tanke på sikkerheten og for å unngå forstyrrelser under kjøringen bør du alltid planlegge ruten før du begynner å kjøre.

Gjør følgende for å planlegge en rute til en POI-type eller et spesifikt POI ved hjelp av søk:

1. Velg Hovedmeny-knappen for å åpne hovedmenyen.

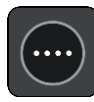

2. Velg **Søk**.

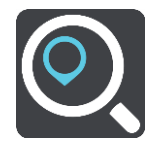

Søkeskjermen åpnes, og tastaturet vises.

3. Bruk tastaturet til å oppgi navnet på stedet du vil planlegge en rute til.

**Tips**: Hvis du [trykker på og holder nede](#page-8-0) en bokstavtast på tastaturet, får du tilgang til flere tegn hvis det er tilgjengelig. Du kan for eksempel trykke på og holde nede bokstaven "e" for å få tilgang til tegnene 3 e è é ê ë med flere.

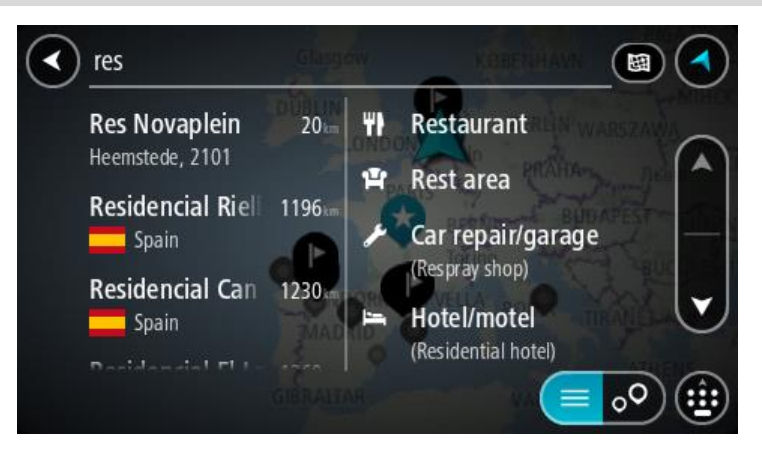

Du kan søke etter en POI-type (interessepunkttype), for eksempel en restaurant eller turistattraksjon. Alternativt kan du søke etter et spesifikt POI, for eksempel "Rosie's Pizzeria".

**Merk**: Det søkes gjennom hele kartet under søket. Hvis du vil endre måten søket gjøres på, velger du knappen til høyre for søkeboksen. Du kan da endre hvor søket gjøres, for eksempel langs ruten eller i en by.

4. Mens du skriver, vises forslag i kolonner basert på det du har skrevet inn. Du kan fortsette å skrive eller velge et av forslagene.

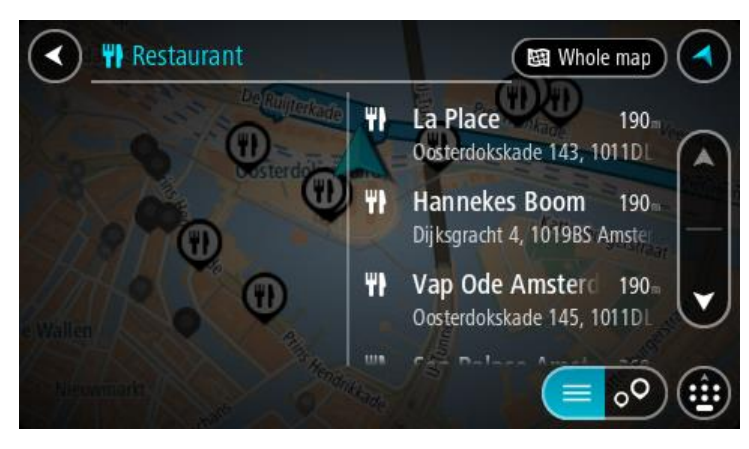

**Tips**: Hvis du vil se flere resultater, kan du skjule tastaturet eller bla nedover i resultatlisten. **Tips**: Du kan bytte mellom å se resultatene på kartet eller i en liste ved å velge liste/kart-knappen:

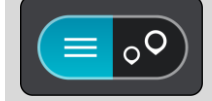

5. Velg en POI-type eller et individuelt POI. Velg et POI hvis du valgte en POI-type.

Stedet vises på kartet.

6. Hvis du vil se mer informasjon om POI-et, velger du POI-et på kartet og deretter hurtigmenyknappen. Velg **Mer informasjon** på hurtigmenyen.

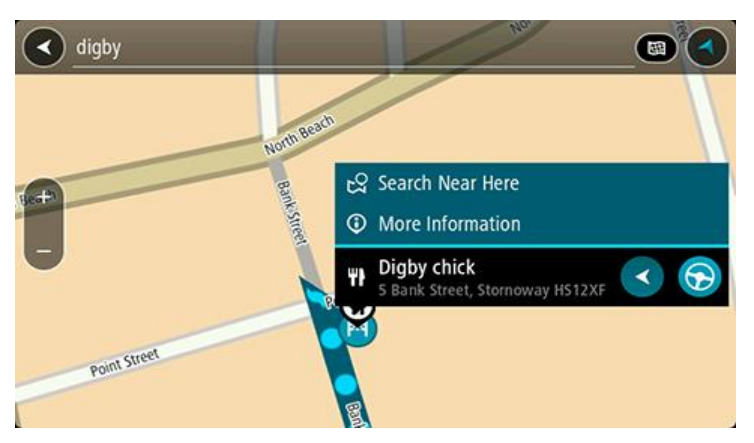

Du ser da mer informasjon om POI-et, for eksempel telefonnummer, fullstendig adresse og e-post.

7. Hvis du vil planlegge en rute til dette reisemålet, velger du **Kjør**.

En rute planlegges, og navigasjon til reisemålet ditt begynner. Så snart du begynner å kjøre, vises [veiledningsvisningen](#page-31-0) automatisk.

**Tips**: Hvis reisemålet er i en annen tidssone, ser du et plusstegn (+) eller et minustegn (-) og tidsforskjellen i timer og halvtimer i [ankomstpanelet.](#page-29-1) Antatt ankomsttid vises i lokal tid på reisemålet.

**Tips**: Du kan [legge til et stopp på en rute](#page-83-0) som du allerede har planlagt.

**Tips**: Du kan lagre en rute ved hjelp av [Mine ruter.](#page-85-0)

# **Planlegge en rute til et POI ved hjelp av nettbasert søk**

**Viktig**: Med tanke på sikkerheten og for å unngå forstyrrelser under kjøringen bør du alltid planlegge ruten før du begynner å kjøre.

**Merk**: Søk på nettet er bare tilgjengelig på tilkoblede enheter. Hvis du vil søke på Internett med Bridge, må du [koble til TomTom-tjenester.](#page-27-0)

Hvis du utførte et [POI-søk,](#page-47-0) men ikke fant det POI-et du lette etter, kan du søke på TomTom Places på Internett. Gjør følgende for å finne POI-er ved å søke på Internett:

1. [Søk etter et POI](#page-47-0) ved hjelp av Søk på hovedmenyen.

Søkeresultatene vises i to kolonner.

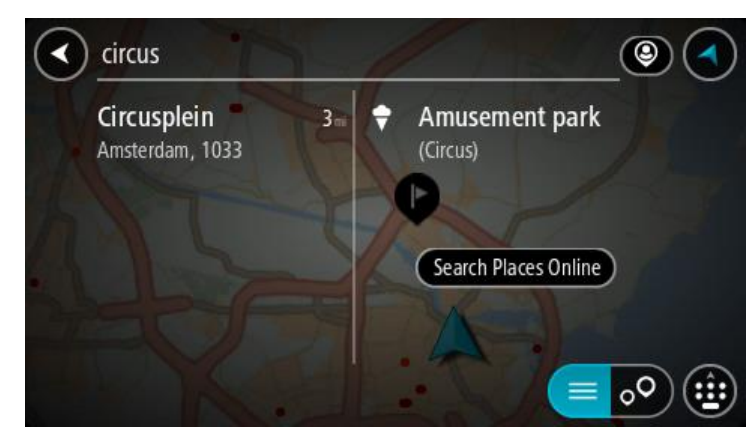

2. Velg **Søk i steder på nettet**.

3. Bruk tastaturet for å angi navnet på POIet du vil finne, og trykk på knappen Søk på tastaturet.

**Tips**: Hvis du [trykker på og holder nede](#page-8-0) en bokstavtast på tastaturet, får du tilgang til flere tegn hvis det er tilgjengelig. Du kan for eksempel trykke på og holde nede bokstaven "e" for å få tilgang til tegnene 3 e è é ê ë med flere.

Du kan søke etter en POI-type (interessepunkttype), for eksempel en restaurant eller turistattraksjon. Alternativt kan du søke etter et spesifikt POI, for eksempel "Rosie's Pizzeria".

**Merk**: Når du søker, kan du søke i nærheten av gjeldende sted, i en by eller et tettsted eller i nærheten av reisemålet ditt. Hvis du vil endre måten søket gjøres på, velger du knappen til høyre for søkeboksen.

Søkeresultatene vises i en kolonne.

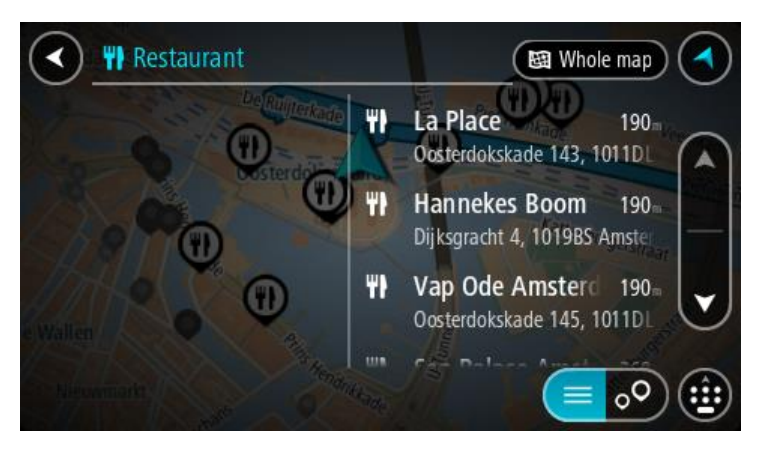

**Tips**: Hvis du vil se flere resultater, kan du skjule tastaturet eller bla nedover i resultatlisten. **Tips**: Du kan bytte mellom å se resultatene på kartet eller i en liste ved å velge liste/kart-knappen:

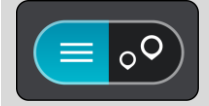

- 4. Velg et enkelt POI på listen. Stedet vises på kartet.
- 5. Hvis du vil se mer informasjon om POI-et, velger du POI-et på kartet og deretter hurtigmenyknappen. Velg **Mer informasjon** på hurtigmenyen.

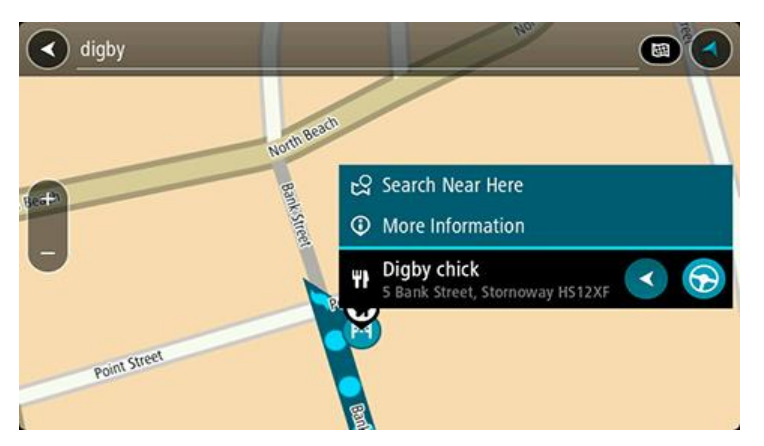

Du ser da mer informasjon om POI-et, for eksempel telefonnummer, fullstendig adresse og e-post.

6. Hvis du vil planlegge en rute til dette reisemålet, velger du **Kjør**.

En rute planlegges, og navigasjon til reisemålet ditt begynner. Så snart du begynner å kjøre, vises veiledningsvisningen automatisk.

**Tips**: Hvis reisemålet er i en annen tidssone, ser du et plusstegn (+) eller et minustegn (-) og tidsforskjellen i timer og halvtimer i [ankomstpanelet.](#page-29-1) Antatt ankomsttid vises i lokal tid på reisemålet.

**Tips**: Du kan [legge til et stopp på en rute](#page-83-0) som du allerede har planlagt. **Tips**: Du kan lagre en rute ved hjelp av [Mine ruter.](#page-85-0)

**Planlegge en rute ved hjelp av nettleseren**

**Viktig**: Med tanke på sikkerheten og for å unngå forstyrrelser under kjøringen bør du alltid planlegge ruten før du begynner å kjøre.

**Merk**: Denne funksjonen er ikke tilgjengelig på alle enheter.

Du kan søke på Internett med Bridge-nettleseren og deretter velge tekst blant søkeresultatene for å dele den med TomTom Navigasjons-appen. Gjør følgende for å planlegge en rute ved hjelp av nettleseren:

- 1. Åpne Bridge-nettleseren og søk etter et sted eller POI.
- 2. Velg POI-adressen eller -navnet.

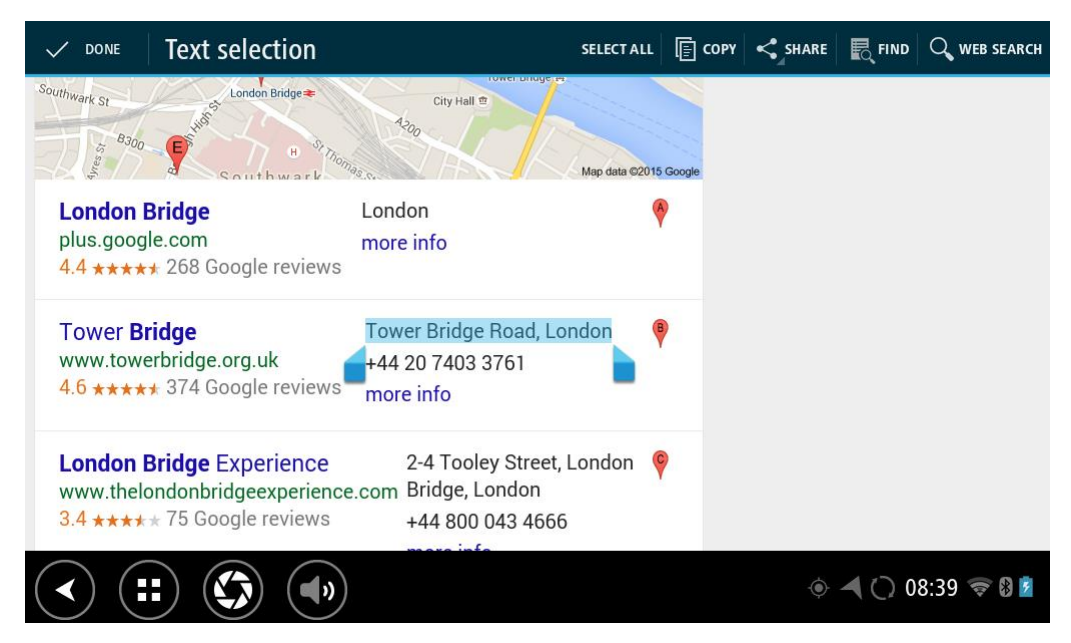

3. Velg DEL-knappen for å vise delealternativene.

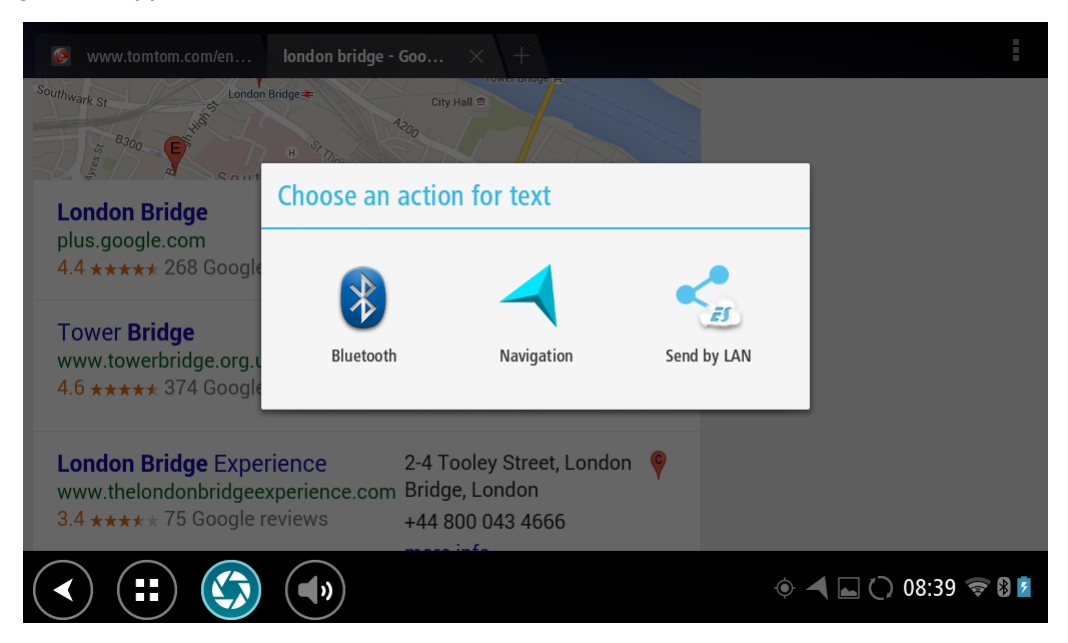

4. Velg **Navigasjon**.

Navigasjonsappen starter, og søkeskjermen åpnes med tastaturet synlig. Teksten du har merket, vises øverst i skjermbildet, og søkeforslagene, som er basert på teksten du har merket, vises i kolonner.

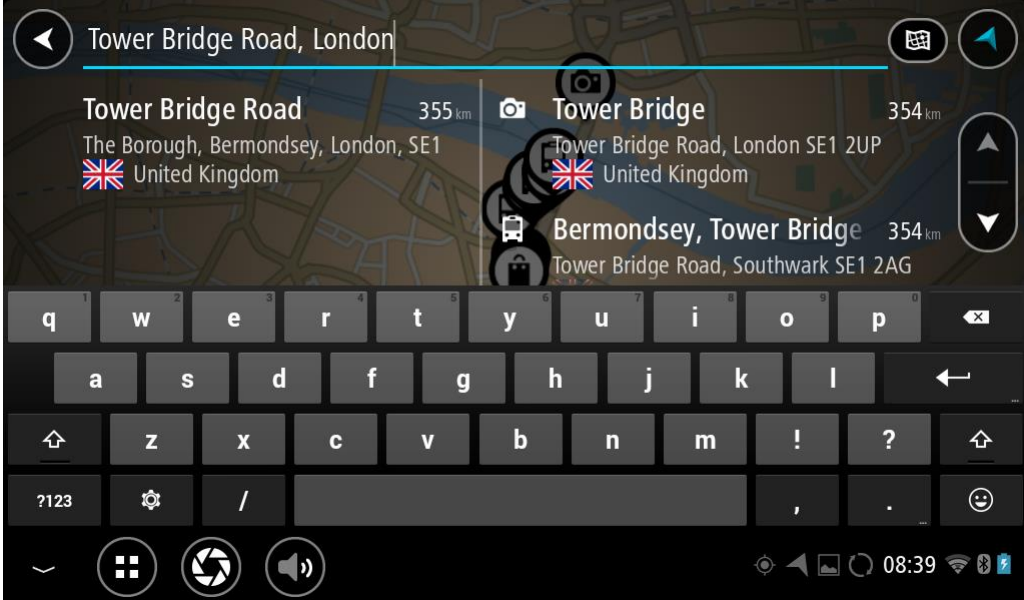

**Tips**: Hvis du vil se flere resultater, kan du skjule tastaturet eller bla nedover i resultatlisten. **Tips**: Du kan bytte mellom å se resultatene på kartet eller i en liste ved å velge liste/kart-knappen:

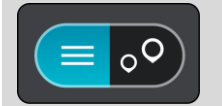

5. Velg et adresseforslag, og angi husnummeret, hvis du har et og ikke har angitt det enda.

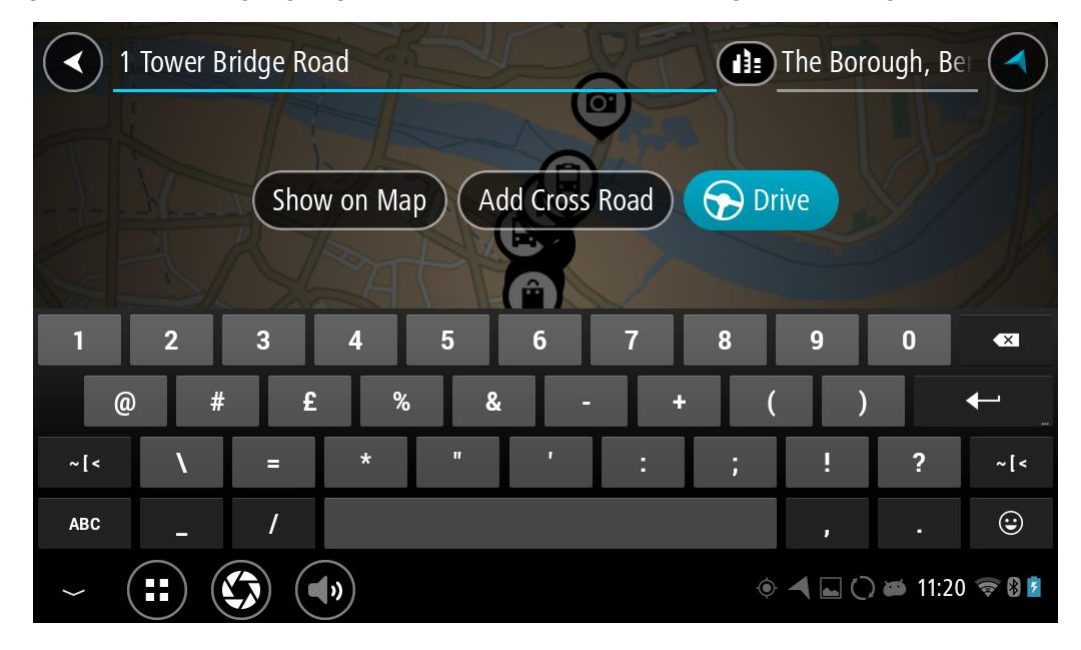

**Tips**: Hvis du skriver inn et husnummer som ikke finnes, vises nummeret i rødt. Det nærmeste husnummeret som ble funnet vises i Kjør-knappen. Du kan skrive inn et nytt husnummer, eller du kan velge Kjør for å kjøre til det nærmeste husnummeret.

6. Velg **Kjør**.

En rute planlegges, og navigasjon til reisemålet ditt begynner. Så snart du begynner å kjøre, vises [veiledningsvisningen](#page-31-0) automatisk.

**Tips**: Hvis reisemålet er i en annen tidssone, ser du et plusstegn (+) eller et minustegn (-) og tidsforskjellen i timer og halvtimer i [ankomstpanelet.](#page-29-1) Antatt ankomsttid vises i lokal tid på reisemålet.

**Tips**: Du kan [legge til et stopp på en rute](#page-83-0) som du allerede har planlagt.

**Tips**: Du kan lagre en rute ved hjelp av [Mine ruter.](#page-85-0)

# **Planlegge en rute ved hjelp av kartet**

**Viktig**: Med tanke på sikkerheten og for å unngå forstyrrelser under kjøringen bør du alltid planlegge ruten før du begynner å kjøre.

Gjør følgende for å planlegge en rute ved hjelp av kartet:

1. [Flytt kartet](#page-8-0) og zoom inn til du kan se reisemålet du vil navigere til.

**Tips**: Du kan også velge et kartsymbol for å åpne hurtigmenyen og deretter velge knappen **Kjør** for å planlegge en rute til det stedet.

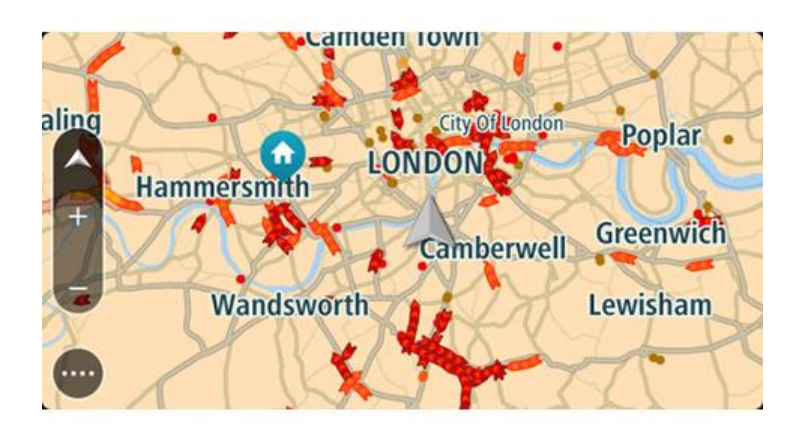

2. Når du har funnet reisemålet ditt på kartet, velger du det ved å trykke og holde fingeren på skjermen i omtrent ett sekund.

En hurtigmeny viser nærmeste adresse.

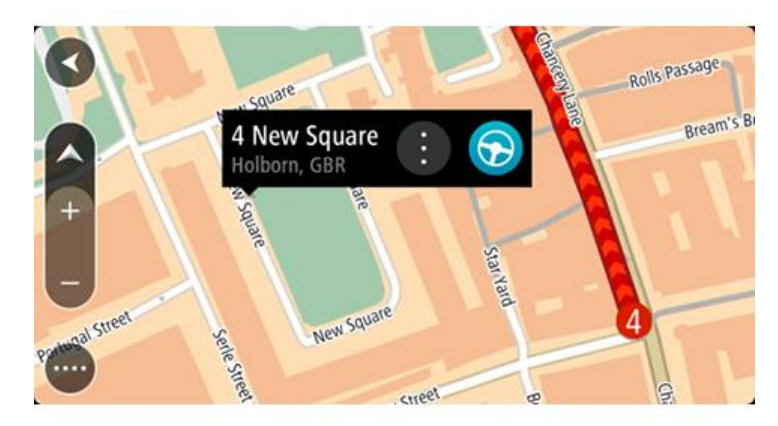

3. Hvis du vil planlegge en rute til dette reisemålet, velger du **Kjør**. En rute planlegges, og navigasjon til reisemålet ditt begynner. Så snart du begynner å kjøre, vises veiledningsvisningen automatisk.

**Tips**: Du kan bruke stedet du har valgt på andre måter også. Du kan for eksempel legge det til i [Mine steder](#page-105-0) ved å velge hurtigmenyknappen.

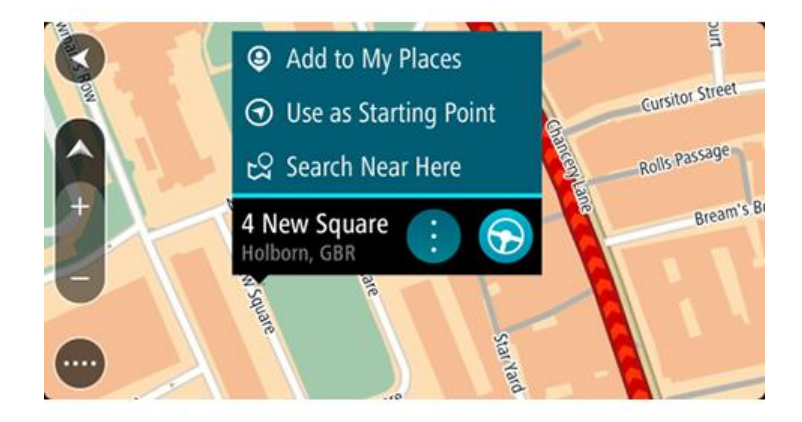

**Tips**: Hvis reisemålet er i en annen tidssone, ser du et plusstegn (+) eller et minustegn (-) og tidsforskjellen i timer og halvtimer i [ankomstpanelet.](#page-29-1) Antatt ankomsttid vises i lokal tid på reisemålet.

**Tips**: Du kan [legge til et stopp på en rute](#page-83-0) som du allerede har planlagt. **Tips**: Du kan lagre en rute ved hjelp av [Mine ruter.](#page-85-0)

**Planlegge en rute ved hjelp av Mine steder**

Hvis du vil navigere til et av [Mine steder](#page-105-1) fra din gjeldende posisjon, gjør du følgende:

1. Velg Hovedmeny-knappen for å åpne hovedmenyen.

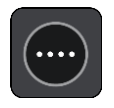

2. Velg **Mine steder**.

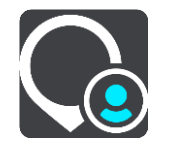

En liste over alle stedene dine åpnes.

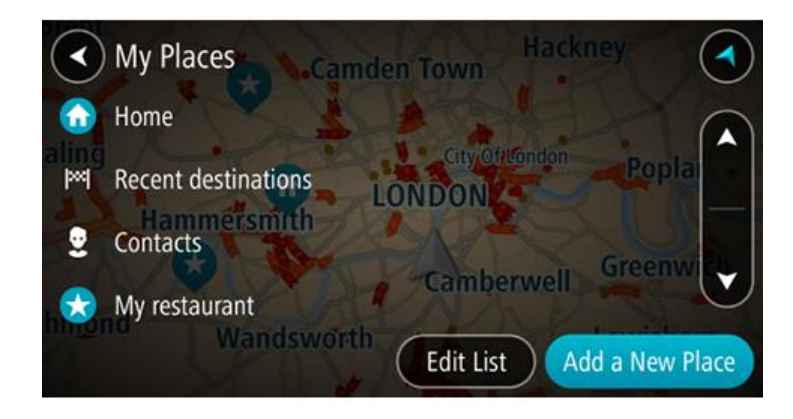

3. Velg stedet du vil navigere til, for eksempel Hjem. Ditt valgte sted vises på kartet med en hurtigmeny.

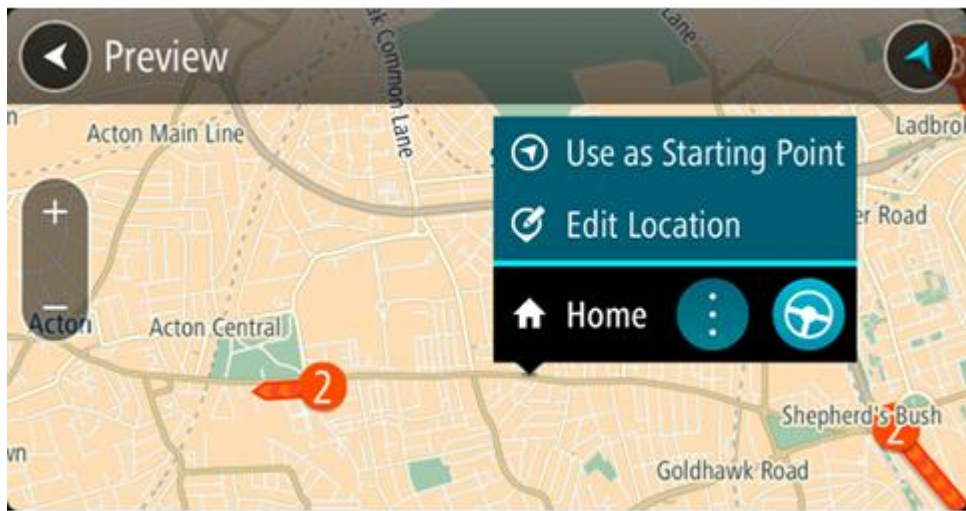

4. Hvis du vil planlegge en rute til dette reisemålet, velger du **Kjør**. En rute planlegges, og navigasjon til reisemålet ditt begynner. Så snart du begynner å kjøre, vises veiledningsvisningen automatisk.

**Tips**: Hvis reisemålet er i en annen tidssone, ser du et plusstegn (+) eller et minustegn (-) og tidsforskjellen i timer og halvtimer i [ankomstpanelet.](#page-29-1) Antatt ankomsttid vises i lokal tid på reisemålet.

**Tips**: Du kan [legge til et stopp på en rute](#page-83-0) som du allerede har planlagt. **Tips**: Du kan lagre en rute ved hjelp av [Mine ruter.](#page-85-0)

**Planlegge en rute ved hjelp av koordinater**

**Viktig**: Med tanke på sikkerheten og for å unngå forstyrrelser under kjøringen bør du alltid planlegge ruten før du begynner å kjøre.

Gjør følgende for å planlegge en rute ved hjelp av et par koordinater:

1. Velg Hovedmeny-knappen for å åpne hovedmenyen.

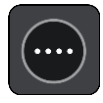

2. Velg **Søk**.

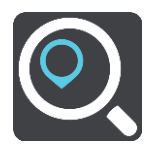

Søkeskjermen åpnes, og tastaturet vises.

3. Velg søkeknapptype til høyre for søkefeltet.

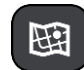

- 4. Velg **Breddegrad/lengdegrad**.
- 5. Tast inn koordinatparet. Du kan angi en av disse koordinattypene:

 Desimalverdier, for eksempel: N 51.51000 W 0.13454 51.51000 -0.13454

**Tips**: For desimalverdier trenger du ikke bruke en bokstav for å angi breddegrad og lengdegrad. Bruk et minustegn (-) før koordinaten for posisjoner vest for nullmeridianen eller sør for ekvator.

- Grader, minutter og sekunder, for eksempel: N 51 °30′31″ W 0 °08′34″
- Standard GPS-koordinater, for eksempel: N 51 30.525 W 0 08.569

**Merk**: Linjen under koordinatene blir rød hvis du angir koordinater som ikke gjenkjennes av Bridge.

6. Når du skriver inn koordinater, vises det forslag basert på det du angir. Du kan fortsette å skrive eller velge et av forslagene.

Byer og veier vises til venstre og interessepunkter vises til høyre.

**Tips**: Hvis du vil se flere resultater, kan du skjule tastaturet eller bla nedover i resultatlisten.

**Tips**: Du kan bytte mellom å se resultatene på kartet eller i en liste ved å velge liste/kart-knappen:

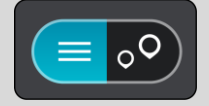

- 7. Velg et forslag for reisemålet. Stedet vises på kartet.
- 8. Hvis du vil planlegge en rute til dette reisemålet, velger du **Kjør**.

En rute planlegges, og navigasjon til reisemålet ditt begynner. Så snart du begynner å kjøre, vises [veiledningsvisningen](#page-31-0) automatisk.

**Tips**: Hvis reisemålet er i en annen tidssone, ser du et plusstegn (+) eller et minustegn (-) og tidsforskjellen i timer og halvtimer i [ankomstpanelet.](#page-29-1) Antatt ankomsttid vises i lokal tid på reisemålet.

**Tips**: Du kan [legge til et stopp på en rute](#page-83-0) som du allerede har planlagt.

**Tips**: Du kan lagre en rute ved hjelp av [Mine ruter.](#page-85-0)

# **Planlegge en rute ved hjelp av en mapcode**

**Viktig**: Med tanke på sikkerheten og for å unngå forstyrrelser under kjøringen bør du alltid planlegge ruten før du begynner å kjøre.

Gjør følgende for å planlegge en rute ved hjelp av mapcode:

1. Velg Hovedmeny-knappen for å åpne hovedmenyen.

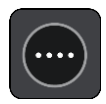

2. Velg **Søk**.

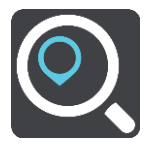

Søkeskjermen åpnes, og tastaturet vises.

- 3. Skriv inn din mapcode. Du kan angi en av disse mapcode-typene:
	- Internasjonale typer, for eksempel WH6SL.TR10.
	- Landsspesifikke typer, for eksempel GBR 8MH.51.
	- Alternative landsspesifikke typer, for eksempel GBR 28.Y6VH eller GBR LDGZ.VXR.

**Tips**: Alle mapcodes i dette eksempelet gjelder for samme sted – Edinburgh Castle i Storbritannia. Se [Om mapcodes](#page-54-0) for informasjon om hvordan du skaffer en mapcode som hører til et sted.

4. Når du skriver inn en mapcode, vises det forslag basert på det du angir. Du kan fortsette å skrive eller velge et av forslagene.

Byer og veier vises til venstre og interessepunkter vises til høyre.

**Tips**: Hvis du vil se flere resultater, kan du skjule tastaturet eller bla nedover i resultatlisten.
**Tips**: Du kan bytte mellom å se resultatene på kartet eller i en liste ved å velge liste/kart-knappen:

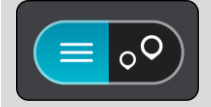

- 5. Velg et forslag for reisemålet.
- 6. Hvis du vil planlegge en rute til dette reisemålet, velger du **Kjør**. En rute planlegges, og navigasjon til reisemålet ditt begynner. Så snart du begynner å kjøre, vises [veiledningsvisningen](#page-31-0) automatisk.

**Tips**: Hvis reisemålet er i en annen tidssone, ser du et plusstegn (+) eller et minustegn (-) og tidsforskjellen i timer og halvtimer i [ankomstpanelet.](#page-29-0) Antatt ankomsttid vises i lokal tid på reisemålet.

**Tips**: Du kan [legge til et stopp på en rute](#page-83-0) som du allerede har planlagt.

**Tips**: Du kan lagre en rute ved hjelp av [Mine ruter.](#page-85-0)

#### <span id="page-72-0"></span>**Finne en alternativ rute**

**Viktig**: Med tanke på sikkerheten og for å unngå forstyrrelser under kjøringen bør du alltid planlegge ruten før du begynner å kjøre.

Gjør følgende for å finne en alternativ rute:

- 1. Planlegg en rute som vanlig.
- 2. Velg selve ruten på [kartvisningen.](#page-29-1)
- 3. Velg hurtigmenyknappen for å åpne menyen.
- 4. Velg **Alternativ rute**, og velg deretter **Finn alternativ**.

Det vises opptil tre alternative ruter på kartvisningen. Hver alternative rute viser forskjellen i reisetid i en ballong.

**Tips**: Informasjon fra tjenesten [Traffic](#page-38-0) i hele produktets levetid brukes ved beregning av alternative ruter. Ruter som er 50 % lengre i tid enn den opprinnelige ruten, vises ikke.

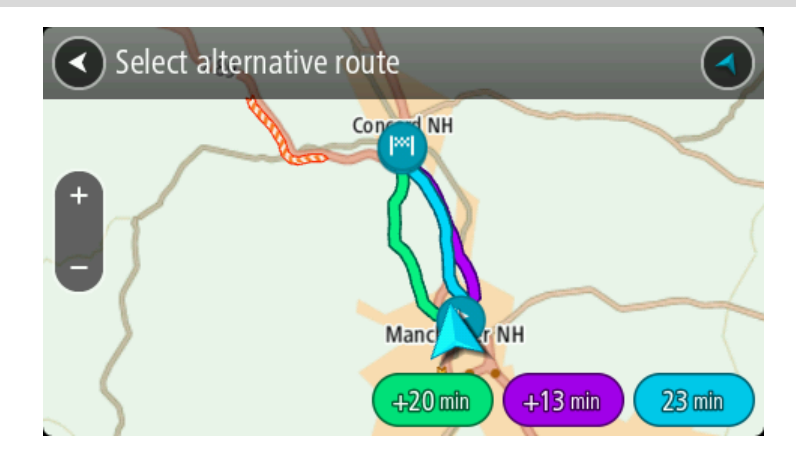

5. Velg ruten du ønsker ved å trykke på tidsballongen. Veiledningen til reisemålet begynner. Så snart du begynner å kjøre, vises [veiledningsvisningen](#page-31-0) automatisk.

**Merk**: Du kan finne alternative ruter på to andre måter:

- 1. Velg **Gjeldende rute** i hovedmenyen og deretter **Finn alternativ**.
- 2. Hvis en enhet har stemmekontroll, sier du "Finn alternativ".

## <span id="page-73-0"></span>**Planlegge en rute på forhånd**

Du kan planlegge en rute på forhånd før du kjører. Du kan lagre ruten som en del av listen [Mine](#page-85-0)  [ruter.](#page-85-0)

Slik planlegger du en rute på forhånd:

1. Velg Hovedmeny-knappen for å åpne hovedmenyen.

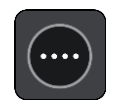

2. Velg **Søk**.

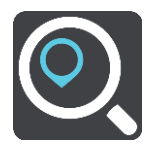

Søkeskjermen åpnes, og tastaturet vises.

**Tips**: Hvis du ikke vil bruke søk for å velge startpunkt og reisemål, går du til kartvisningen og trykker på og holder nede for å velge et sted.

- 3. Bruk tastaturet til å oppgi navnet på stedet du vil bruke som startpunkt.
- 4. Velg en adresse eller et POI-forslag.
- 5. Velg **Vis på kart**.
- 6. Velg hurtigmenyknappen.

En hurtigmeny viser en liste med alternativer.

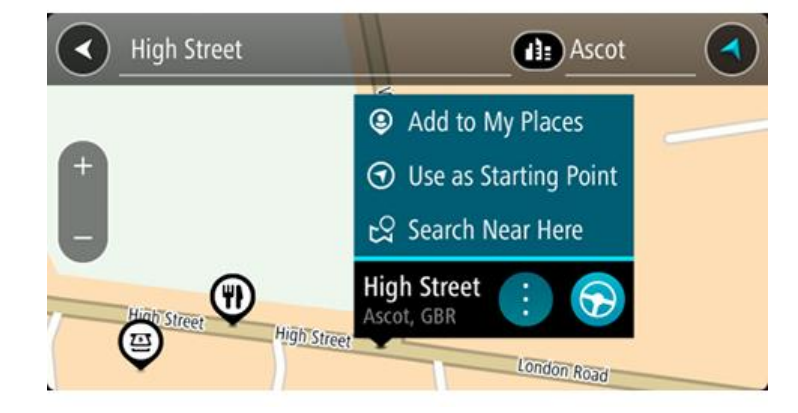

- 7. Velg **Bruk som startpunkt**.
- 8. Gjenta søketrinnene for å velge reisemål, og velg deretter **Kjør** på hurtigmenyen. Ruten planlegges ved hjelp av startpunktet og reisemålet du velger. Beregnet reisetid vises øverst på rutelinjen.

**Tips**: Stopp, POI-er, steder og reisemål kan alle velges som startpunkt ved hjelp av hurtigmenyer.

**Tips**: Du kan [lagre ruten i Mine ruter.](#page-86-0)

9. Hvis du vil kjøre til startpunktet, velger du **Kjør** øverst på skjermen.

Startpunktet til ruten gjøres om til det første stoppet, og deretter planlegges ruten. Navigasjon til reisemålet ditt begynner fra gjeldende posisjon. Så snart du begynner å kjøre, vises veiledningsvisningen automatisk.

#### **Endre startpunkt til gjeldende sted**

1. Velg rutens startpunkt i kartvisningen.

2. Velg hurtigmenyknappen.

En hurtigmeny viser en liste med alternativer.

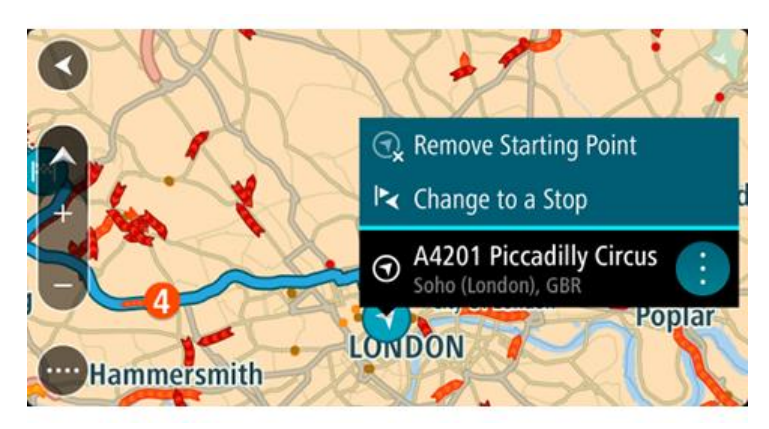

3. Velg **Fjern startpunkt**.

Ruten planlegges på nytt med det gjeldende stedet som startpunkt. Det opprinnelige startpunktet fjernes fra ruten.

#### **Endre startpunktet til et stopp**

- 1. Velg startpunktet på ruten i kartvisningen.
- 2. Velg hurtigmenyknappen. En hurtigmeny viser en liste med alternativer.

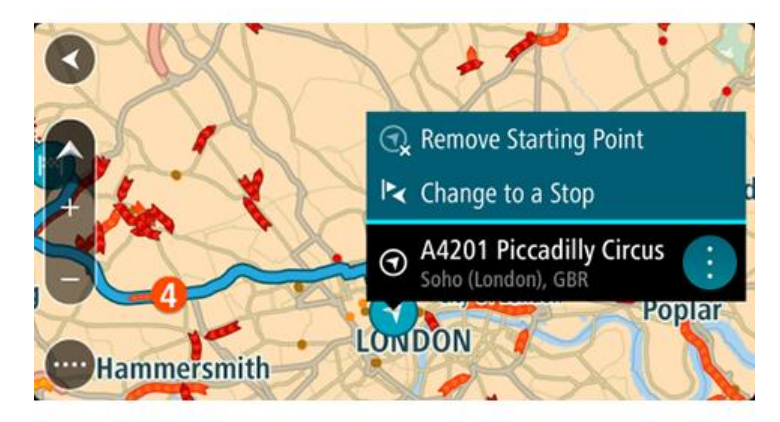

## 3. Velg **Endre til et stopp**.

Ruten planlegges på nytt og startpunktet er endret til et stopp.

## **Finne en parkeringsplass**

**Viktig**: Med tanke på sikkerheten og for å unngå forstyrrelser under kjøringen bør du alltid planlegge ruten før du begynner å kjøre.

Gjør følgende for å finne en parkeringsplass:

1. Velg Hovedmeny-knappen for å åpne hovedmenyen.

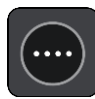

## 2. Velg **Parkering**.

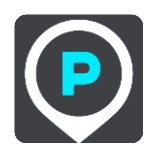

Kartet åpnes og viser hvor det finnes parkeringsplasser.

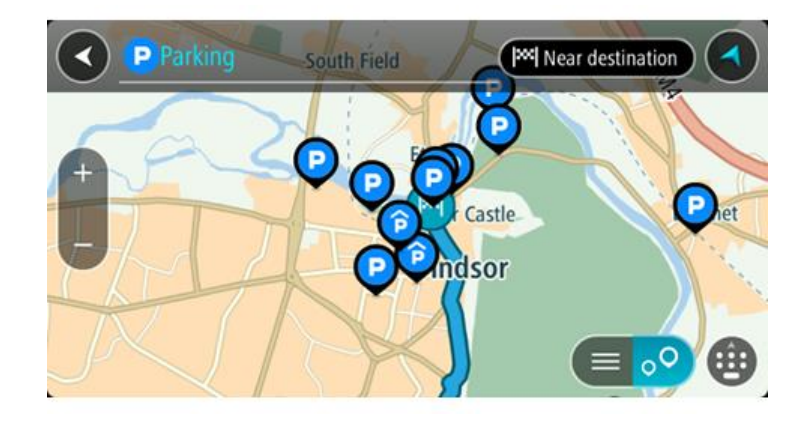

Hvis en rute er planlagt, viser kartet parkeringsplasser nær reisemålet ditt. Hvis en rute ikke er planlagt, viser kartet parkeringsplasser nær din gjeldende posisjon.

Du kan få opp en liste over parkeringsplasser på skjermen ved å trykke på denne knappen:

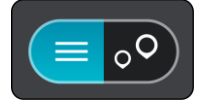

Du kan velge en parkeringsplass fra listen for å vise den på kartet.

**Tips**: Du kan bla nedover i resultatlisten via rullefeltet på høyre side av skjermen.

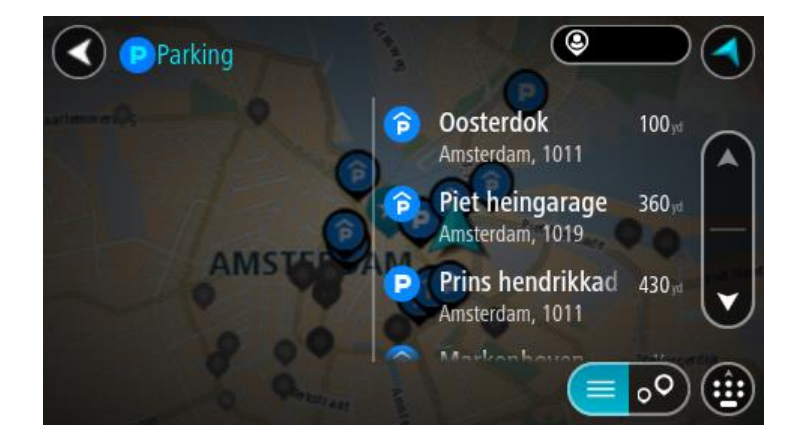

Hvis du vil endre måten søket gjøres på, velger du knappen til høyre for søkeboksen. Da kan du endre hvor søket skal utføres, for eksempel om det skal søkes nær deg eller på hele kartet.

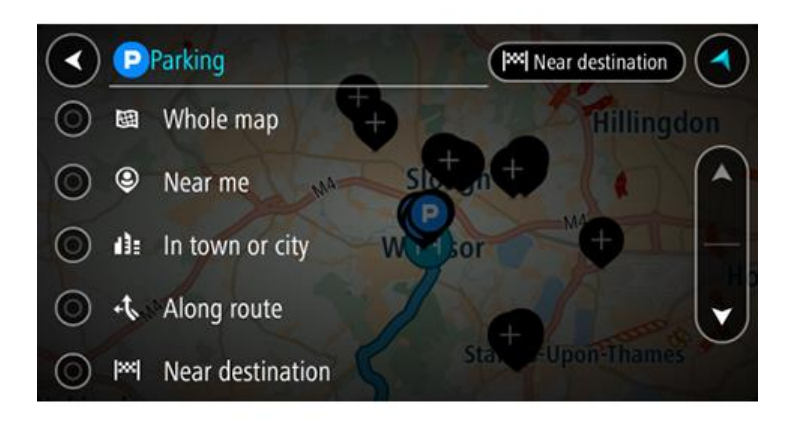

3. Velg en parkeringsplass fra kartet eller listen. Det åpnes en hurtigmeny på kartet som viser navnet på parkeringsplassen.

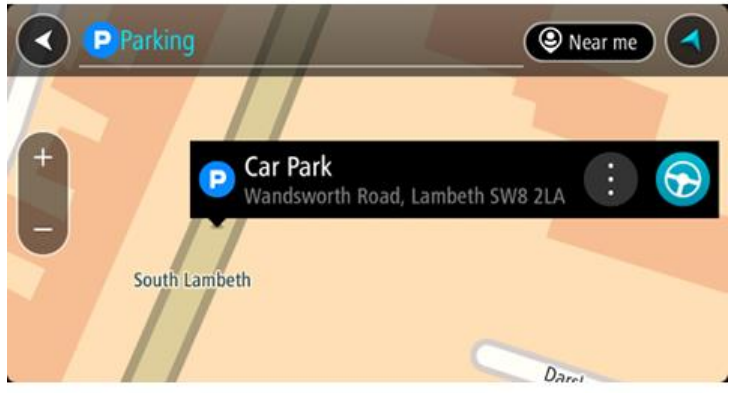

4. Velg **Kjør**.

En rute planlegges, og navigasjon til reisemålet ditt begynner. Så snart du begynner å kjøre, vises veiledningsvisningen automatisk.

**Tips**: Du kan legge til en parkeringsplass som et stopp langs ruten ved hjelp av hurtigmenyen.

## **Finne en bensinstasjon**

**Viktig**: Med tanke på sikkerheten og for å unngå forstyrrelser under kjøringen bør du alltid planlegge ruten før du begynner å kjøre.

Gjør følgende for å finne en bensinstasjon:

1. Velg Hovedmeny-knappen for å åpne hovedmenyen.

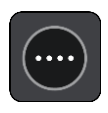

2. Velg **Bensinstasjon**.

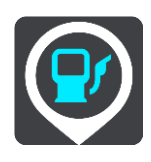

Kartet åpnes og viser hvor det finnes bensinstasjoner.

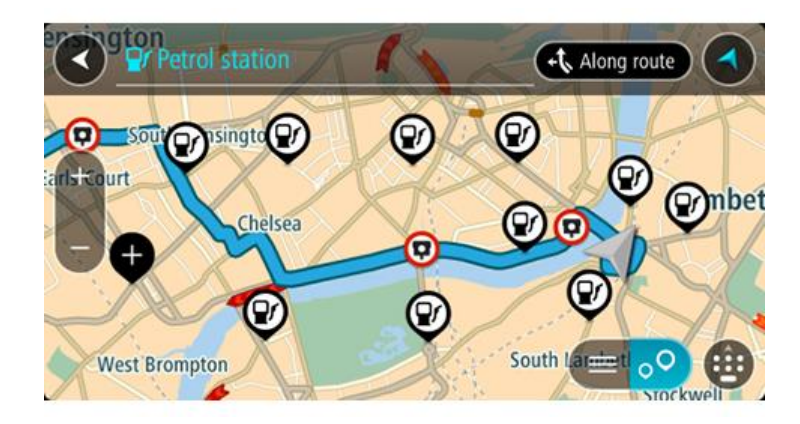

Hvis en rute er planlagt, viser kartet bensinstasjoner langs ruten. Hvis en rute ikke er planlagt, viser kartet bensinstasjoner nær din gjeldende posisjon.

Du kan få opp en liste over bensinstasjoner på skjermen ved å trykke på denne knappen:

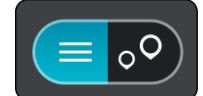

Du kan velge en bensinstasjon fra listen for å vise den på kartet.

**Tips**: Du kan bla nedover i resultatlisten via rullefeltet på høyre side av skjermen.

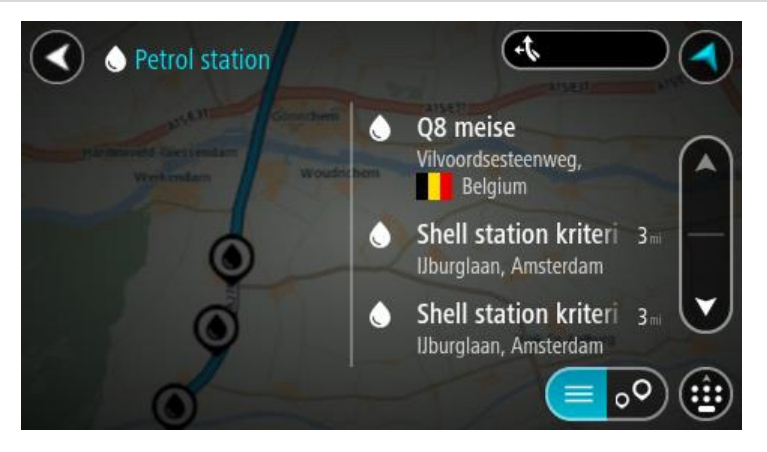

Hvis du vil forandre måten [søk](#page-51-0) gjøres på, velger du knappen til høyre for søkeboksen. Da kan du endre hvor søket skal utføres, for eksempel om det skal søkes nær deg eller på hele kartet.

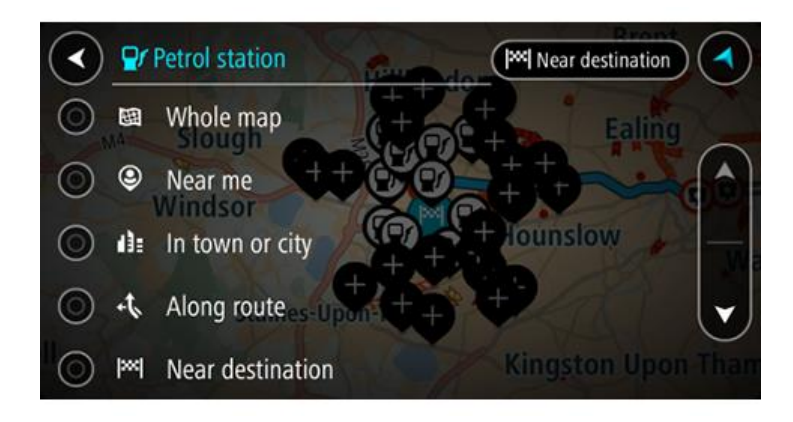

3. Velg en bensinstasjon fra kartet eller listen.

Det åpnes en hurtigmeny på kartet som viser navnet på bensinstasjonen.

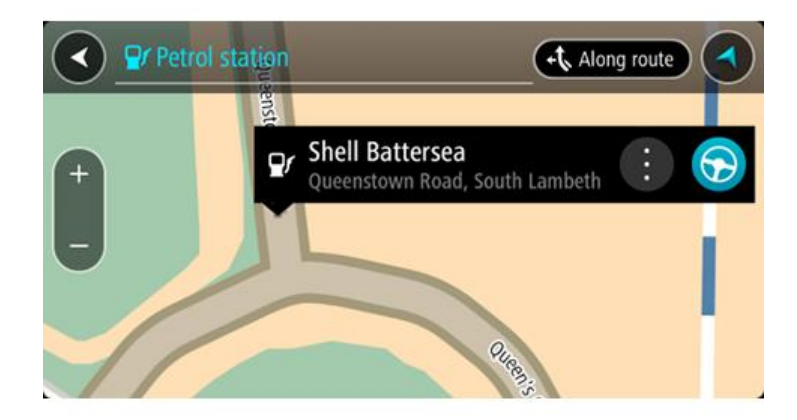

#### 4. Velg **Kjør**.

En rute planlegges, og navigasjon til reisemålet ditt begynner. Så snart du begynner å kjøre, vises veiledningsvisningen automatisk.

**Tips**: Du kan legge til en bensinstasjon som et stopp langs ruten ved hjelp av hurtigmenyen. Et bensinstasjonstopp langs ruten har et blått ikon.

## **Endre ruten**

## **Menyen Gjeldende rute**

Når du har planlagt en rute eller et spor, velger du knappen **Gjeldende rute** eller **Gjeldende spor** på hovedmenyen for å åpne menyen Gjeldende rute eller Gjeldende spor.

Menyen inneholder følgende knapper:

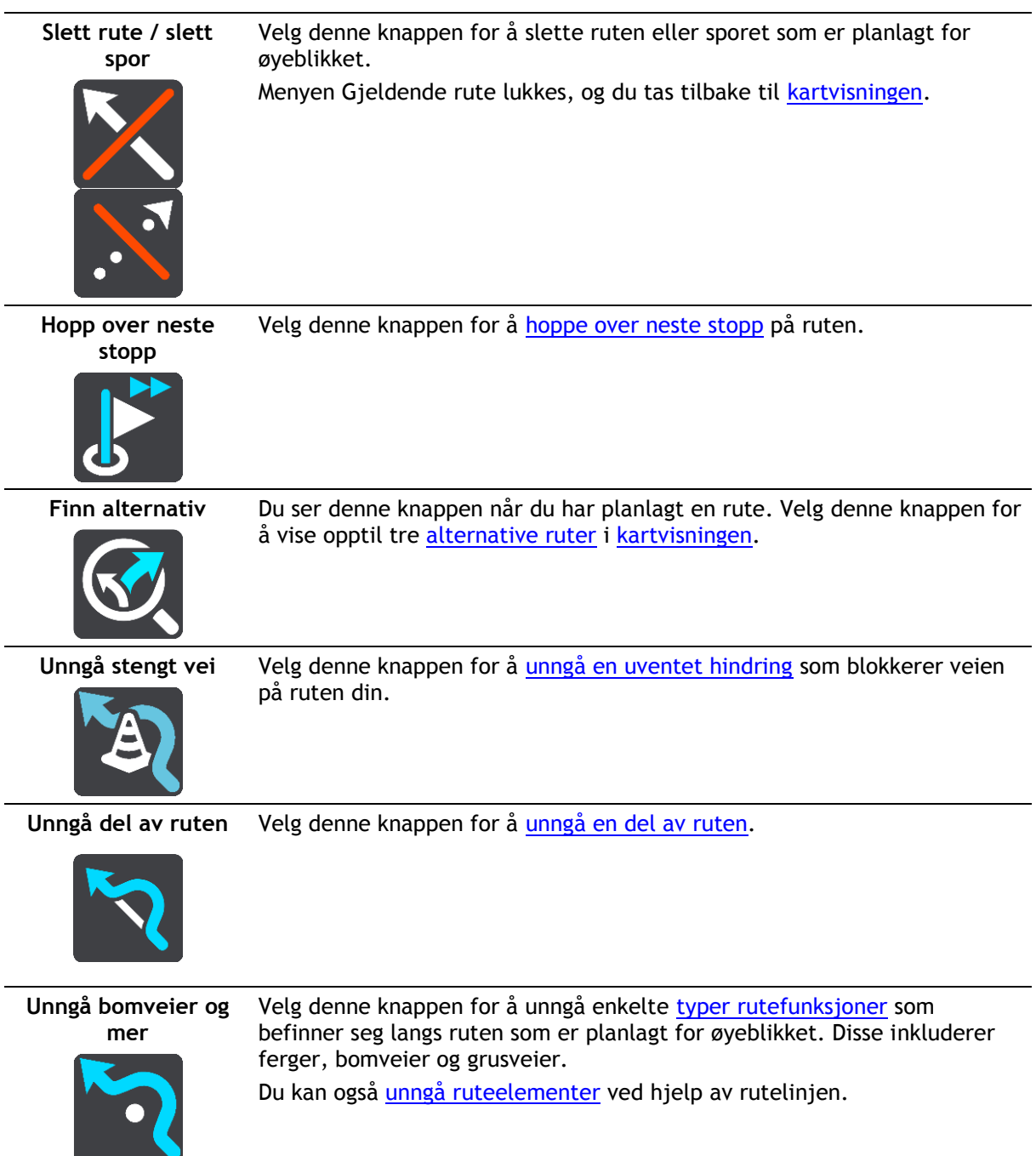

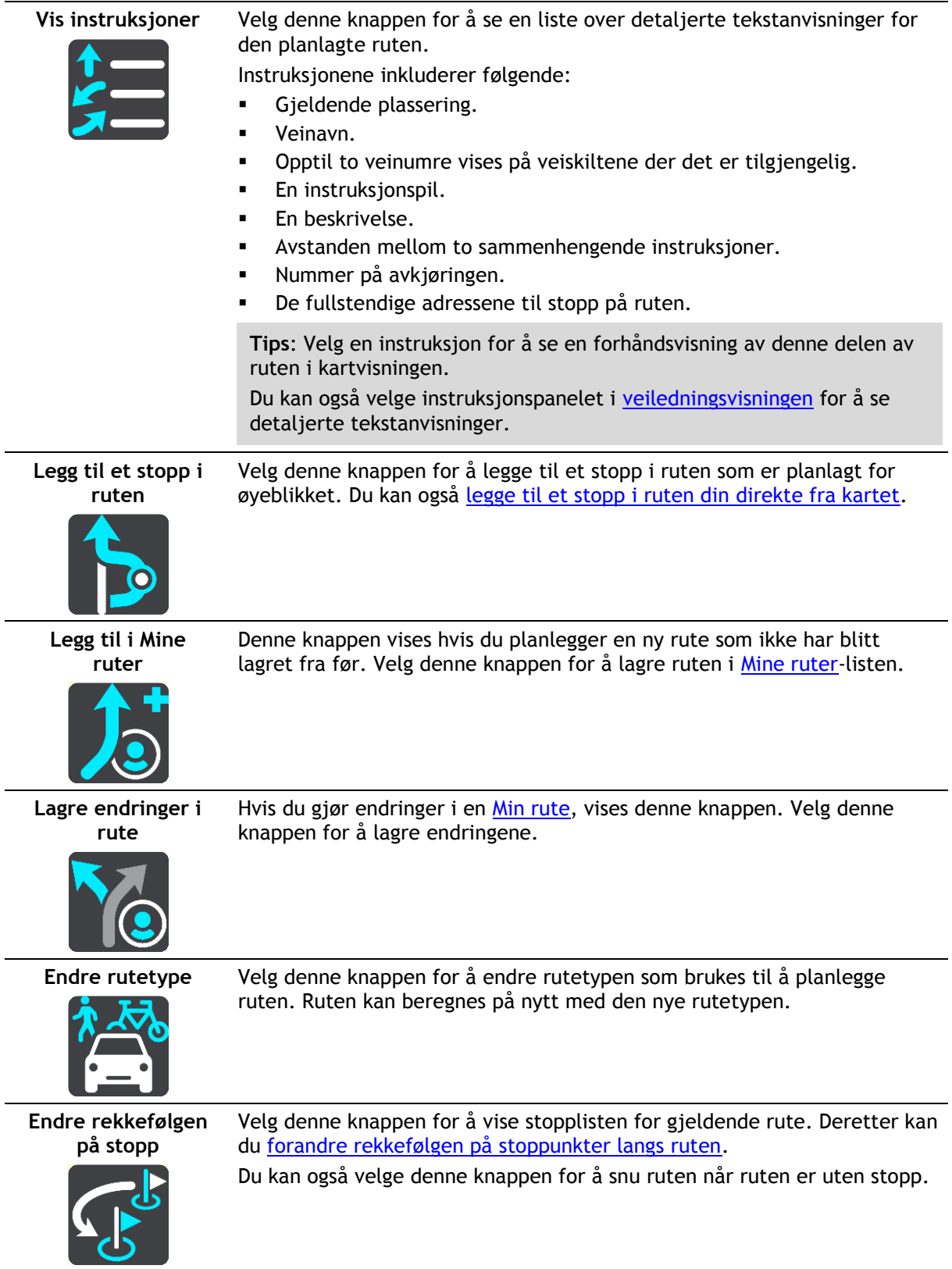

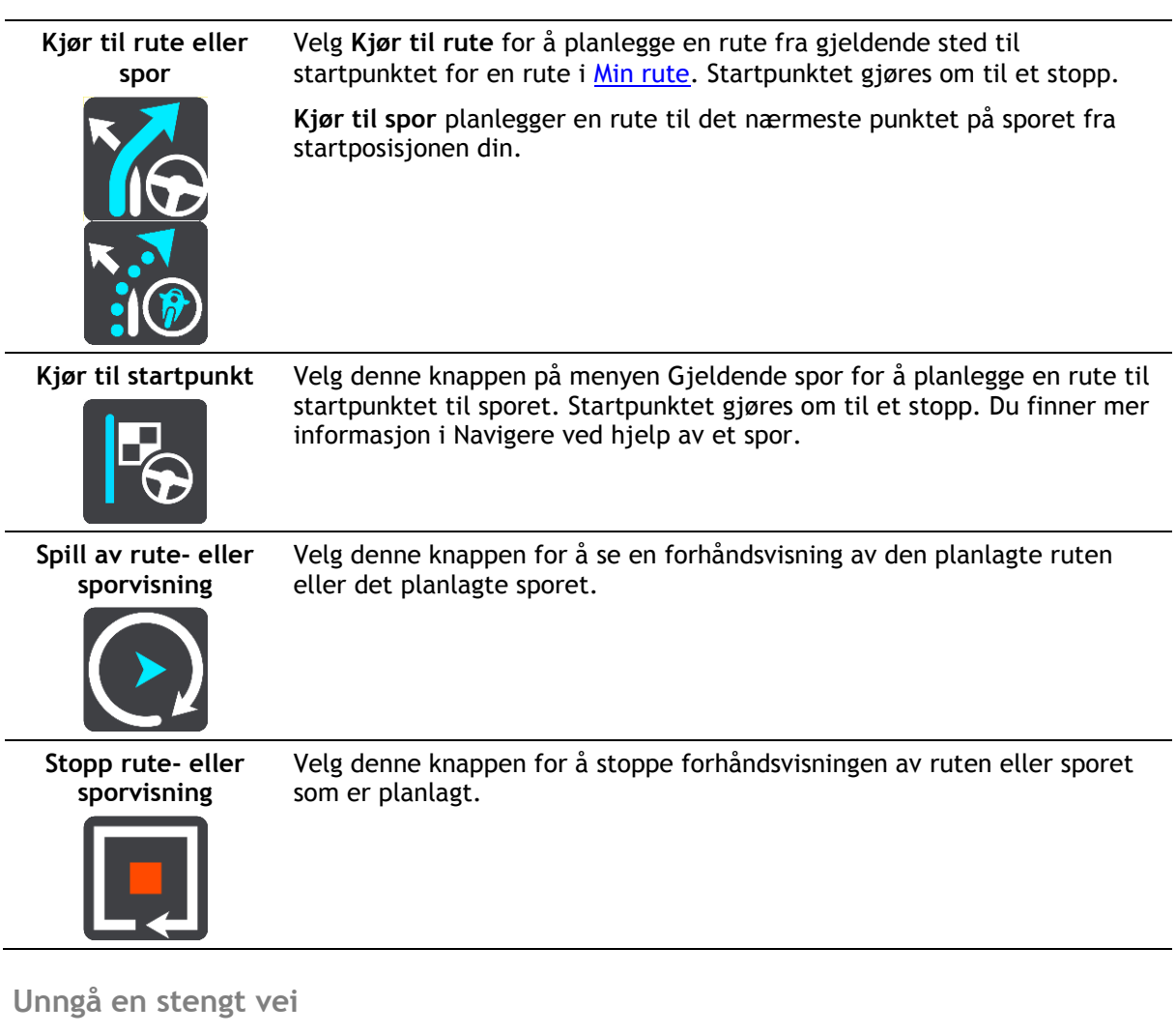

<span id="page-81-0"></span>Hvis det er en stengt vei på ruten, kan du endre ruten for å unngå den.

1. Velg symbolet for gjeldende sted eller hastighetspanelet i [veiledningsvisningen.](#page-31-0)

**Tips**: Hastighetspanelet vises bare når du har begynt på ruten din.

2. Velg **Unngå stengt vei**.

Enheten finner en ny rute som unngår den stengte veien. Du kan få valget mellom to alternativer avhengig av veinettet frem til reisemålet.

Den nye ruten vises på kartvisningen der forskjellen i reisetid vises i en ballong.

**Merk**: Hvis det ikke finnes noen alternativ rute rundt veien som er stengt, er det kanskje ikke mulig å finne en alternativ rute.

3. Velg den nye ruten ved å velge tidsballongen.

Veiledningen til reisemålet fortsetter ved å unngå veien som er stengt. Så snart du begynner å kjøre, vises veiledningsvisningen automatisk.

## <span id="page-81-1"></span>**Slik unngår du en del av ruten**

Hvis en del av veien er stengt eller du vil unngå en del av en rute, kan du velge å unngå en bestemt del av ruten.

1. Velg Hovedmeny-knappen for å åpne hovedmenyen.

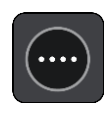

2. Velg **Gjeldende rute**.

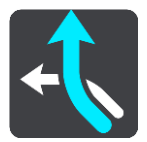

3. Velg **Unngå del av ruten**.

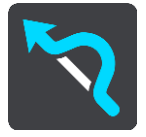

Det åpnes et skjermbilde som viser en liste over delene som den gjeldende ruten består av.

- 4. Velg den delen av ruten du vil unngå.
- En forhåndsvisning viser den utvalgte delen på kartet.
- 5. Velg **Unngå**.

Enheten finner en ny rute som unngår den utvalgte rutedelen. Den nye ruten vises i kartvisningen.

**Merk**: Det er kanskje ikke mulig å finne en alternativ rute rundt rutedelen hvis det ikke finnes noen alternativ rute.

Veiledningen til reisemålet gjenopptas, og du unngår den utvalgte rutedelen. Så snart du begynner å kjøre, vises veiledningsvisningen automatisk.

#### **Rutetyper**

Velg **Endre rutetype** for å endre rutetypen som er planlagt til ditt gjeldende reisemål. Ruten blir beregnet på nytt med den nye rutetypen.

Du kan velge blant følgende ruter:

**Viktig**: Hvis du har angitt buss eller lastebil som [kjøretøytype,](#page-44-0) kan du bare velge rutetypene **Raskeste rute** eller **Korteste rute**.

- **Raskeste rute** raskeste rute til reisemålet. Ruten din kontrolleres kontinuerlig, og det tas hensyn til trafikkforholdene.
- **Korteste rute** korteste rute til reisemålet. Denne kan ta mye lengre tid enn den raskeste ruten.
- **Mest miljøvennlige rute** ruten som gir lavest drivstofforbruk.
- **Unngå motorveier** denne rutetypen unngår alle motorveier.
- **Gangrute** denne rutetypen er optimalisert for fotgjengere.
- **Sykkelrute** denne rutetypen er optimalisert for syklister.

Du kan angi standard rutetype i menyen [Innstillinger.](#page-110-0)

## <span id="page-82-0"></span>**Rutefunksjoner**

Du kan velge å unngå enkelte elementer som befinner seg langs ruten som er planlagt for øyeblikket. Du kan unngå følgende ruteelementer:

- **Bomveier**
- **Ferger og biltog**
- **Samkjøringsfelt**
- **Grusveier**

**Merk**: Samkjøringsfelt er noen ganger kjent som High Occupancy Vehicle Lanes (HOV-felt) og finnes ikke i alle land. Du må kanskje ha mer enn én person i bilen, eller bilen må bruke miljøvennlig drivstoff for at du skal kunne kjøre i disse feltene.

Hvis du velger å unngå et ruteelement, blir en ny rute planlagt.

I Ruteplanlegging i menyen Innstillinger kan du angi hvordan hvert ruteelement skal behandles når en ny rute planlegges.

## <span id="page-83-1"></span>**Unngå et ruteelement på ruten**

Du kan unngå et ruteelement som er på ruten.

**Merk**: Det er kanskje ikke mulig å finne en alternativ rute rundt ruteelementet hvis det ikke finnes noen alternativ rute.

- 1. Velg symbolet for ruteelementet du vil unngå, på rutelinjen. Rutefunksjonen vises på kartet.
- 2. Velg hurtigmenyknappen.

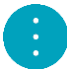

3. Velg **Unngå** på hurtigmenyen. Enheten finner en ny rute som unngår ruteelementet.

**Legge til et stopp på ruten din fra menyen Gjeldende rute**

- 1. Velg **Gjeldende rute** i hovedmenyen.
- 2. Velg **Legg til et stopp i ruten**. Kartvisningen vises.
- 3. Følg en av disse framgangsmåtene for å velge et stopp:
	- Zoom inn på kartet, og trykk og hold inne for å velge en posisjon. Velg **Legg til i gjeldende rute**.

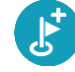

 Velg **Søk** og søk etter en posisjon. Når du har funnet en posisjon, velger du knappen **Legg til et stopp i ruten**.

Ruten beregnes på nytt for å inkludere stoppet.

<span id="page-83-0"></span>**Legge til et stopp på ruten din ved hjelp av kartet**

- 1. Trykk på [Visningsknappen](#page-29-1) for å vise kartet. Din fullstendige rute vises på kartet.
- 2. Zoom inn på kartet, og trykk og hold inne for å velge en posisjon.
- 3. Velg hurtigmenyknappen.
- 4. Velg **Bruk i rute**.
- 5. Velg **Legg til i gjeldende rute**.

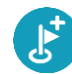

Ruten beregnes på nytt for å inkludere stoppet.

**Slette et stopp fra ruten**

1. Trykk på [Visningsknappen](#page-29-1) for å vise kartet. Din fullstendige rute vises på kartet.

2. Trykk på stoppet du vil slette, på [rutelinjen.](#page-33-0) Kartet zoomer inn på stoppet og viser en hurtigmeny.

**Tips**: Hvis du velger feil stopp, kan du trykke på Tilbake-knappen for å gå tilbake til kartet.

3. Velg **Slett dette stoppet**.

Stoppet blir slettet, og ruten din blir beregnet på nytt.

## <span id="page-84-0"></span>**Hoppe over neste stopp på ruten**

**Tips**: Hvis du raskt vil hoppe over et stopp, flytter du knappen **Hopp over neste stopp** til det første skjermbildet i hovedmenyen.

- 1. Velg **Gjeldende rute** i hovedmenyen.
- 2. Velg **Hopp over neste stopp**. Kartvisningen vises. Det neste stoppet på ruten blir slettet, og ruten din blir beregnet på nytt.

## <span id="page-84-1"></span>**Endre rekkefølgen på stopp langs en rute**

- 1. Velg **Gjeldende rute** i hovedmenyen.
- 2. Velg **Endre rekkefølgen på stopp**. Kartet vises med uten reisemålet. Startpunktet, reisemålet og alle stoppene vises.
- 3. Velg stoppunkter ett etter ett i den rekkefølgen du ønsker å kjøre dem.

Symbolene endres seg til et flagg når du velger stoppunkter. Det siste stoppet du velger, blir reisemålet ditt.

Ruten beregnes på nytt med stoppene i endret rekkefølge.

## <span id="page-85-0"></span>**Mine ruter**

## **Om Mine ruter**

Mine ruter gjør det enkelt å lagre og hente ruter og spor.

Det kan være lurt å bruke Mine ruter i en eller flere av følgende situasjoner:

- **På jobb** du kjører flere ruter med flere stopp på daglig basis i jobbsammenheng. Rutene kan endre seg, og du må være fleksibel og kunne endre rekkefølgen på stoppene eller endre den planlagte ruten.
- **Pendling** du ønsker å legge til ett eller to vanlige stopp mellom hjem og arbeid. Ruten på vei hjem om kvelden er den motsatte av ruten på vei til jobb om morgen.

Ruter kan opprettes og lagres på Bridge. Du kan også bruke et verktøy som Tyre Pro til å opprette og redigere ruter og spor.

#### **Om ruter og spor**

Termen "rute" omfatter to typer veier fra ett sted til et annet:

 **Ruter** har et startpunkt og et reisemål, og kanskje noen stopp. Enheten beregner den foretrukne ruten mellom disse punktene, for eksempel den raskeste eller mest økonomiske. Du kan redigere en rute, for eksempel ved å legge til stopp eller flytte startpunktet. Du kan importere ruter til enheten, men du kan ikke eksportere fra den.

**Route to Marken** 

 **Spor** har også et startpunkt og et reisemål, men ingen stopp. Ruten følger sporet så tett som mulig, og ignorerer foretrukket rutetype og trafikkforhold. Du kan bare redigere spor ved hjelp av verktøy som Tyre Pro. Spor kan importeres til og eksporteres fra enheten.

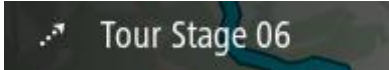

**Tips**: Spor vises med en stiplet pil!

**Om GPX- og ITN-filer**

#### **GPX-filer (GPS exchange format)**

GPX-filer inneholder en svært detaljert registrering av hvor du har vært på sporet, inkludert steder utenfor veien. GPX-filer blir spor når de importeres.

#### **Bruke GPX-filer**

Det er flere ting du kan gjøre med GPX-filen:

- Bruk et verktøy som Tyre Pro for å vise sporfilen.
- Eksporter den til et minnekort eller direkte til datamaskinen din, og bruk datamaskinen til å vise filen ved hjelp av programvare som Google Earth.

**Merk:** Mens du viser opptaket, ser du kanskje at de registrerte GPS-posisjonene ikke alltid samsvarer med veiene. Det kan skje av flere grunner. For det første prøver enheten å holde filene små. Det kan føre til noe redusert datapresisjon. For det andre registrerer enheten de faktiske dataene fra GPS-brikken for å gi en nøyaktig gjengivelse av hvor du har vært, heller enn det du ser på skjermen din. For det tredje kan programvaren som du ser på opptaket med, ha feiljusterte kart.

Del filen med vennene dine ved å eksportere den.

**Merk**: Spor kan [importeres](#page-90-0) og [eksporteres.](#page-90-1)

#### **ITN-filer (TomToms eget filformat for reiseruter)**

En ITN-fil inneholder færre detaljer enn en GPX-fil. En ITN-fil kan inneholde maksimalt 255 steder, og det er nok til å gjenskape en rute nøyaktig. ITN-filer blir ruter når de importeres.

#### **Bruke ITN-filer**

Det er flere ting du kan gjøre med ITN-filen:

- Du kan importere en ITN-fil til TomTom Bridge, slik at du kan reise langs den samme ruten igjen og få navigasjonsinstruksjoner.
- Bruk verktøy som Tyre Pro til å vise ruten din.

**Merk**[: Ruter kan importeres, men ikke eksporteres.](#page-90-0)

#### <span id="page-86-0"></span>**Lagre en rute**

1. [Planlegg en rute på forhånd.](#page-73-0)

**Tips**: Hvis du ikke ser den planlagte ruten på kartvisningen, velger du tilbake-knappen for å vise ruten.

- 2. Velg ruten.
- 3. Velg hurtigmenyknappen for å åpne menyen.

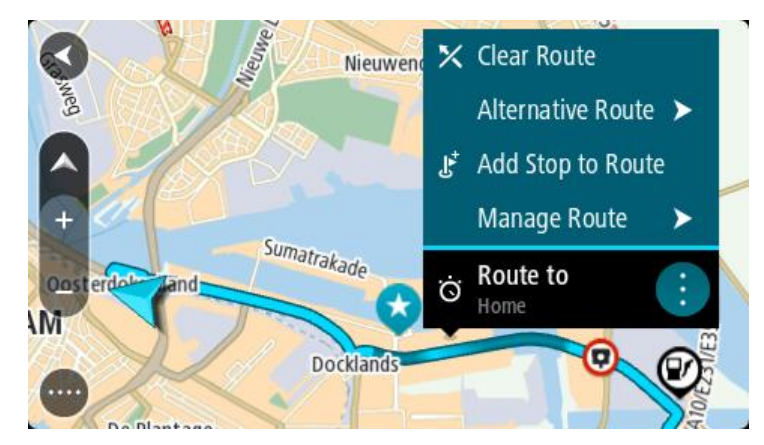

- 4. Velg **Administrer rute**.
- 5. Velg **Legg til i Mine ruter**.

Navnet på ruten vises på redigeringsskjermen.

- 6. Rediger navnet på ruten slik at den er enkel å kjenne igjen.
- 7. Velg **Legg til** for å lagre ruten din i listen Mine ruter.

**Tips**: Du kan også lagre ruten ved å bruke **Legg til i Mine ruter**-knappen i Gjeldende rute-menyen.

## **Navigere ved å bruke en lagret rute**

Gjør følgende for å navigere ved bruk av en tidligere lagret rute:

- 1. Velg **Mine ruter** i hovedmenyen.
- 2. Velg en rute fra listen din. Ruten vises i kartvisningen.

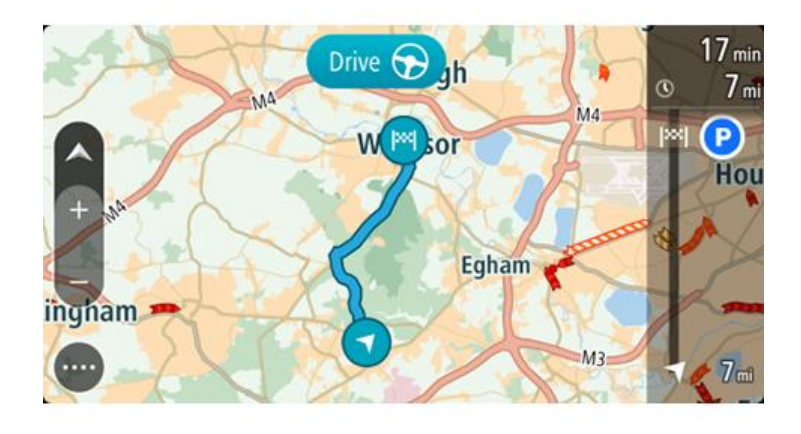

3. Hvis du vil navigere til starten av den lagrede ruten, velger du **Kjør**.

Den lagrede rutens startpunkt gjøres om til det første stoppunktet ditt før ruten planlegges. Navigasjon til reisemålet ditt begynner fra gjeldende posisjon. Så snart du begynner å kjøre, vises veiledningsvisningen automatisk.

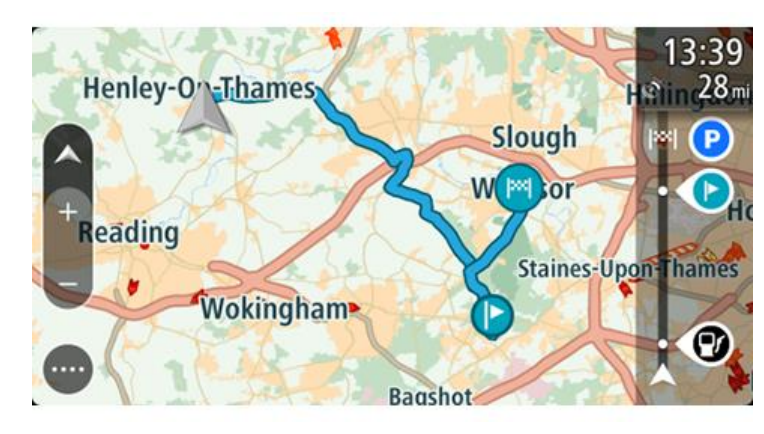

**Tips**: Det finnes to andre måter å navigere på ved hjelp av en lagret rute: Velg startpunktet for ruten. Velg **Endre til ett stopp** når hurtigmenyen vises. Du kan eventuelt velge Kjør til rute i menyen Gjeldende rute.

## **Navigere til et stopp på en lagret rute**

Du kan navigere fra det gjeldende stedet til et stopp på den lagrede ruten i stedet for fra starten av ruten. Stoppet endres til starten av ruten. Det nye startpunktet kan være ett som er nærmere det gjeldende stedet ditt, eller kanskje du bare vil gjøre ruten kortere.

**Merk:** Ruten fra det originale startpunktet til det nye startpunktet fjernes fra ruten. **Merk**: Den opprinnelige ruten i Mine ruter blir ikke endret. Hvis du vil se hele ruten, velger du ruten igjen i Mine ruter.

- 1. Velg **Mine ruter** i hovedmenyen.
- 2. Velg en rute fra listen din.

Ruten vises i kartvisningen.

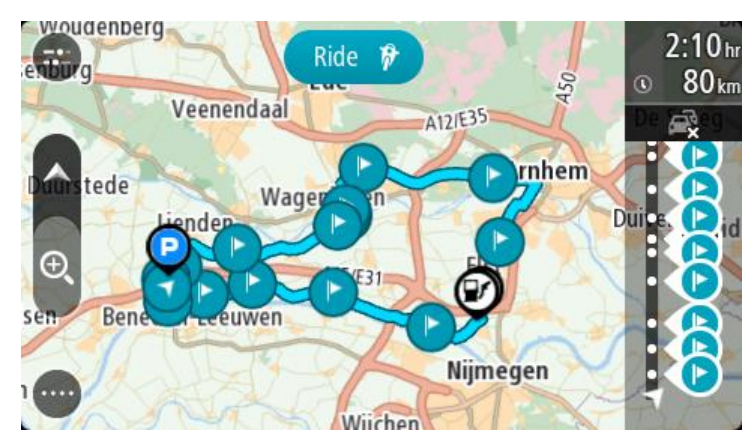

3. Velg stoppet du vil bruke som startpunkt, og velg deretter hurtigmenyknappen for å åpne menyen.

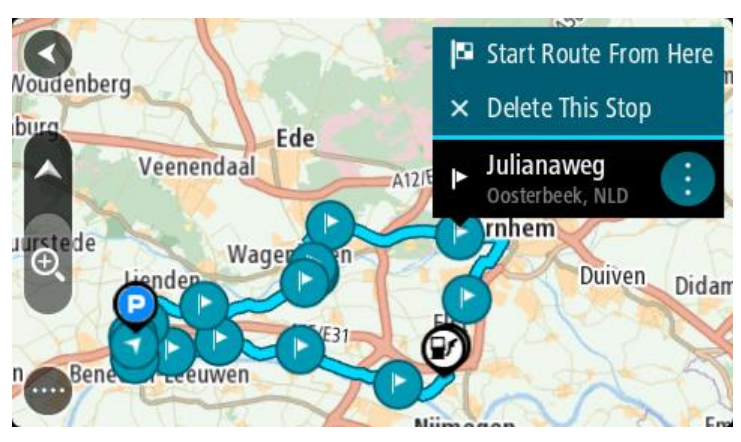

4. Velg **Start ruten herfra**. Ruten beregnes fra det nye startpunktet.

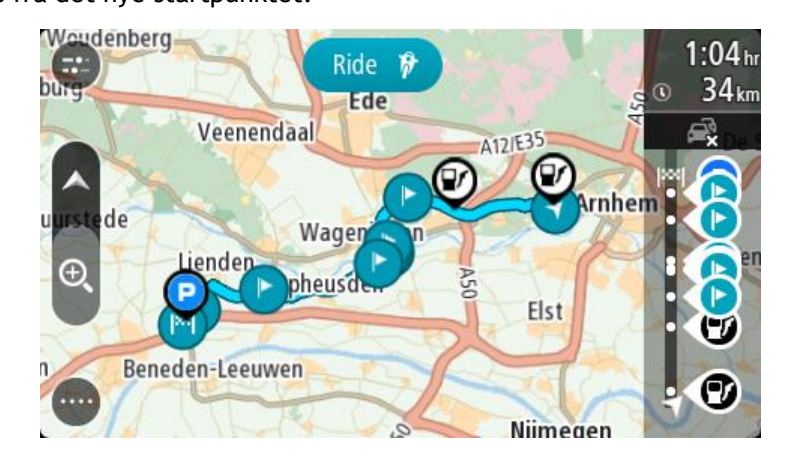

5. Velg **Kjør**.

Rutens startpunkt gjøres om til det første stoppet, og deretter planlegges ruten fra det gjeldende stedet ditt. Veiledningen til reisemålet begynner. Så snart du begynner å kjøre, vises veiledningsvisningen automatisk.

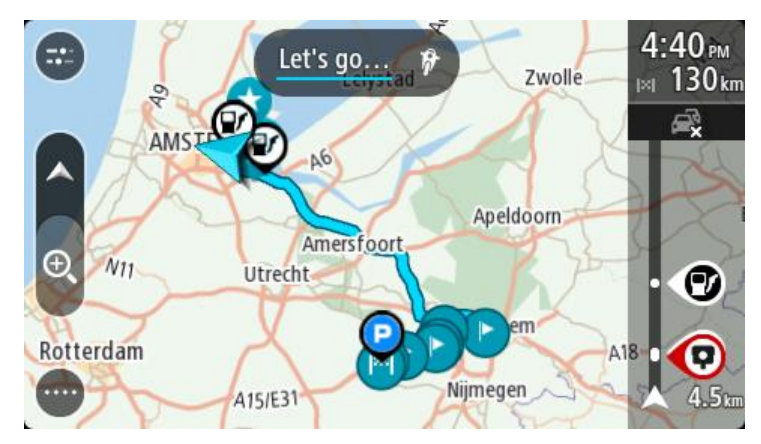

**Tips**: Det finnes to andre måter å navigere på ved hjelp av en lagret rute: Velg startpunktet for ruten. Velg **Endre til ett stopp** når hurtigmenyen vises. Du kan eventuelt velge Kjør til rute i menyen Gjeldende rute.

## **Legge til et stopp på en lagret rute ved hjelp av kartet**

**Merk**: Du kan også trykke på og holde nede et sted på kartet og velge **Legg til i gjeldende rute** fra hurtigmenyen.

- 1. Trykk på [Visningsknappen](#page-29-1) for å vise kartet. Din fullstendige rute vises på kartet.
- 2. Velg ruten.
- 3. Velg hurtigmenyknappen for å åpne menyen.

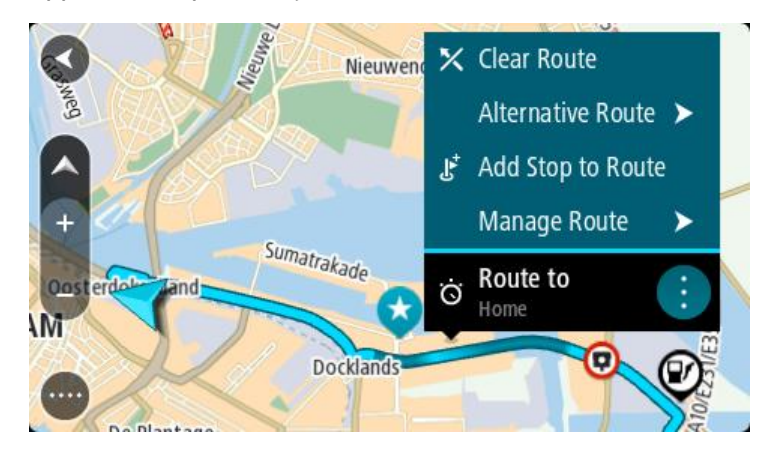

- 4. Velg **Administrer stopp**.
- 5. Velg **Legg til et stopp i ruten**.
- 6. Velg det nye stoppet på kartet.

**Tips**: Hvis du kjenner navnet på det nye stoppet, kan du bruke **Søk** til å velge stoppet i stedet for å bruke kartet.

7. Velg knappen **Legg til stopp**, og legg til denne posisjonen som et stopp. Ruten beregnes på nytt for å inkludere stoppet.

**Tips**: Hvis du vil oppdatere den lagrede ruten med endringene i Mine ruter-listen, velger du ruten på kartet og velger **Lagre endringer i rute** i hurtigmenyen.

## **Slette en rute eller et spor fra Mine ruter**

- 1. Velg **Mine ruter** i hovedmenyen.
- 2. Velg **Rediger liste**.
- 3. Velg rutene du vil slette.
- 4. Velg **Slett**.

#### **Ta opp et spor**

Du kan ta opp et spor mens du kjører, uansett om du har planlagt en rute eller ikke. Når opptaket er ferdig, kan du eksportere sporet, slik at du kan dele det med andre eller vise det med verktøy som Tyre Pro.

Gjør følgende for å ta opp et spor:

1. Velg **Start opptak** på hovedmenyen.

Det vises en rød prikk nederst til høyre på skjermen, og den blinker 3 ganger på starten for å vise at opptaket er i gang. Prikken vises på skjermen til du stopper opptaket.

- 2. Hvis du vil stoppe opptaket, velger du **Stopp opptak** på hovedmenyen.
- 3. Du kan gi sporet et navn, eller beholde standardnavnet (dato og klokkeslett).
- 4. Velg **Legg til** eller **Ferdig**, avhengig av hvilken enhet du bruker.
- 5. Sporet er lagret i Mine ruter.

**Merk**: Du kan [eksportere ruter](#page-90-1) som GPX-filer og lagre dem på et minnekort, slik at du kan dele dem med andre.

#### <span id="page-90-1"></span>**Eksportere spor fra TomTom-navigasjonsappen**

Du kan eksportere spor som GPX-filer og lagre dem på Bridge. Du kan dele filene med andre ved bruk av filutforskerappen eller datamaskinen din.

**Viktig**: Det er ikke sikkert at alle TomTom Bridge har en filutforskerapp.

**Merk**: For tiden kan du bare eksportere spor fra Bridge.

Gjør følgende for å eksportere ett eller flere spor:

- 1. Velg **Mine ruter** i hovedmenyen.
- 2. Velg **Del spor**.

**Tips**: Alternativt kan du velge et spor mens du er i kartvisningen, og deretter velge **Del spor** på hurtigmenyen.

3. Velg ett eller flere spor på listen, som du vil eksportere.

**Tips**: Du kan bruke hurtigmenyknappen til å velge eller velge bort alle sporene du vil eksportere.

4. Velg **Del**.

Meldingen **Eksporterer ruter** og deretter **Rutene ble lagret** vises.

Åpne filutforskerappen, og [koble enheten din til en datamaskin.](#page-12-0) Sporfilene ligger i Bridge internminnet i **Ruter**-mappen.

**Tips**: Du kan dele sporfilene ved hjelp av Bluetooth, en datamaskin eller et minnekort.

<span id="page-90-0"></span>**Importere ruter og spor**

**Viktig**: Du kan bare overføre rute- og sporfiler hvis du har installert en filutforskerapp på TomTom Bridge.

Du kan importere følgende filtyper:

- GPX-filer disse blir spor når de importeres.
- ITN-filer disse blir ruter når de importeres.

**Tips**: ITN-filer er TomTom-reiserutefiler.

Du kan finne GPX- og ITN-filer på Internett og overføre disse til [Mine steder](#page-105-0) ved å [overføre filene til](#page-12-0)  [enheten din.](#page-12-0)

Gjør følgende for å importere en rute eller et spor:

- 1. Bruk en filutforskerapp til å velge filen du vil importere.
- 2. Bruk sende- eller delefunksjonen til filutforskerappen for å velge TomTom-navigasjonsappen.
- 3. TomTom-navigasjonsappen importerer ruten eller sporet.
- 4. Velg **OK** når ruten eller sporet har blitt importert. Du finner ruten eller sporet i [Mine ruter.](#page-85-0)

# **Stemmekontroll (Speak & Go)**

## **Om stemmekontroll**

**Merk**: Stemmekontroll er bare tilgjengelig når TomTom Bridge er i holderen, holderen er koblet til strøm og mikrofonen er tilkoblet.

I stedet for å velge elementer på skjermen for å styre TomTom Bridge kan du bruke stemmen til å styre Bridge.

Du kan bruke stemmekontroll til å styre mange av navigasjonsfunksjonene på Bridge eller til å endre innstillinger. Du kan for eksempel endre skjermen til dagfarger, unngå en stengt vei, eller senke volumet bare ved bruk av stemmen.

Stemmekontroll er aktiv i kartvisningen, i veiledningsvisningen og på stemmekontrollskjermen.

**Viktig**: Stemmekontroll krever en stemme som leser gatenavn. Denne funksjonen er ikke tilgjengelig hvis det ikke er installert og valgt en stemme som leser gatenavn, på TomTom Bridge-enheten.

For å velge en stemme for opplesning av gatenavn velger du **Stemmer** i menyen Innstillinger. Deretter velger du **Velg en stemme** og velger en datastemme.

#### <span id="page-92-1"></span>**Starte stemmekontroll**

I kartvisning eller veiledningsvisning sier du aktiveringsfrasen for å starte stemmekontroll. Standard aktiveringsfrase er "Hallo, TomTom", men du kan [lage din egen aktiveringsfrase.](#page-92-0)

**Tips**: Stemmekontroll er deaktivert som standard. Du kan slå aktiveringsfrasen av og på i [innstillingermenyen.](#page-110-0)

Alternativt kan du velge **Stemmekontroll** i hovedmenyen:

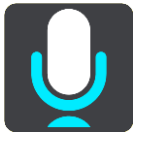

Når stemmekontroll er klar til bruk, ser du stemmekontrollskjermen, og Bridge sier "Jeg lytter". Snakk når du hører pipelyden.

**Merk**: Hvis [volumkontrollen](#page-37-0) er satt til 20 % eller lavere, endres volumet automatisk til 50 % når du starter stemmekontroll.

#### <span id="page-92-0"></span>**Lage din egen aktiveringsfrase**

Du kan lage din egen aktiveringsfrase for å starte Stemmekontroll. Du kan velge hvilke ord som helst for å gjøre aktiveringsfrasen din morsom og personlig.

Slik lager du din egen aktiveringsfrase:

- 1. Velg **Stemmekontroll** i [Innstillinger-](#page-110-0)menyen.
- 2. Velg **Endre aktiveringsfrase**.
- 3. Angi aktiveringsfrasen ved hjelp av tastaturet. Frasen bør ha minst tre stavelser. Ikke bruk en frase du sier eller hører ofte. Indikatoren viser hvor god frasen din er:
	- Rødt betyr at frasen ikke kommer til å fungere.
- Oransje betyr at frasen kanskje kan fungere.
- Grønt betyr at det er en god frase.
- 4. Velg **Lytt** for å lytte til aktiveringsfrasen.
- 5. Velg **Fullført** og deretter **Ja** for å lagre aktiveringsfrasen. Den nye aktiveringsfrasen er klar til bruk. [Start stemmekontroll,](#page-92-1) og test frasen.

I'm listening. ◀ Cancel All commands Zoom out Help Night colours Volume down Clear route Instructions off Sound on 2D view Go home Travel via home Go to a car park Go to an address

1. Eksempler på hva du kan si.

**Tips**: Si "Alle kommandoer" for å se en liste over alle kommandoer du kan si. Alternativt kan du velge Hjelp i hovedmenyen, deretter velge **Stemmekontroll** og til slutt velge **Hvilke kommandoer kan jeg si?**.

2. Statusen til stemmekontroll på Bridge. Du kan snakke når Bridge sier "Jeg lytter" og du ser mikrofonsymbolet i venstre hjørne.

Statusmeldingen gir beskjed hvis stemmekontroll ikke forstår det du sier, og gir instruksjoner om bruk av stemmekontroll. Samtidig leser stemmekontroll opp meldingen.

- 3. Mikrofonsymbolet viser når du kan snakke:
	- Dette symbolet viser at stemmekontroll er klar til å lytte. Snakk når du hører pipelyden.

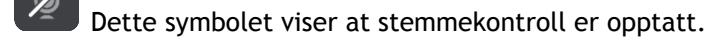

- 4. Mikrofonovervåkningen. Mens du snakker, viser mikrofonovervåkningen hvor godt stemmekontroll hører stemmen din:
	- En lyseblå linje betyr at stemmekontroll hører stemmen din.
	- En rød linje betyr at stemmen din er for høy til at stemmekontroll forstår enkeltord.
	- En mørkeblå linje betyr at stemmen din er for svak til at stemmekontroll forstår enkeltord.

**Stemmekontrollskjermen**

## **Noen tips for bruk av stemmekontroll**

Ved å følge disse tipsene kan du hjelpe Bridge med å forstå det du sier:

- Monter Bridge omtrent en armlengde foran deg, unna høyttalere og ventilasjonshetter.
- Reduser bakgrunnsstøy, som stemmer eller radio. Hvis det er mye veistøy, kan det hende du må snakke mot mikrofonen.
- Snakk tydelig og naturlig, slik du snakker til en venn.
- Når du sier en adresse, bør du ikke stoppe midt i adressen eller legge til ekstra ord.
- Si "nummer én" eller "nummer to" og ikke "én" eller "to" når du velger et element fra en liste, for eksempel et husnummer.
- Prøv å ikke korrigere feil, for eksempel "nummer fire, nei, jeg mener nummer fem".

**Viktig**: Stemmekontroll på Bridge er spesifikk for personer som har det valgte språket som morsmål og snakker uten aksent. Hvis du har en sterk nasjonal eller utenlandsk aksent, vil stemmekontroll kanskje ikke forstå alt du sier.

## **Dette kan du bruke stemmekontroll til**

Hvis du vil vise listen over tilgjengelige kommandoer, velger du **Hjelp** i hovedmenyen. Deretter velger du **Stemmekontroll** og **Hvilke kommandoer kan jeg si?**.

Når stemmekontroll er på, kan du også si "Alle kommandoer" for å vise listen over tilgjengelige kommandoer.

Her er noen eksempler på kommandoene du kan si når stemmekontroll er aktivert:

#### **Globale kommandoer**

"Hjelp", "Tilbake" og "Avbryt"

#### **Navigasjon og rute**

- "Dra hjem" og "Reis via hjemmeadresse"
- "Dra til en parkeringsplass" og "Dra til en bensinstasjon"
- Dra via en parkeringsplass og Dra via en bensinstasjon
- "Vis Mine steder" og "Nylige reisemål"
- Reis via et nylig reisemål og Reis via et lagret sted
- "Rapporter fotoboks"
- "Når er jeg fremme?"
- "Marker gjeldende posisjon"
- "Legg til gjeldende sted i Mine steder"
- "Slett rute"
- "Hva er neste instruksjon?"

#### **Søke etter et bestemt POI**

"Finn Starbucks"

#### **Enhetsinnstillinger**

- "Volum 70 %", "Volum opp" og "Volum ned "
- "Lyd av" og "Lyd på"
- "Slå på instruksjoner" og "Slå av instruksjoner"
- "Dagfarger" og "Nattfarger"
- "2D-visning" og "3D-visning"
- "Zoom inn" og "Zoom ut"

## **Si kommandoer på ulike måter**

Bridge gjenkjenner mange flere ord enn bare dem du ser i kommandolisten. Prøv med noen egne ord. Du kan si andre ord med samme betydning. Du kan for eksempel si følgende ord:

- "OK", "Korrekt" eller "Riktig" i stedet for "Ja" for å bekrefte det du sa.
- "Naviger til", "Let etter" eller "Nærmeste" i stedet for "Kjør til" når du vil kjøre til en bensinstasjon.
- "Avbryt" eller "Slett" i stedet for "Tøm" nå du vil slette gjeldende rute.

#### **Angi en adresse med stemmekontroll**

**Merk**: Hvis det ikke kan brukes stemmeangivelse for adresser for det gjeldende landet, stoppes stemmekontroll, og adresseskjermen vises. Du kan angi adressen med tastaturet på vanlig måte.

Følgende eksempel viser hvordan du bruker stemmekontroll til å planlegge en reise til en adresse eller et sted:

1. I kartvisning eller veiledningsvisning sier du aktiveringsfrasen for å starte stemmekontroll. Stemmekontrollskjermen vises, og Bridge sier "Jeg lytter". Når stemmekontroll er klar til å lytte, ser du et mikrofonikon i nedre venstre hjørne, og du hører en pipelyd.

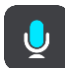

2. Si "Dra til en adresse" eller "Dra til en lagret posisjon".

**Tips**: Si "Alle kommandoer" for å se en liste over alle kommandoer du kan si. Alternativt kan du velge Hjelp i hovedmenyen, deretter velge **Stemmekontroll** og til slutt velge **Hvilke kommandoer kan jeg si?**.

For noen kommandoer gjentar Bridge det du sier, og ber om bekreftelse.

- 3. Hvis kommandoen er riktig, sier du "Ja".
	- Hvis kommandoen er feil, sier du "Nei", og når du hører "Jeg lytter", gjentar du kommandoen.
- 4. Si adressen eller posisjonen.

Du kan også si navnet på et sted eller bysentrum. Bridge gjentar det du sier, og ber om bekreftelse.

**Viktig**: Si "nummer én" eller "nummer to" og ikke "én" eller "to" når du velger et element fra en liste, for eksempel et husnummer.

5. Hvis adressen eller posisjonen er riktig, sier du "Ja."

Hvis adressen eller posisjonen er feil, sier du "Nei", og når du hører "Jeg lytter", gjentar du adressen eller posisjonen.

**Tips**: Hvis du vil endre husnummeret eller gaten, kan du si "Endre husnummer" eller "Endre gate".

Bridge planlegger en rute fra gjeldende plassering til reisemålet.

**Tips**: Du kan stoppe stemmekontroll ved å si "Avbryt". Hvis du vil gå et trinn tilbake, sier du "Tilbake".

**Tips**: Bridge gjenkjenner steder og gatenavn når de uttales med lokal uttale på det lokale språket. Du kan ikke angi postnumre med stemmekontroll.

#### **Dra hjem ved hjelp av stemmekontroll**

Følgende eksempel viser hvordan du bruker stemmekontroll til å planlegge en reise til hjemstedet ditt:

1. I kartvisning eller veiledningsvisning sier du aktiveringsfrasen for å starte stemmekontroll.

Stemmekontrollskjermen vises, og Bridge sier "Jeg lytter". Når stemmekontroll er klar til å lytte, ser du et mikrofonikon i nedre venstre hjørne, og du hører en pipelyd.

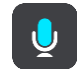

2. Si kommandoen "Kjør hjem".

**Tips**: Si "Alle kommandoer" for å se en liste over alle kommandoer du kan si. Alternativt kan du velge Hjelp i hovedmenyen, deretter velge **Stemmekontroll** og til slutt velge **Hvilke kommandoer kan jeg si?**.

For noen kommandoer gjentar Bridge det du sier, og ber om bekreftelse.

- 3. Hvis kommandoen er riktig, sier du "Ja".
	- Hvis kommandoen er feil, sier du "Nei", og når du hører "Jeg lytter", gjentar du kommandoen.

Enheten planlegger en rute fra gjeldende posisjon til hjemstedet ditt.

**Tips**: Du kan stoppe stemmekontroll ved å si "Avbryt". Hvis du vil gå et trinn tilbake, sier du "Tilbake".

#### **Dra til et POI ved hjelp av stemmekontroll**

Følgende eksempel viser hvordan du bruker stemmekontroll til å planlegge en reise til en bensinstasjon:

1. I kartvisning eller veiledningsvisning sier du aktiveringsfrasen for å starte stemmekontroll. Stemmekontrollskjermen vises, og Bridge sier "Jeg lytter". Når stemmekontroll er klar til å lytte, ser du et mikrofonikon i nedre venstre hjørne, og du hører en pipelyd.

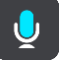

2. Si kommandoen "Kjør til en bensinstasjon".

**Tips**: Si "Alle kommandoer" for å se en liste over alle kommandoer du kan si. Alternativt kan du velge Hjelp i hovedmenyen, deretter velge **Stemmekontroll** og til slutt velge **Hvilke kommandoer kan jeg si?**.

For noen kommandoer gjentar stemmekontroll det du sier, og ber om bekreftelse.

Hvis det er planlagt en rute, vises det en liste over bensinstasjoner langs ruten. Hvis det ikke er planlagt en rute, vises det en liste over bensinstasjoner i nærheten av den gjeldende posisjonen din.

- 3. Si nummeret på bensinstasjonen du ønsker å bruke, for eksempel "nummer tre". Stemmekontroll gjentar det du sier, og ber om bekreftelse.
- 4. Hvis kommandoen er riktig, sier du "Ja".

Hvis kommandoen er feil, sier du "Nei", og når du hører "Jeg lytter", gjentar du kommandoen.

Bridge planlegger en rute fra gjeldende posisjon til bensinstasjonen.

**Tips**: Du kan stoppe stemmekontroll ved å si "Avbryt". Hvis du vil gå et trinn tilbake, sier du "Tilbake".

**Endre en innstilling med stemmekontroll**

Gjør følgende for eksempel for å endre volumet:

1. I kartvisningen sier du aktiveringsfrasen for å starte stemmekontroll. Stemmekontrollskjermen vises, og Bridge sier "Jeg lytter". Når stemmekontroll er klar til å lytte, ser du et mikrofonikon i nedre venstre hjørne, og du hører en pipelyd.

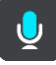

2. Si kommandoen "Volum 50 %".

**Tips**: Si "Alle kommandoer" for å se en liste over alle kommandoer du kan si. Alternativt kan du velge Hjelp i hovedmenyen, deretter velge **Stemmekontroll** og til slutt velge **Hvilke kommandoer kan jeg si?**.

For noen kommandoer gjentar Bridge det du sier, og ber om bekreftelse.

3. Hvis kommandoen er riktig, sier du "Ja".

Hvis kommandoen er feil, sier du "Nei", og når du hører "Jeg lytter", gjentar du kommandoen.

Volumet på Bridge endres til 50 %.

**Tips**: Du kan stoppe stemmekontroll ved å si "Avbryt". Hvis du vil gå et trinn tilbake, sier du "Tilbake".

## **Fotobokser**

## **Om fotobokser**

Fotobokstjenesten advarer deg om fotobokser ved følgende plasseringer:

- Steder med faste fotobokser.
- Steder med mobile fotobokser.
- **Sannsynlig plassering for mobile fotobokser.**
- Steder med fotobokser som måler gjennomsnittshastighet.
- Fartskontrollsoner.
- Plasseringer av trafikklyskameraer.
- Kontrollkameraer (trafikkbegrensninger).

Fotobokstjenesten advarer deg også om følgende sikkerhetsfarer:

- Ulykkesutsatte steder.
- Trafikkorker.

TomTom Bridge bruker enten en permanent tilkobling eller en smarttelefontilkobling for å [koble til](#page-27-0)  [TomTom-tjenester.](#page-27-0)

**Viktig**: Hvis du er utenfor området som dekkes av dataabonnement ditt, er du ansvarlig for ekstra roaming-kostnader mens du bruker TomTom-tjenester.

**Merk**: TomTom-tjenester er ikke tilgjengelige i alle land eller regioner, og ikke alle tjenester er tilgjengelige i alle land eller regioner. Hvis du vil ha mer informasjon om tilgjengelige tjenester i din region, går du til [tomtom.com/services.](https://uk.support.tomtom.com/app/content/name/TechSpecs/)

## **Fotoboksvarsler**

Det spilles varsellyder for fotobokser for de vanligste fotobokstypene.

Det gis advarsler når du nærmer deg en fotoboks. Du varsles på flere måter:

- Et symbol vises i rutelinjen og på ruten i kartet.
- Avstanden til fotoboksen vises på [rutelinjen.](#page-33-0)
- Du vil høre en varsellyd når du nærmer deg kameraet.
- Mens du nærmer deg et kamera eller kjører gjennom et område med kontroll av gjennomsnittshastighet, overvåkes hastighet din. Hvis du bryter fartsgrensen med mer enn 5 km/t, eller 3 mph, blir rutelinjen rød. Hvis du bryter fartsgrensen med mindre enn 5 km/t, eller 3 mph, blir rutelinjen oransje.

**Tips**: I [kartvisningen](#page-29-1) eller [veiledningsvisninge](#page-31-0) kan du velge et fotobokssymbol i rutelinjen for å se kameratype, maksimal hastighet og dessuten lengden på området for kontroll av gjennomsnittshastighet. I kartvisningen kan du også velge en fotoboks som vises på ruten.

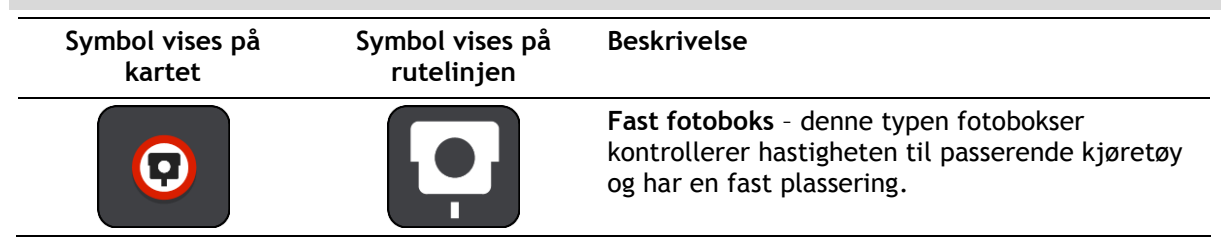

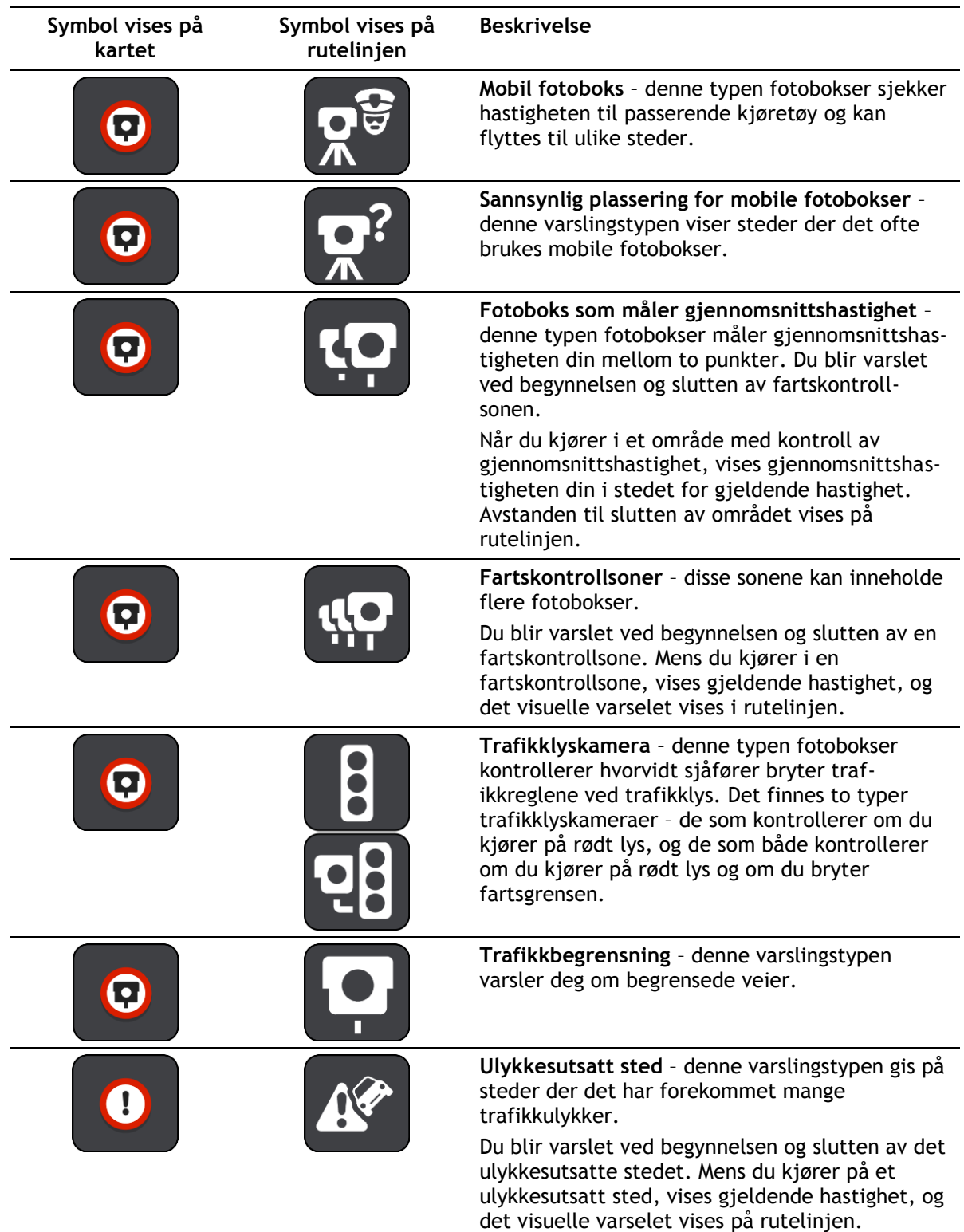

## **Endre måten du blir varslet på**

Hvis du vil endre måten du blir varslet om fotobokser på, velger du knappen **Lyder og varsler** i innstillingermenyen.

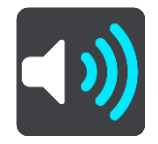

Deretter kan du velge hvordan du vil bli advart om ulike typer fotobokser og sikkerhetsfarer. Du kan endre innstillinger for hvorvidt du vil bli advart, aldri advart eller bare advart hvis du kjører for fort.

Hvis du for eksempel vil endre hvordan du blir varslet når du nærmer deg en fast fotoboks, gjør du følgende:

- 1. Velg **Lyder og varsler** i **innstillingermenyen**.
- 2. Velg **Fotobokser**.
- 3. Velg **Faste fotobokser**.
- 4. Velg et av følgende varselalternativer:
	- **Alltid**.
		- **Bare når jeg kjører for fort**.
		- **Aldri**.
- 5. Velg Tilbake-knappen.

**Tips**: Hvis du vil slå av alle lydvarsler, velger du **Innstillinger** fulgt av **Lyder og varsler**, og deretter slår du av **Fotoboksvarsler**.

#### **Rapportere en ny fotoboks**

Hvis du passerer en ny fotoboks som du ikke ble advart om, kan du rapportere det umiddelbart.

**Merk**: Enheten din må ha en mobil datatilkobling for å rapportere fotobokser.

Du kan rapportere en fotoboks på to måter:

#### **Bruke hurtigmenyen til å rapportere en fotoboks**

- 1. Velg symbolet for gjeldende sted eller hastighetspanelet i veiledningsvisningen.
- 2. Velg **Rapporter fotoboks** på hurtigmenyen. Det vises en melding som takker deg for å ha lagt til kameraet.

**Tips**: Hvis du gjør en feil når du rapporterer et kamera, velger du **Avbryt** i meldingen.

Fotoboksen lagres automatisk på enheten og sendes til andre brukere.

#### **Bruke hovedmenyen til å rapportere en fotoboks**

1. Velg Hovedmeny-knappen for å åpne hovedmenyen.

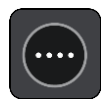

2. Velg **Rapporter fotoboks**.

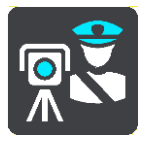

Det vises en melding som takker deg for å ha lagt til kameraet.

**Tips**: Hvis du gjør en feil når du rapporterer et kamera, velger du **Avbryt** i meldingen.

Fotoboksen lagres automatisk på enheten og sendes til andre brukere.

## **Bekreft eller fjern en mobil fotoboks**

Du kan bekrefte at en mobil fotoboks fortsatt finnes på stedet eller fjerne en mobil fotoboks hvis den ikke lenger er til stede.

Like etter at du passerer en mobil fotoboks, blir du på rutelinjen spurt om kameraet fortsatt er der.

- Velg **Ja** hvis den mobile fotoboksen fortsatt er der.
- Velg **Nei** hvis den mobile fotoboksen er fjernet.

Valget sendes til TomTom. Vi samler rapporter fra mange brukere for å avgjøre om fotoboksvarsler skal beholdes eller fjernes.

## **Oppdatere steder med fotobokser og farer**

Plasseringen av fotobokser kan endres ofte. Det kan også dukke opp nye fotobokser uten forvarsel, og andre farer som ulykkesutsatte steder kan også endre posisjon.

Når du er [koblet til TomTom-tjenester,](#page-27-0) mottar du alle fotoboksoppdateringer for faste og mobile fotobokser i sanntid. Du trenger ikke å foreta deg noe for å motta oppdateringer – de sendes automatisk til navigasjonsappen.

## **Faresoner**

#### **Om faresoner og risikosoner**

Tjenesten Faresoner varsler deg om faresoner og risikosoner langs ruten når du er i Frankrike.

Siden 3. januar 2012 har det vært ulovlig å bli varslet om plasseringer for faste eller mobile fotobokser når du kjører i Frankrike. For å være i samsvar med denne endringen i fransk lov rapporteres ikke fotobokser lenger, men i stedet angis farlige områder som faresoner og risikosoner.

**Viktig**: Du mottar varsler om fotobokser når du befinner deg utenfor Frankrike. I Frankrike får du advarsler om faresoner og risikosoner. Typen varsler du mottar, endres når du krysser grensen.

En faresone er en sone spesifisert av fransk lov. En risikosone er en midlertidig faresone som er rapportert av brukere. Tjenesten Faresoner varsler deg om både faresoner og risikosoner på samme måte.

Faresoner og risikosoner kan inneholde én eller flere fotobokser eller en rekke andre farer:

- Nøyaktig posisjonering er ikke tilgjengelig, det vises i stedet et faresoneikon når du nærmer deg sonen.
- Sonens minimumslengde avhenger av veitypen. Den er 300 m for veier i tettbygde strøk, 2000 m (2 km) for sideveier og 4000 m (4 km) for motorveier.
- Fotoboksen eller fotoboksene, hvis det finnes noen, kan befinne seg hvor som helst innenfor sonen.
- Hvis to fotobokser er i nærheten av hverandre, kan varslene slås sammen til én lang sone.

Informasjonen om plasseringen av soner oppdateres kontinuerlig av TomTom og andre brukere og sendes hyppig til navigasjonsappen, slik at du alltid har den nyeste informasjonen. Du kan også bidra ved å rapportere nye risikosoneplasseringer.

TomTom Bridge bruker enten en permanent tilkobling eller en smarttelefontilkobling for å [koble til](#page-27-0)  [TomTom-tjenester.](#page-27-0)

**Viktig**: Hvis du er utenfor området som dekkes av dataabonnement ditt, er du ansvarlig for ekstra roaming-kostnader mens du bruker TomTom-tjenester.

**Merk**: Du kan ikke fjerne en faresone eller risikosone.

#### **Faresone- og risikosonevarsler**

Varslene sendes ut 10 sekunder før du ankommer en faresone eller en risikosone. Du varsles på flere måter:

- Det vises et symbol på rutelinjen og på ruten i kartet.
- Avstanden til starten av sonen vises på [rutelinjen.](#page-33-0)
- Du hører en varsellyd når du nærmer deg begynnelsen av sonen.
- Når du nærmer deg en sone eller kjører gjennom en sone, overvåkes hastighet din. Hvis du bryter fartsgrensen med mer enn 5 km/t, eller 3 mph, blir rutelinjen rød. Hvis du bryter fartsgrensen med mindre enn 5 km/t, eller 3 mph, blir rutelinjen oransje.
- Når du kjører i en sone, vises avstanden til enden av sonen i rutelinjen.

Det spilles varsellyder for følgende typer soner:

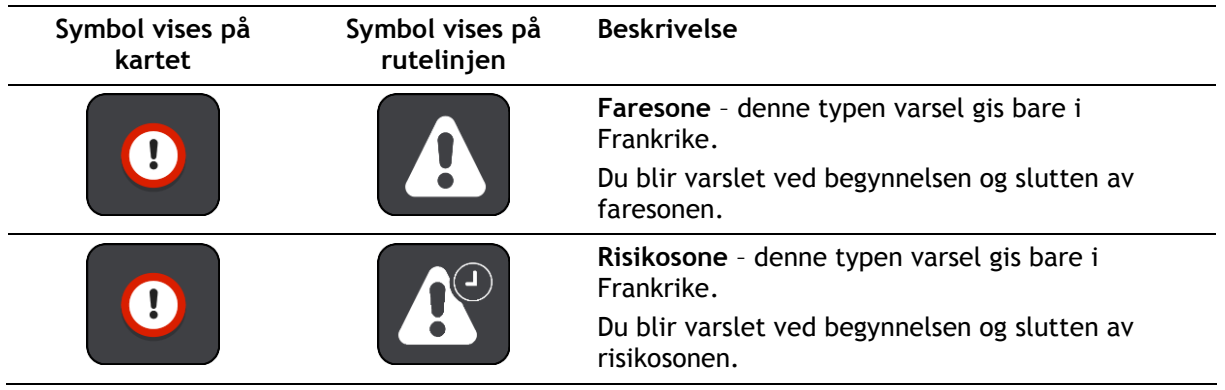

Du kan [endre måten du varsles](#page-103-0) om faresoner og risikosoner på.

## <span id="page-103-0"></span>**Endre måten du blir varslet på**

Hvis du vil endre måten du blir varslet om faresoner på, velger du knappen **Lyder og varsler** i [innstillingermenyen.](#page-110-0)

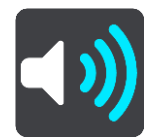

Du kan endre innstillinger for hvorvidt du vil bli advart eller ikke.

Hvis du for eksempel vil endre hvordan du blir varslet når du nærmer deg en faresone, gjør du følgende:

- 1. Velg **Lyder og varsler** i **innstillingermenyen**.
- 2. Velg **Farer**.
- 3. Velg **Faresoner**.
- 4. Velg et av følgende varselalternativer:
	- **Alltid**.
	- **Bare når jeg kjører for fort**.
	- **Aldri**.
- 5. Velg Tilbake-knappen.

**Tips**: Hvis du vil slå av alle lydvarsler, velger du **Innstillinger** fulgt av **Lyder og varsler**, og deretter slår du av **Varsellyder**.

## **Rapportere en risikosone**

Hvis du passerer en ny midlertidig risikosone som du ikke ble advart om, kan du rapportere det umiddelbart.

**Merk**: Enheten din må ha en mobil datatilkobling for å rapportere en faresone.

Hvis det rapporteres en ny midlertidig risikosone rett før eller etter en eksisterende risiko- eller faresone, legges den nye sonen til i den eksisterende sonen.

Hvis nok brukere av tjenesten Faresoner rapporterer en ny risikosone, kan sonen bli en faresone som er tilgjengelig for alle abonnenter.

Du kan rapportere en risikosone på to måter:

#### **Bruke hurtigmenyen til å rapportere en risikosone**

- 1. Velg symbolet for gjeldende sted eller hastighetspanelet i veiledningsvisningen.
- 2. Velg **Rapporter risikosone** på hurtigmenyen.

Det vises en melding som takker deg for å ha lagt til risikosonen.

**Tips**: Hvis du gjør en feil når du rapporterer en risikosone, velger du **Avbryt** i meldingen.

Risikosonen lagres automatisk på enheten og sendes til andre brukere. En rapportert risikosone forblir på enheten i tre timer.

#### **Bruke hovedmenyen til å rapportere en risikosone**

1. Velg Hovedmeny-knappen for å åpne hovedmenyen.

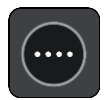

2. Velg **Rapporter risikosone**.

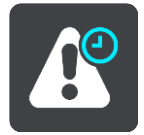

Det vises en melding som takker deg for å ha lagt til risikosonen.

**Tips**: Hvis du gjør en feil når du rapporterer en risikosone, velger du **Avbryt** i meldingen.

Risikosonen lagres automatisk på enheten og sendes til andre brukere. En rapportert risikosone forblir på enheten i tre timer.

## **Oppdatere steder for faresoner og risikosoner**

Steder hvor det er faresoner og risikosoner kan endres ofte. Nye soner kan også vises uten varsling.

Når du er [koblet til TomTom-tjenester,](#page-27-0) mottar du alle soneoppdateringer i sanntid. Du trenger ikke å foreta deg noe for å motta oppdateringer – de sendes automatisk til navigasjonsappen.

## <span id="page-105-0"></span>**Mine steder**

## **Om Mine steder**

Mine steder er en enkel måte å velge en posisjon på uten at du trenger å søke etter posisjonen hver gang. Du kan bruke Mine steder til å opprette en samling av favorittadresser.

**Tips**: Ordene "favoritt" og "sted" betyr det samme – favoritter er steder som du drar til ofte.

Følgende elementer vises alltid i Mine steder:

- **Hjem** hjemstedet kan være hjemmeadressen din eller et sted du besøker ofte. Denne funksjonen gjør det enkelt å navigere dit.
- **Arbeid** arbeidsstedet kan være adressen til arbeidsplassen din eller et sted du besøker ofte. Denne funksjonen gjør det enkelt å navigere dit.
- **Nylige reisemål** velg denne knappen for å velge reisemålet ditt fra en liste over steder du nylig har brukt som reisemål. Disse inkluderer også stoppene dine.
- **Markerte posisjoner** du kan markere en posisjon og legge den til i Mine steder midlertidig.

Du kan legge til et sted direkte i [Mine steder](#page-107-0) ved å [velge et sted](#page-107-1) på kartet, ved å [søke etter et sted](#page-107-2) eller ved å [markere et](#page-108-0) sted.

Hjemstedet, arbeidsstedet, markerte steder og stedene du har lagt til, vises i en liste i Mine steder og vises med en markør på [kartet.](#page-29-1)

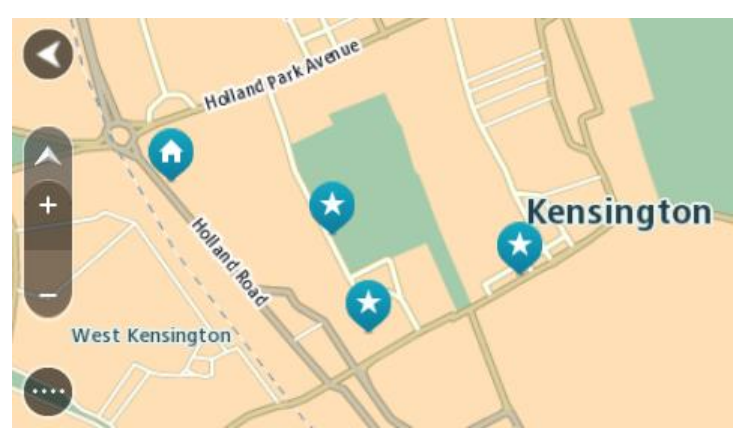

## **Angi hjemsted og arbeidssted**

Du kan angi hjemsted og arbeidssted på følgende måter:

#### **Angi hjemsted og arbeidssted ved hjelp av Mine steder**

- 1. Velg **Mine steder** i hovedmenyen.
- 2. Velg **Legg til hjem** eller **Legg til arbeid**.
- 3. Gjør et av følgende for å velge et nytt hjemsted eller arbeidssted:
	- Zoom inn på kartet på posisjonen du vil velge. Trykk og hold inne for å velge stedet, og velg deretter hjemsted- eller arbeidssted-symbolet.

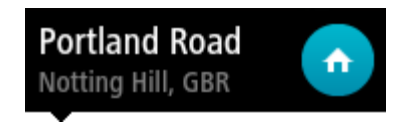

 Velg knappen Søk og søk etter en posisjon. Velg et sted du vil legge inn som hjem eller arbeid. Velg **Angi hjemsted** eller **Angi arbeidssted**.

## **Angi hjemsted eller arbeidssted ved hjelp av kartet**

- 1. Gå til [Kartvisning,](#page-29-1) flytt kartet, og zoom inn til du kan se hjemstedet eller arbeidsstedet ditt.
- 2. Velg stedet ved å trykke og holde på skjermen i ett sekund. En hurtigmeny viser nærmeste adresse.
- 1. Åpne hurtigmenyen, og velg **Legg til i Mine steder**.
- 2. Angi navnet "Hjem" eller "Arbeid" på navnelinjen.

**Merk** : "Hjem" må ha stor forbokstav og "Arbeid" må ha stor forbokstav.

3. Velg **Legg til**. Hjemstedet eller arbeidsstedet vises på kartet.

## **Endre hjemsted**

Du kan endre hjemstedet på følgende måter:

#### **Endre hjemsted ved hjelp av Mine steder**

- 1. Velg **Mine steder** i hovedmenyen.
- 2. Velg **Hjem**.

Hjemstedet ditt vises på kartet med en hurtigmeny.

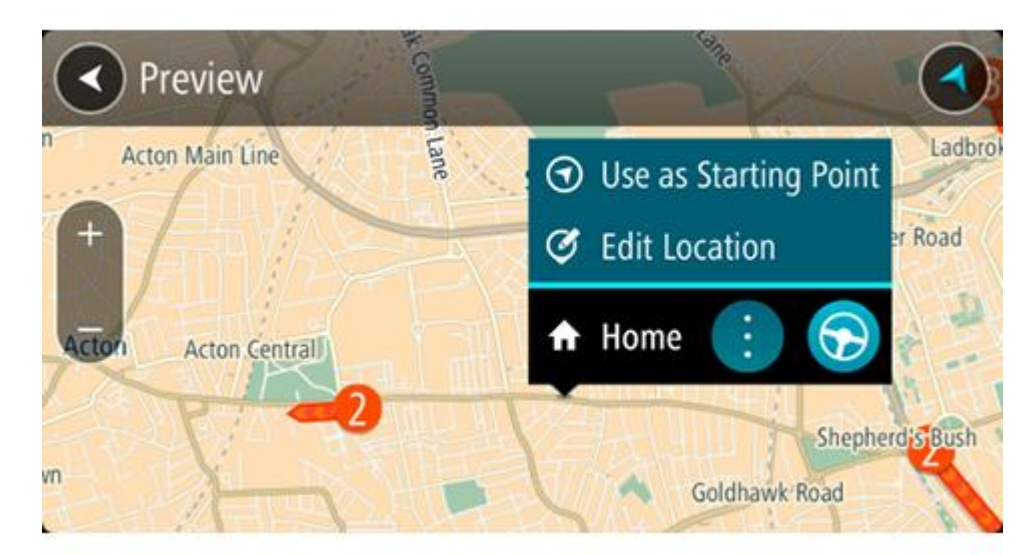

- 3. Velg **Rediger sted**.
- 4. Gjør et av følgende for å velge et nytt hjemsted:
	- Zoom inn på kartet på posisjonen du vil velge. Trykk og hold inne for å velge posisjonen, og velg deretter Hjemsted-symbolet.
	- Velg knappen **Søk** og søk etter en posisjon. Velg et sted du vil legge inn som hjemsted. Velg **Angi hjemsted**.

## **Endre hjemsted ved hjelp av kartet**

- 1. Flytt kartet, og zoom inn til du kan se det nye hjemstedet ditt i [kartvisningen.](#page-29-1)
- 2. Velg stedet ved å trykke og holde på skjermen i ett sekund. En hurtigmeny viser nærmeste adresse.
- 1. Åpne hurtigmenyen, og velg **Legg til i Mine steder**.
- 2. Angi navnet "Hjem" på navnelinjen.

**Merk**: "Hjem" må ha stor forbokstav.

3. Velg **Legg til**. Hjemstedet er endret til det nye stedet.

<span id="page-107-0"></span>**Legge til en posisjon fra Mine steder**

- 1. Velg **Mine steder** i hovedmenyen.
- 2. Velg **Legg til et nytt sted**.
- 3. Gjør et av følgende for å velge en posisjon:
	- Zoom inn på kartet på posisjonen du vil velge. Trykk og hold inne for å velge posisjonen, og velg deretter Legg til posisjon-symbolet.
	- Søk etter en posisjon. Velg **Vis på kart**, og velg deretter Legg til posisjon-symbolet.

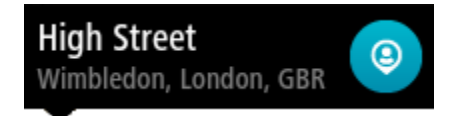

Navnet på posisjonen vises på redigeringsskjermen.

- 4. Rediger navnet på stedet slik at det er enkelt å kjenne igjen.
- 5. Velg **Fullført** for å lagre posisjonen din på listen Mine steder.

<span id="page-107-1"></span>**Legge til en posisjon i Mine steder fra kartet**

- 1. Flytt kartet og zoom inn til du kan se reisemålet du vil navigere til.
- 2. Trykk og hold inne for å velge posisjonen.

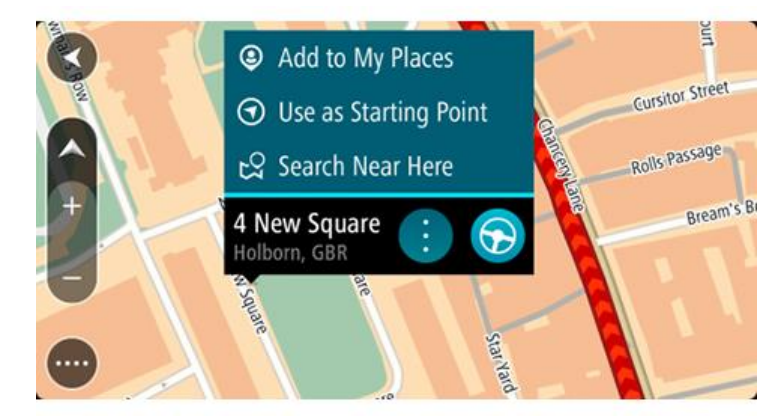

3. Velg hurtigmenyknappen.

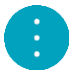

4. Velg **Legg til i Mine steder**.

Navnet på posisjonen vises på redigeringsskjermen.

- 5. Rediger navnet på stedet slik at det er enkelt å kjenne igjen.
- 6. Velg **Fullført** for å lagre posisjonen din på listen Mine steder. Posisjonen du la til vises på kartet.

<span id="page-107-2"></span>**Legge til en posisjon i Mine steder ved hjelp av søk**

- 1. Velg **Søk** i hovedmenyen.
- 2. Søk etter en posisjon.
- 3. Velg posisjonen, og velg deretter **Vis på kart**.
4. Når kartvisningen viser posisjonen, velger du hurtigmenyknappen.

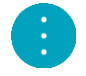

- 5. Velg **Legg til i Mine steder**. Navnet på posisjonen vises på redigeringsskjermen.
- 6. Rediger navnet på stedet slik at det er enkelt å kjenne igjen.
- 7. Velg **Fullført** for å lagre posisjonen din på listen Mine steder.

#### **Legge til et sted i Mine steder ved hjelp av markering**

Gjør følgende for å markere et sted og legge det til i Mine steder midlertidig:

- 1. Sørg for at det gjeldende stedet er stedet du ønsker å markere.
- 2. Velg symbolet for gjeldende sted eller hastighetspanelet i [veiledningsvisningen](#page-31-0) for å åpne [hurtigmenyen.](#page-34-0)
- 3. Velg **Marker posisjon**.
- 4. Når det er markert, lagres stedet i Mine steder i listen Markerte posisjoner.

Hvis du vil lagre et markert sted permanent, legger du det til i Mine steder ved å gjøre følgende:

- 1. Velg **Mine steder** i hovedmenyen.
- 2. Velg **Markerte posisjoner**, og velg stedet fra listen. Stedet vises på kartet.
- 3. Velg **Legg til i Mine steder** på hurtigmenyen. Navnet på posisjonen vises på redigeringsskjermen.
- 4. Rediger navnet på stedet slik at det er enkelt å kjenne igjen.
- 5. Velg **Legg til**.

#### **Slette et nylig reisemål fra Mine steder**

- 1. Velg **Mine steder** i hovedmenyen.
- 2. Velg **Nylige reisemål**.
- 3. Velg **Rediger liste**.
- 4. Velg reisemålene du vil slette.
- 5. Velg **Slett**.

#### **Slette et sted fra Mine steder**

- 1. Velg **Mine steder** i hovedmenyen.
- 2. Velg **Rediger liste**.
- 3. Velg stedene du vil slette.
- 4. Velg **Slett**.

#### **Importere en POI-liste**

Du kan finne samlinger med POI-er på Internett og laste opp disse POI-samlingene til [Mine steder](#page-105-0) ved å [overføre filene til enheten.](#page-12-0) En POI-samling kan for eksempel inneholde campingplasser eller restauranter for området du reiser til, og gir deg en enkel måte å velge stedet på uten at du må søke etter stedet for hver gang.

TomTom Bridge bruker \*.OV2-filer til POI-samlinger.

Hvis du vil importere en \*.OV2-fil til TomTom Bridge, gjør du følgende:

1. Koble TomTom Bridge til datamaskinen med USB-kabelen som fulgte med enheten, og slå på enheten.

**Merk**: Du må BARE bruke USB-kabelen som fulgte med enheten. Andre USB-kabler fungerer kanskje ikke.

**Merk**: Du kan ikke bruke festet til å koble enheten til datamaskinen. **Merk**: Du bør koble USB-kabelen direkte til en USB-port på datamaskinen og ikke til en USB-hub eller en USB-port på et tastatur eller en skjerm.

2. Åpne et filbehandlingsprogram på datamaskinen.

Enheten vises i datamaskinens filsystem som TomTom BRIDGE.

- 3. Åpne mappen Internal Storage på enheten, og åpne mappen Locations.
- 4. Kopier \*.OV2-filene fra datamaskinen til mappen Locations.

\*.OV2-filen importeres, og du ser meldingen **Det er lagt til ny liste over steder**.

**Tips**: \*.OV2-filen har en tilknyttet ikonfil. Du kan også kopiere den filen til mappen Locations. Ikonfilen brukes til POI-stedsnåler på kartet.

- 5. Velg **Mine steder** på hovedmenyen. Den nye listen over POI-er vises på Steder-listen.
- 6. Velg den nye listen over POI-er.

Den nye listen over POI-er åpnes og viser alle POI-ene som er på listen. Velg kartvisningen for å se på POI-ene på kartet.

# **Innstillinger**

## **Mitt kjøretøy**

**Viktig**: Funksjonen for ruteplanlegging for en bestemt type kjøretøy er bare tilgjengelig når du har installert lastebilkart. Hvis det ikke er installert lastebilkart, planlegges det en bilrute i stedet.

Velg **Innstillinger** i hovedmenyen, og velg **Mitt kjøretøy**.

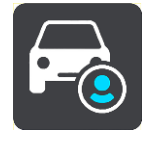

På dette skjermbildet kan du [angi kjøretøyets type og mål.](#page-44-0)

Ruter som planlegges av enheten, unngår restriksjoner for kjøretøytypen og tar hensyn til kjøretøyets spesifikasjoner.

**Kjøretøytype**

Velg denne innstillingen for å velge kjøretøytypen. Når du velger kjøretøyet, vises følgende detaljer for kjøretøyet:

- **Mål (lengde/bredde/høyde)**
- **Vekt (brutto/aksel)**
- **Maks. hastighet**

Mål, vekt og maksimal hastighet er angitt som null for kjøretøytypene bil og varebil. Hvis du vil endre en innstilling, velger du innstillingen og angir en verdi som er spesifikk for kjøretøyet. Du kan også la en innstilling stå som null slik at den ikke brukes til å bestemme restriksjoner under ruteplanleggingen.

Det vises forhåndsinnstilte mål, vekt og maksimal hastighet for kjøretøytypene buss og lastebil. Hvis du vil endre en innstilling, velger du innstillingen og angir en verdi som er spesifikk for kjøretøyet.

**Viktig**: Innstillinger som er angitt til null, brukes ikke til å fastslå begrensninger under ruteplanlegging.

#### **Skadelig materiale**

Hvis kjøretøytypen er lastebil og du frakter skadelig materiale, velger du denne innstillingen for å velge typen skadelig materiale.

#### **Utseende**

Velg **Innstillinger** i hovedmenyen, og velg deretter **Utseende**.

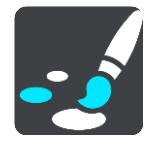

På denne skjermen kan du endre følgende innstillinger:

**Skjerm**

Velg [Skjerm](#page-111-0) for å endre utseendet på skjermen.

**Rutelinje**

Velg [Rutelinje](#page-111-1) for å endre informasjonen du ser på rutelinjen.

- **Veiledningsvisning** Velg [Veiledningsvisning](#page-113-0) for å endre informasjonen du ser i veiledningsvisningen.
- **Automatisk zoom** Velg [Automatisk zoom](#page-113-1) for å endre hvordan du viser veikryss mens du kjører.
- **Automatisk bytte av kartvisning**

Automatisk endring av visning er slått på som standard. Det betyr for eksempel at Bridge viser kartvisningen når en alternativ rute foreslås, sammen med flere andre sett av omstendigheter. Det betyr også blant annet at Bridge viser veiledningsvisningen når du begynner å kjøre og gi gass. Velg denne innstillingen hvis du vil slå av automatisk bytte mellom veiledningsvisning og kartvisning.

 **Vis forhåndsvisninger av avkjøringer på motorveier** Velg denne innstillingen for å kontrollere forhåndsvisningen på fullskjerm når du nærmer deg avkjøringer på motorveier.

# <span id="page-111-0"></span>**Skjerm**

Velg **Innstillinger** i hovedmenyen, og velg deretter **Utseende**.

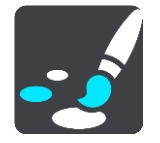

Velg **Temafarge** for å endre detaljfargene som brukes i menyer, på knapper og på ikoner på Bridge. Velg **Bytt til nattfarger når det er mørkt** for å bytte til nattfarger automatisk når det blir mørkt.

## <span id="page-111-1"></span>**Rutelinje**

Velg **Innstillinger** i hovedmenyen, og velg deretter **Utseende**.

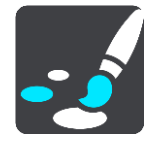

Velg [Ankomstinformasjon](#page-112-0) for å endre ankomstinformasjonen du ser på rutelinjen.

Velg [Ruteinformasjon](#page-112-1) for å endre ruteinformasjonen du ser på rutelinjen.

#### Vis gjeldende klokkeslett

Velg denne innstillingen for å vise gjeldende tid i veiledningsvisningen. Gjeldende tid vises nederst på [rutelinjen](#page-33-0) når innstillingen er aktivert.

#### Vis bred rutelinje om mulig

Den brede rutelinjen vises ikke som standard. Du kan velge denne innstillingen for å aktivere den brede rutelinjen i [veiledningsvisningen.](#page-31-0)

**Merk**: Den brede rutelinjen vises bare hvis skjermen er bred nok.

Når rutelinjen vises, ser du mer informasjon om ruten. Du kan for eksempel se tid og avstand til trafikkøer.

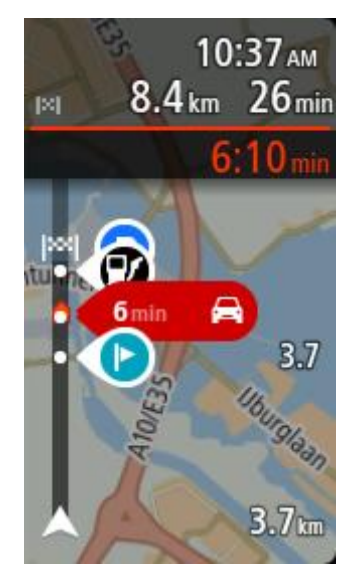

## <span id="page-112-0"></span>**Ankomstinformasjon**

Velg **ankomstinformasjon** for å endre følgende innstillinger:

- **Vis gjenværende avstand** Velg denne innstillingen for å vise gjenstående kjøreavstand i ankomstpanelet under navigering.
- **Vis gjenværende tid** Velg denne innstillingen for å vise gjenstående kjøretid i ankomstpanelet under navigering.
- **Bytt mellom avstand og tid automatisk** Velg denne innstillingen for å kontrollere automatisk veksling mellom gjenstående avstand og gjenstående tid i ankomstpanelet.
- **Vis ankomstinformasjon for** Bruk denne innstillingen til å kontrollere om du vil se informasjon om reisemålet eller neste stopp i ankomstpanelet.

**Tips**: Hvis du vil finne ut hvor de ulike panelene befinner seg i veiledningsvisningen eller kartvisningen, kan du se [Hva vises på skjermen.](#page-29-0)

### <span id="page-112-1"></span>**Ruteinformasjon**

Du kan velge å se følgende på rutelinjen:

**Parkering**

Velg denne innstillingen for å se parkeringsplasser og parkeringsinformasjon.

**Bensinstasjoner**

Velg denne innstillingen for å se bensinstasjoner på ruten.

**stopp** 

Velg denne innstillingen for å se stopp på ruten.

**Rasteplasser**

Velg denne innstillingen for å se serviceområder på ruten.

**Bomsoner**

Velg denne innstillingen for å se bomsoner på ruten.

**Ferger og biltog**

Velg denne innstillingen for å se ferger og biltog på ruten.

# <span id="page-113-0"></span>**Veiledningsvisning**

Velg **Innstillinger** i hovedmenyen, og velg deretter **Utseende**.

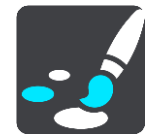

**Vis aktuelt veinavn**

Denne innstillingen viser navnet på veien du kjører langs, i veiledningsvisningen.

**Stil for veiledningsvisning**

Velg denne innstillingen for å velge om du vil se veiledningsvisningen i 3D eller 2D. Både 2D- og 3D-veiledningsvisningene beveger seg i din kjøreretning.

## <span id="page-113-1"></span>**Automatisk zoom**

Velg **Innstillinger** i hovedmenyen, og velg deretter **Utseende**.

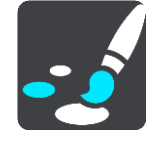

Velg **Auto-zoom** for å endre innstillingene for automatisk zoom i veiledningsvisningen når du nærmer deg en sving eller et veikryss. Det kan være enklere å manøvrere svingen eller krysset hvis du zoomer inn.

**Zoom inn på neste sving**

Alle svinger og kryss langs ruten vises zoomet inn til maksimalt nivå.

**Basert på veitype**

Svinger og veikryss på ruten din vises zoomet inn etter standardnivået for veitypen du kjører på.

**Ingen**

Ingen svinger og veikryss på ruten din vises zoomet inn.

#### <span id="page-113-2"></span>**Stemmer**

Velg **Innstillinger** i hovedmenyen, og velg deretter **Stemmer**.

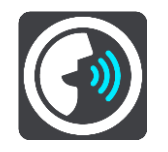

#### **Velge en stemme**

Velg **Velg en stemme** for å endre stemmen som gir taleinstruksjoner og annen informasjon om ruten.

Du får tilgang til et bredt utvalg av stemmer. Det finnes datastemmer som kan lese gatenavn og annen informasjon direkte fra kartet, og det finnes innspilte stemmer som skuespillere har spilt inn.

**Merk**: Datastemmer er ikke tilgjengelige på alle språk.

Hvis du trenger en datastemme og språket ditt ikke er tilgjengelig, blir du bedt om å velge fra en liste over installerte datastemmer som er tilgjengelige for landet du er i.

#### **Instruksjonsinnstillinger**

**Les opp ankomsttiden**

Bruk denne innstillingen til å kontrollere om ankomsttiden din blir lest opp.

#### **Les opp varslingsinstruksjoner**

Hvis du slår på denne innstillingen, kan du for eksempel tidlig høre instruksjoner som "Etter 2 km ta avkjørsel til høyre" eller "Sving til venstre lenger fremme".

**Merk**: Når det velges en innspilt stemme, ser du kun denne innstillingen fordi innspilte stemmer ikke kan lese opp veinumre, veiskilt osv.

**Les opp veinumre**

Bruk denne innstillingen til å kontrollere hvorvidt veinumre skal leses høyt som del av navigasjonsinstruksjonene. Når veinummer leses, hører du for eksempel "Sving til venstre inn på A 100".

- **Les opp informasjon om veiskilt**
- Bruk denne innstillingen til å kontrollere hvorvidt informasjon om veiskilt skal leses høyt som del av navigasjonsinstruksjonene. For eksempel "Sving til venstre inn på A 302 Bridge Street mot Islington".
- **Les opp veinavn**

Bruk denne innstillingen til å kontrollere hvorvidt veinavn skal leses høyt som del av navigasjonsinstruksjonene. Når gatenavn blir lest opp, hører du for eksempel "Ta til venstre på Graham Road mot Hackney."

**Les opp utenlandske veinavn**

Bruk denne innstillingen for å velge om utenlandske gatenavn skal leses opp som en del av navigasjonsinstruksjonene, for eksempel "Sving til høyre på Champs Élysées". En engelsk stemme kan for eksempel lese opp franske gatenavn, men uttalen kan bli litt feil.

#### **Stemmekontroll**

**Merk**: Stemmekontroll er bare tilgjengelig når TomTom Bridge er i holderen, holderen er koblet til strøm og mikrofonen er tilkoblet.

Velg **Innstillinger** i hovedmenyen, og velg deretter **Stemmekontroll**.

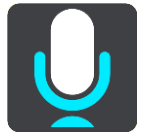

- **Start stemmekontroll når jeg sier "Hallo, TomTom"** Velg denne innstillingen for å starte [stemmekontroll](#page-92-0) når du sier aktiveringsfrasen.
- **Endre aktiveringsfrasen** Bruk denne innstillingen for å [lage din egen aktiveringsfrase.](#page-92-1)
- **Bruk stemme til å godta en alternativ rute**

Bruk denne innstillingen til å kontrollere muligheten til å godta en alternativ rute ved hjelp av stemme. Når en alternativ rute kan spare deg tid, annonseres antall minutter høyt i tillegg til å vises på skjermen.

**Kart**

Velg **Innstillinger** i hovedmenyen, og velg deretter **Kart**.

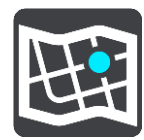

**Endre kartet** Velg et kart du vil bruke.

## **Ruteplanlegging**

Velg **Innstillinger** i hovedmenyen, og velg deretter **Ruteplanlegging**.

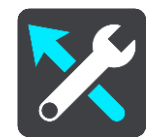

#### **Når en raskere rute er tilgjengelig**

Hvis det blir funnet en raskere rute mens du kjører, kan TomTom Traffic planlegge reisen på nytt ved hjelp av den raskere ruten. Velg mellom følgende alternativer:

- **Ta alltid den raskeste ruten**
- **Spør meg, og la meg velge**
- **Ikke spør**

#### **Planlegg alltid denne rutetypen**

Du kan velge mellom følgende rutetyper:

- **Raskeste rute** ruten som tar minst tid.
- **Korteste rute** den korteste veien mellom stedene du har valgt. Dette er ikke nødvendigvis den raskeste ruten, spesielt hvis denne ruten går gjennom byer eller tettsteder.
- **Mest miljøvennlige rute** ruten som gir lavest drivstofforbruk for reisen.
- **Unngå motorveier** denne rutetypen unngår alle motorveier.
- **Gangrute** en rute som beskriver hvordan du kan gå denne strekningen til fots.
- **Sykkelrute** en rute som beskriver hvordan du kan sykle denne strekningen.

#### **Unngå på alle ruter**

Du kan velge å unngå ferger og biltog, bomveier, samkjøringsfelt og grusveier. Angi hvordan Bridge-enheten skal behandle hver av veiegenskapene når enheten beregner en rute.

Samkjøringsfelt er noen ganger kjent som High Occupancy Vehicle (HOV-felt) og finnes ikke i alle land. Du må kanskje ha mer enn én person i bilen, eller kanskje bilen må bruke miljøvennlig drivstoff for at du skal kunne kjøre i disse feltene.

#### **Lyder og varsler**

Velg **Innstillinger** i hovedmenyen, og velg deretter **Lyder og varsler**.

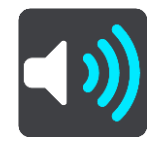

På dette skjermbildet kan du endre innstillinger for lyder og advarsler.

**Tips**: Varsellyder er deaktivert som standard. Du kan aktivere varsellyder ved å velge Innstillinger fulgt av Lyder og varsler, og deretter slå på Varsellyder.

### **Type advarsel**

Type advarsel

Du kan velge hvilke typer varsler du får høre når du kjører:

**Les opp**

Høre stemmevarsler og varsellyder.

**Lyder**

Høre bare varsellyder.

 **Ingen** Det gis ingen varsler.

# **Fotoboksvarsler**

Velg **Innstillinger** i hovedmenyen, og velg deretter **Lyder og varsler**.

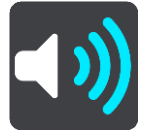

Aktiver **Fotoboksvarsler** for å se og høre fotoboksvarsler mens du kjører.

# **Fotobokser**

Velg **Innstillinger** i hovedmenyen, og velg deretter **Lyder og varsler**.

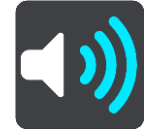

Velg **Fotobokser** for å velge hvordan du vil bli varslet om de ulike typene fotobokser. Du kan angi om du vil bli varslet, aldri varslet eller bare varslet hvis du kjører for fort.

**Tips**: Når **Fotoboksvarsler** i Innstillinger > Lyder og varsler er slått av, vil ikke dette alternativet være synlig.

## **Farer**

Velg **Innstillinger** i hovedmenyen, og velg deretter **Lyder og varsler**.

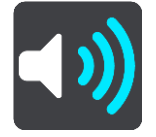

Velg **Sikkerhetsvarsler**. Deretter kan du velge hvordan du vil bli advart om ulike typer faresoner og sikkerhetsfarer. Du kan angi om du vil bli varslet, aldri varslet eller bare varslet hvis du kjører for fort.

**Faresoner**

Denne typen varsel gis bare i Frankrike, hvor du bare varsles om [faresoner.](#page-102-0)

**Ulykkesutsatte steder**

Denne varslingstypen gis på steder der det har forekommet mange trafikkulykker.

**Risikosoner**

Denne typen varsel gis bare i Frankrike, hvor du bare varsles om [faresoner.](#page-102-0)

**Trafikkorker**

Varsler om trafikkork på rutelinjen er en del av [TomTom Traffic.](#page-38-0) Du kan velge å aldri blir varslet eller å bli varslet når du nærmer deg en trafikkork i for høy hastighet.

**Når du kjører for fort**

Varselet gis med én gang du overskrider fartsgrensen med mer enn 5 km/t, eller 3 mph. Når du overskrider fartsgrensen, blir også hastighetspanelet rødt i veiledningsvisningen.

# **Les opp trafikkvarsler**

Velg **Innstillinger** i hovedmenyen, og velg deretter **Lyder og varsler**.

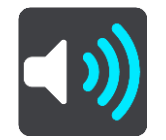

Slå på **Les opp trafikkadvarsler** for å høre oppleste advarsler om trafikk langs ruten.

## **Enheter**

Velg **Innstillinger** i hovedmenyen, og velg deretter **Enheter**.

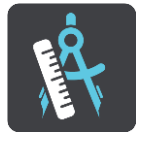

På denne skjermen kan du endre følgende innstillinger:

#### **Distanse**

Velg denne innstillingen for å velge enhetene som skal brukes for funksjoner som for eksempel ruteplanlegging. Hvis du vil at enhetene skal angis til de som brukes på ditt gjeldende sted, velger du **Automatisk**.

#### **Språk**

Språket som brukes på TomTom Bridge, brukes også på appene som er installert på enheten. Språket som brukes for knapper og menyer i navigasjonsappen, er det samme som språket du har valgt i innstillingene for enheten.

Du kan endre språket på enheten under **Språk og inndata** i TomTom Bridge Innstillinger-appen.

Hvis du endrer språket på enheten, kan det hende at stemmen som brukes for taleinstruksjoner og andre ruteinstruksjoner i navigasjonsappen ikke er kompatibel med det nye enhetsspråket. Gå til [Stemmer](#page-113-2) i menyen Innstillinger, og last ned en kompatibel stemme.

**Viktig**: Noen stemmer er store filer som kan ta lang tid å laste ned. Vi anbefaler at du laster ned stemmer via Wi-Fi for å unngå høye kostnader for datatilkobling.

# **Få hjelp**

# **Hjelp**

Velg **Hjelp** fra hovedmenyen eller menyen Innstillinger.

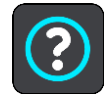

På denne skjermen kan du se følgende informasjon:

**Om**

Dette er ikke en innstilling, men en informasjonsskjerm, som viser deg informasjon om TomTom Bridge.

# **App for utvendig kamera**

# **Bruke appen for utvendig kamera**

Denne dele beskriver hvordan du bruker appen for utvendig kamera.

**Viktig**: Du finner informasjon om andre innstillinger og funksjoner for TomTom Bridge og apper som er installert på TomTom Bridge, i den aktuelle brukerdokumentasjonen.

Appen viser deg direktebilder fra det utvendige kameraet som er installert på kjøretøyet.

**Merk**: Et ryggekamera slår seg vanligvis på når du velger revers. Andre utvendige kameraer aktiveres med en bryter på kjøretøyets dashbord. Appen fungerer ikke med mindre den mottar et signal fra kameraet.

Velg knappen **Utvendig kamera** for å starte appen. Bildet fra kameraet vises automatisk.

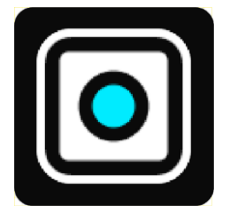

Kamerabildet vises i et miniprogram på startskjermen på enkelte enheter. Velg miniprogrammet for å vise kamerabildet i fullskjermsmodus.

# <span id="page-121-0"></span>**Kamerainnstillinger**

Velg innstillingsknappen på skjermen til ryggekameraet.

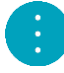

**Merk**: TomTom Bridge kan være låst for å forhindre at du gjør endringer.

På denne skjermen kan du endre følgende innstillinger:

#### **Bildeplassering**

**Tilpass**

Denne innstillingen zoomer ut slik at enten bildehøyden eller -bredden fyller hele skjermen, avhengig av hvilken som er størst. Du får da se hele bildet, men det kan ha en kant på to av sidene.

**Fyll**

Denne innstillingen zoomer inn slik at det fyller hele skjermen. Det kan hende at en del av bildet mangler på skjermen.

**Strekk**

Denne innstillingen tilpasser både høyden og bredden til skjermen. Bildet kan virke forvrengt.

#### **Størrelsesforhold**

Størrelsesforholdet er forholdet mellom skjermens bredde og høyde. Hvis kameraet angir dette forholdet automatisk, velger du **Auto**. Hvis kameraet ikke angir dette forholdet, velger du innstillingen som gir den beste skjermbildestørrelsen.

#### **Fullskjerm**

Velg denne innstillingen for å vise bilde i fullskjermmodus. [Systemlinjen](#page-13-0) skjules automatisk etter et par sekunder. Trykk på skjermen for å vise den igjen.

#### **Speilbilde**

Noen kameraer kan automatisk speilvende bildet for å bruke det som ryggebilde. Hvis kameraet ikke speilvender bildet, velger du denne innstillingen for å speilvende det.

#### **Hjelpelinjer**

Velg **Hjelpelinjer** for å vise [hjelpelinjer](#page-122-0) på kameraskjermen.

# <span id="page-122-0"></span>**Bruke hjelpelinjer for kjøretøybredde**

#### **Om hjelpelinjer for kjøretøybredde**

Hjelpelinjene hjelper deg med å se om kjøretøyet passer inn på en parkeringsplass eller andre smale områder. Når du har konfigurert hjelpelinjene etter et område du vet kjøretøyet passer inn på, kan du bruke dem til å kontrollere størrelsen på andre områder.

#### **Konfigurere hjelpelinjebredden til kjøretøyet**

- 1. Åpne kameraappen.
- 2. Still kjøretøyet foran et område du vet det passer inn i. Sørg for at kjøretøyet er rettet inn mot midten av området.
- 3. Slå på **Hjelpelinjer** i [kamerainnstillingene.](#page-121-0) Hjelpelinjene vises nå på skjermen.

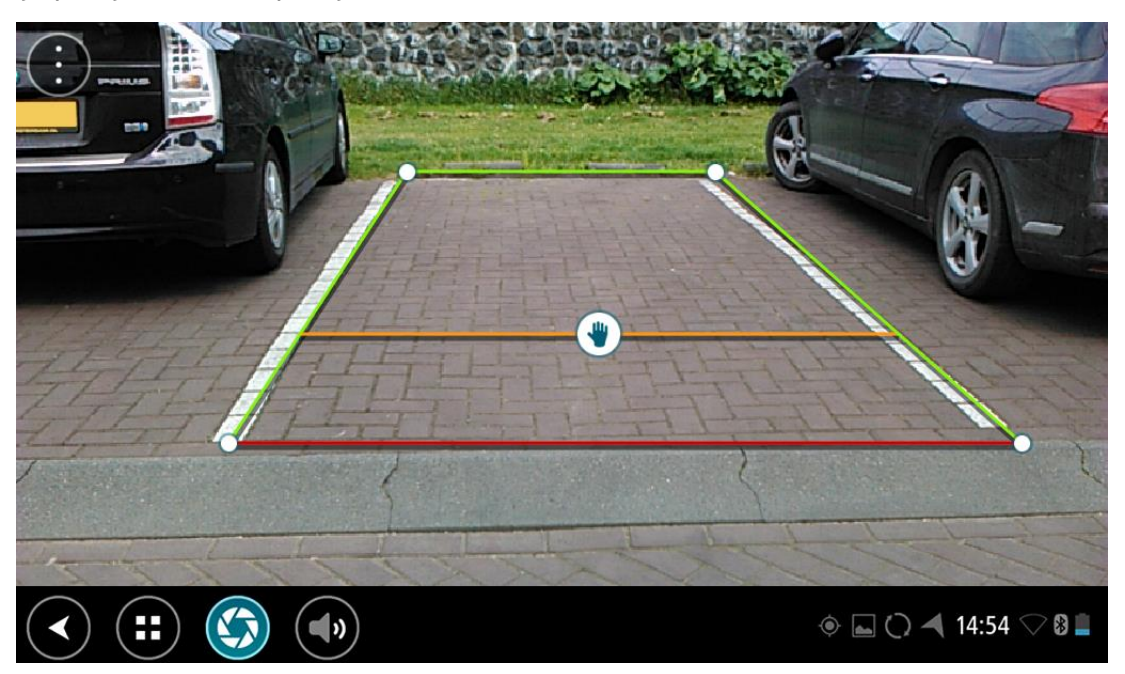

- 4. Trykk og hold på hjelpelinjene helt til håndsymbolet vises.
- 5. Dra hvert hjørne av hjelpelinjerammen slik at det passer til området. Dra håndsymbolet for å flytte hele hjelpelinjerammen.
- 6. Når hjelpelinjerammen passer til området, trykker du på skjermen utenfor rammen for å lagre den.

**Tips**: Du kan skjule hjelpelinjene ved å slå av **Hjelpelinjer** i [kamerainnstillingene.](#page-121-0)

#### **Bruke hjelpelinjer for kjøretøybredde**

- 1. Åpne kameraappen.
- 2. Slå på **Hjelpelinjer** i [kamerainnstillingene.](#page-121-0)
- 3. Still kjøretøyet foran en parkeringsplass. Bruk hjelpelinjene til å fastslå om kjøretøyet passer inn på parkeringsplassen. Hvis hjelpelinjene passer inn innenfor parkeringslinjene, vil kjøretøyet sannsynligvis passe inn på denne parkeringsplassen.

**Viktig**: Se opp for andre hindringer mens du rygger, for eksempel andre kjøretøy i nærheten eller overhengende hindringer.

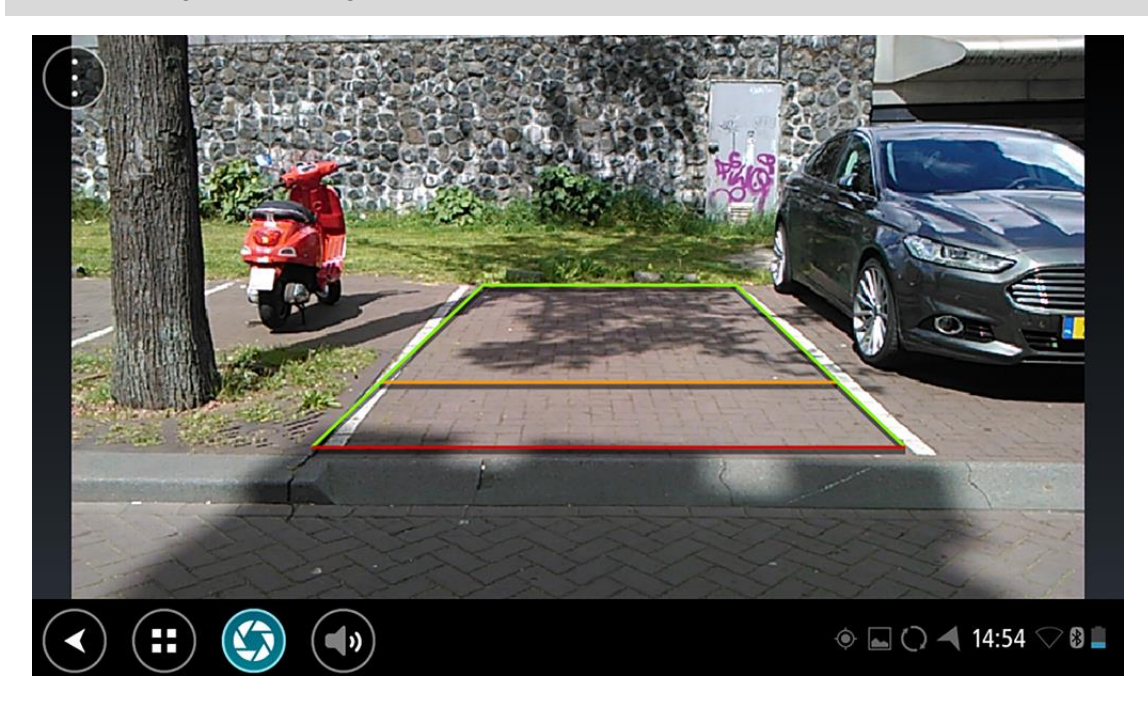

# **TomTom Musikk-app**

# **Bruke TomTom Musikk-appen**

Denne delen beskriver hvordan du bruker TomTom Musikk-appen.

**Viktig**: Du finner informasjon om andre innstillinger og funksjoner for TomTom Bridge og apper som er installert på TomTom Bridge, i den aktuelle brukerdokumentasjonen.

Bruk Musikk-appen til å velge og spille av musikk som er [lagret i enhetens internminne](#page-12-0) eller på [minnekortet](#page-12-1) som du har satt inn i TomTom Bridge.

Avhengig av TomTom Bridge-konfigurasjonen kan du starte musikkappen fra et av følgende steder på Bridge:

Miniprogrammet for musikkappen på startskjermbildet.

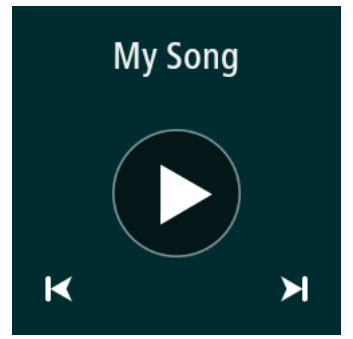

**Musikk**-knappen på appskjermbildet.

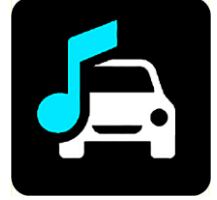

Appen finner musikken på enheten og minnekortet automatisk. Sporene spilles av i tilfeldig rekkefølge. Du kan velge et musikkspor ved hjelp av knappene Neste og Forrige. Velg knappen Spill av for å spille av sporet.

Albumbildet vises hvis det er tilgjengelig.

Musikksporet fortsetter å spille selv når du bruker andre apper. Juster musikkvolumet ved hjelp av volumkontrollen på [systemlinjen.](#page-13-0)

# **Tillegg og opphavsrett**

# **Tillegg**

#### **Viktige sikkerhetsmerknader og advarsler**

#### **Globalt posisjoneringssystem (GPS) og Global Navigation Satellite System (GLONASS)**

GPS (Globalt posisjoneringssystem) og GLONASS (Global Navigation Satellite System) er satellittbaserte systemer som gir informasjon om posisjon og tid verden over. GPS driftes og kontrolleres av USAs regjering, som har det hele og fulle ansvaret for tilgjengeligheten og nøyaktigheten. GLONASS driftes og kontrolleres av Russlands regjering, som har det hele og fulle ansvaret for tilgjengeligheten og nøyaktigheten. Enhver endring i tilgjengelighet og nøyaktighet for GPS eller GLONASS eller endringer i miljøforhold kan påvirke virkemåten til denne enheten. TomTom fraskriver seg ethvert ansvar for tilgjengeligheten av eller nøyaktigheten til GPS eller GLONASS.

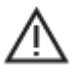

#### **Sikkerhetsmeldinger**

#### **Brukes med varsomhet**

Selv om du bruker TomTom-produkter ved kjøring, må du likevel kjøre forsiktig og være oppmerksom.

Enheten er ment som et hjelpemiddel for kjøring og er ingen erstatning for å kjøre med tilstrekkelig varsomhet og oppmerksomhet. Følg alltid veiskilting og relevante lover. Uoppmerksom kjøring kan være svært farlig. Ikke bruk denne enheten på en måte som avleder førerens oppmerksomhet fra veien på en usikker måte. TomTom anbefaler bruk av håndfrisystemer i den grad det er tilgjengelig, og at man kjører inn til siden og stopper på et sikkert sted når man skal betjene enheten.

#### **Merknad angående store/kommersielle kjøretøyer**

Hvis det ikke er installert et lastebilkart på produktet, er produktet kun ment til bruk i personbiler og enkle varebiler uten tilhenger. Produktet gir ikke egnede ruter for store kjøretøy eller kommersielle kjøretøy, busser, campingbiler eller campingvogner.. Hvis du kjører et slikt kjøretøy, ber vi om at du går til [tomtom.com](http://www.tomtom.com/) for å finne et egnet produkt, med kart som inneholder informasjon om høyde- og vektbegrensninger.

#### **Fly og sykehus**

Bruk av enheter med antenne er forbudt på de fleste fly, på mange sykehus og mange andre steder. Denne enheten må ikke brukes i slike omgivelser.

#### **Sikkerhetsmeldinger**

Les og merk deg følgende viktige sikkerhetsråd:

- Kontroller lufttrykket i dekkene regelmessig.
- Få utført service på kjøretøyet regelmessig.
- Medikamenter kan påvirke kjørebalansen din og kjøreferdighetene dine.
- Bruk alltid sikkerhetsbelter hvis tilgjengelig.
- **IKKE kjør under påvirkning av alkohol.**
- De fleste ulykker skjer mindre enn 5 km / 3 miles fra hjemmet.
- Følg trafikkreglene.
- **Bruk alltid blinklys.**
- Ta en pause på minst 10 minutter hver andre time.
- Behold sikkerhetsbeltet på.
- Hold trygg avstand til kjøretøvet foran deg.
- Fest hjelmen på riktig måte før du kjører av gårde på en motorsykkel.
- Ha alltid på deg verneklær og -utstyr når du kjører motorsykkel.
- Vær ekstra oppmerksom og kjør defensivt når du kjører motorsykkel.

#### **Klassifisering: DC 5 V, 2,0 A**

#### **Slik bruker TomTom informasjonen din**

Du finner informasjon om bruk av personlige opplysninger på [tomtom.com/privacy.](http://www.tomtom.com/privacy)

#### **Batteri**

Dette produktet bruker et litiumionbatteri.

Må ikke brukes i fuktig, vått og/eller etsende miljø. Ikke legg, oppbevar eller etterlat produktet på steder med høy temperatur, i sterkt sollys eller i eller nær varmekilder, mikrobølgeovner eller trykkbeholdere, og ikke utsett det for temperaturer over 60 °C / 140 °F. Brudd på disse retningslinjene kan føre til at batteriet begynner å lekke syre, blir varmt, eksploderer eller tar fyr og forårsaker personskade og/eller skade på eiendom. Ikke stikk hull i, åpne eller demonter batteriet. Hvis batteriet lekker og du kommer i kontakt med lekket væske, skyll grundig med vann og søk medisinsk hjelp umiddelbart. Av sikkerhetsmessige årsaker, og for å forlenge batteriets levetid, bør du ta produktet ut av kjøretøyet når du ikke kjører, og oppbevare produktet på et kjølig, tørt sted. Produktet vil ikke lade ved lave (under 0 °C / 32 °F) eller høye (over 60 °C / 140 °F) temperaturer.

Temperaturer: Vanlig bruk: 0 °C / 32 °F til 45 °C / 113 °F, korttidslagring: –20 °C / –4 °F til 60 °C / 140 °F, langtidslagring: –20 °C / –4 °F til 35 °C / 95 °F.

#### Viktig**: La enheten klimatiseres til standard driftstemperatur i minst 1 time før du slår på enheten. Ikke bruk enheten utenfor dette temperaturområdet.**

Forsiktig: Fare for eksplosjon ved bruk av feil batteritype.

Du må ikke fjerne eller forsøke å fjerne batteriet. Det er ikke meningen at brukeren skal skifte ut dette. Hvis du har problemer med batteriet, kontakter du TomToms kundeservice.

BATTERIET I DETTE PRODUKTET SKAL GJENVINNES ELLER KASTES I HENHOLD TIL LOKALE LOVER OG FORSKRIFTER. BATTERIET SKAL IKKE KASTES I HUSHOLDNINGSAVFALLET. DETTE BIDRAR TIL Å BEVARE MILJØET. BRUK TOMTOM-ENHETEN BARE MED DC-STRØMKABELEN SOM FØLGER MED (BILLADER/BATTERIKABEL), AC-ADAPTEREN (HJEMMELADER) I EN GODKJENT HOLDER, ELLER BRUK USB-KABELEN SOM FØLGER MED, TIL Å KOBLE TIL EN DATAMASKIN FOR Å LADE BATTERIET.

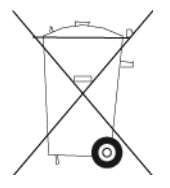

Hvis enheten trenger en lader, bruker du laderen som fulgte med enheten. Du finner informasjon om andre ladere som er godkjent for bruk med enheten, på nettstedet [tomtom.com.](http://www.tomtom.com/)

Batteriets oppgitte levetid er batteriets maksimale levetid. Batteriets maksimale levetid kan kun oppnås under spesielle atmosfæriske forhold. Batteriets beregnede, maksimale levetid er basert på en gjennomsnittlig bruksprofil.

Du finner tips om hvordan du forlenger batteriets levetid under Ofte stilte spørsmål her: [tomtom.com/batterytips.](http://www.tomtom.com/batterytips)

## **CE-merking**

Dette utstyret er i samsvar med kravene for CE-merking ved bruk i hjem, kommersielle miljøer, kjøretøyer eller lette industrielle miljøer og oppfyller alle gjeldende forholdsregler i relevant lovgivning i EU.

Enheter som har en GPRS-modul, er merket med:

# $C$  $E$ 0168

Modellnumre: 4FI70

Enheter som ikke har noen GPRS-modul, er merket med:

Modellnumre: 4FI72, 4FI73

#### **R&TTE-direktiv**

TomTom erklærer herved at TomTom personlige navigeringsenheter og tilbehør er i samsvar med sentrale krav og andre relevante bestemmelser i EU-direktiv 1999/5/EC. Du finner samsvarserklæringen her: [tomtom.com/legal.](http://www.tomtom.com/legal)

#### **WEEE-direktiv**

WEEE-symbolet (søppeldunken) på produktet eller forpakningen angir at dette produktet ikke må behandles som husholdningsavfall. I henhold til EU-direktiv 2012/19/EU for elektrisk og elektronisk avfall (WEEE), må dette elektriske produktet ikke kastes som usortert kommunalt avfall. Ved avhending, vennligst returner dette produktet det til salgsstedet eller til en lokal resirkuleringsstasjon. Dette bidrar til å bevare miljøet.

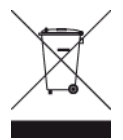

**Triman-logo**

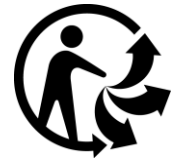

#### **Hjertestimulatorer**

Produsenter av hjertestimulatorer anbefaler at du holder en avstand på minst 15 cm / 6 tommer mellom håndholdte, trådløse enheter og hjertestimulatoren for å unngå mulig interferens med hjertestimulatoren. Disse anbefalingene støttes av uavhengig forskning og anbefalinger som er utført av Wireless Technology Research.

#### **Retningslinjer for personer med hjertestimulator**

- Du bør ALLTID holde enheten mer enn 15 cm / 6 tommer unna hjertestimulatoren din.
- Du bør ikke bære enheten i en brystlomme.

#### **Andre medisinske enheter**

Ta kontakt med legen din eller produsenten av den medisinske enheten for å finne ut om det trådløse produktet ditt kan forårsake interferens med den medisinske enheten.

#### **Tilkoblede nettverk**

Enheter solgt i EU, og som inneholder en GSM-modul, er ment for tilkoblinger til følgende nettverk:

GSM/GPRS 900/1800

WCDMA 2100/900

#### **Samsvar med SAR (Specific Absorption Rate) i EU**

DENNE TRÅDLØSE ENHETSMODELLEN OPPFYLLER MYNDIGHETENES KRAV TIL EKSPONERING FOR RADIOBØLGER NÅR DEN BRUKES SLIK DET BESKRIVES I DENNE DELEN

Dette GPS-navigasjonssystemet er en radiosender og -mottaker. Det er utformet og produsert for ikke å overskride strålingsgrensene for eksponering for radiofrekvensenergi (RF) som er bestemt av EU.

SAR-grensen som anbefales av EU er på 2,0 W/kg på et gjennomsnitt over 10 gram vev for kroppen (4,0 W/kg på et gjennomsnitt over 10 gram vev for ekstremitetene – hender, håndledd, ankler og føtter). Tester for SAR utføres med standard betjeningsposisjoner som spesifisert av EU. Enheten sender ved høyeste sertifiserte spenningsnivå på alle frekvensbånd som er testet.

#### **Eksponeringsgrenser**

Denne enheten samsvarer med stråleeksponeringsgrenser satt for et ukontrollert miljø. For å unngå mulig overskridelse av radiofrekvenseksponeringsgrenser, må man ikke oppholde seg nærmere enn 20 cm (8 tommer) unna under normal funksjon.

#### **Merke for samsvar med lover og forskrifter**

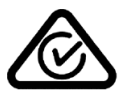

Dette produktet bærer merket for samsvar med lover og regler (RCM) for å vise at det samsvarer med relevante lover og forskrifter i Australia.

#### **Merknad for New Zealand**

Dette produktet er merket med R-NZ, som viser at det samsvarer med relevante lover og forskrifter i New Zealand.

#### **Varsel for Australia**

Brukeren må å slå av enheten i områder som er potensielt eksplosive, som bensinstasjoner, kjemiske lagerdepoter og ved sprengningsvirksomhet.

#### **Kontaktinformasjon for kundestøtte (Australia og New Zealand)**

Australia: 1300 135 604 New Zealand: 0800 450 973

#### **Kontaktinformasjon for kundestøtte (Asia)**

Malaysia 1800815318

Singapore 8006162269 Thailand 0018006121008 Indonesia 0018030612011

#### **Dette dokumentet**

Vi har lagt ned mye arbeid i utarbeidelsen av dette dokumentet. Kontinuerlig produktutvikling kan medføre at noe informasjon ikke er helt oppdatert. Informasjonen i dette dokumentet kan endres uten varsel.

TomTom er ikke erstatningsansvarlig på bakgrunn av tekniske eller redaksjonelle feil eller manglende innhold, heller ikke for tilfeldige eller indirekte skader som er forårsaket av bruk av dette dokumentet. Dette dokumentet inneholder informasjon beskyttet av opphavsrett. Ingen del av dette dokumentet kan kopieres eller reproduseres i noen form uten skriftlig forhåndstillatelse fra TomTom N.V.

**Navn på modeller** 4FI70, 4FI72, 4FI73

# **Merknader om opphavsrett**

© 1992 - 2016 TomTom. Med enerett. TomTom og "to hender"-logoen er registrerte varemerker for TomTom N.V. eller ett av deres tilknyttede selskaper. Du finner gjeldende begrenset garanti og lisensavtale for sluttbruker for dette produktet på [tomtom.com/legal.](http://www.tomtom.com/legal)

© 1992 - 2016 TomTom. Med enerett. Dette materialet er underlagt eiendomsrett, opphavsrett og/eller rettighetsbeskyttelse for databaser og/eller annet åndsverk som eies av TomTom eller deres leverandører. Bruk av dette materialet er underlagt vilkårene i en lisensavtale. Enhver uautorisert kopiering eller offentliggjøring av dette materialet vil føre til straffe- og erstatningsansvar.

SoundClear™-programvare for reduksjon av akustisk ekko © Acoustic Technologies Inc.

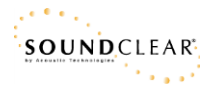

Programvaren som følger med dette produktet, inneholder opphavsrettsbelagt programvare som er lisensiert under GPL. Du kan lese denne lisensen i delen Lisens. Du kan få den fullstendige kildekoden for denne programvaren fra oss i en treårsperiode etter den siste gangen vi sendte ut produktet. Hvis du ønsker mer informasjon, kan du besøke [tomtom.com/gpl](http://www.tomtom.com/gpl) eller kontakte din lokale TomTom-kundestøtte via [tomtom.com/support.](http://www.tomtom.com/support) På forespørsel sender vi deg en CD med den tilknyttede kildekoden.